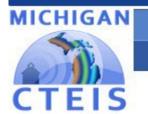

Career and Technical Education

Information System

*Spring 2022 v. 3* 

## **Enrollment &**

# Completion Collection

Instructional Guide

**For Building Reporters** 

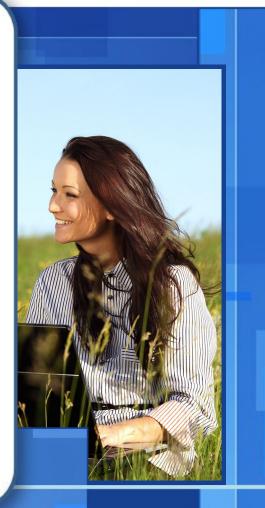

Due to CEPD June 16, 2022 Due to OCTE June 23, 2022

## WELCOME TO

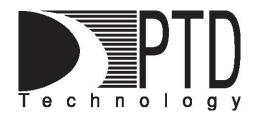

#### **COURSE INFORMATION**

The objective of PTD Technology computer software training is to produce capable, self-confident, and proficient software users. We emphasize education concepts based on 'real world' scenarios. Using the new CTEIS 2021 Web application, our goal is to provide you with the very best in 'hands-on' instruction and materials to assist you and your organization in achieving your reporting goals.

To further enrich your training experience, PTD Technology provides valuable reference manuals. We trust you will find our educational methods and proven training experience synergistic with your goals. Help Desk Support is also available to clients requiring additional assistance at no charge to the districts.

As a pioneer in instructor-led computer training since 1978, we continue in our mission to deliver the most effective and professional computer training to you. We encourage your comments or suggestions as to how we might better serve you.

For more information about PTD Technology, call us at (517) 333-9363 Ext. 128, or visit our website at <u>www.PTDtechnology.com</u>.

## WELCOME TO

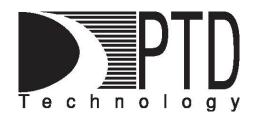

## SUPPORT

PTD Technology provides technical support to districts operating Career and Technical Education (CTE) programs.

The PTD Help Desk is staffed by experienced PTD training specialists, consultants, and dedicated support staff. Due to rapidly changing software versions and new releases, we may require additional time consulting with other professional staff.

When using this service, please be sure to provide your contact information including your name, school district, phone number, and/or email address. For CTEIS reporting, please also provide the name of the report you are preparing.

## **TECHNICAL HELP:**

cteis.help@PTDtechnology.com (800) 203-0614 or (517) 333-9363 Extension 128

#### **REPORTING POLICY HELP:**

Joan Church ChurchJ@michigan.gov (517) 335-0360

## **OCTE WEBSITE:**

www.michigan.gov/octe

## TABLE OF CONTENTS

| Course Information                         | 2  |
|--------------------------------------------|----|
| Support                                    | 3  |
| Introduction to CTEIS Data Entry           | 9  |
| Spring Tasks                               | 9  |
| Reference Documents                        |    |
| Overview                                   |    |
| Checklist for Spring Enrollment Data Entry | 13 |
| Log into CTEIS                             |    |
| Manage Courses                             | 14 |
| Importance of Course Sections and Segments |    |
| Open the Manage Courses Page               | 16 |
| Course Sections and Subsections            |    |
| Add New Courses                            |    |
| Course Section Fields                      | 21 |
| The Course Information Panel               | 21 |
| The Segment Profile Panel                  | 23 |
| Special Cases                              | 27 |
| FCS CIP Code 19.0000                       |    |
| Dual Enrollment and Early Middle College   |    |
| Search Courses                             | 29 |
| Edit Courses                               |    |
| Copy Course Information                    | 32 |
| Determine Course Status                    |    |

| Deactivate an Active Course                             | <u>33</u> |
|---------------------------------------------------------|-----------|
| Copy a Course Section                                   | 33        |
| Add Staff to Courses                                    | 35        |
| Add a Staff Member to a Course                          | 36        |
| Mass Course Edits                                       |           |
| Open the Mass Course Edits Page                         |           |
| Apply Mass Course Edits                                 | 38        |
| Deactivate Courses                                      | 39        |
| Importing Courses                                       | 40        |
| Before You Begin Importing Courses                      | 40        |
| Import Course Data                                      | 40        |
| Review Courses                                          | 42        |
| Instructional Design Report                             |           |
| List of Courses by Building                             | 44        |
| Generate Your Reports                                   |           |
| Printing from CTEIS                                     |           |
| Manage Credentials                                      | 46        |
| Open the Manage Credentials Screen                      | 46        |
| Import Credentials                                      |           |
| Importing Credentials: Potential Errors and Resolutions |           |
| Work Based Learning                                     | 53        |
| What Is Work Based Learning?                            |           |
| Work Based Learning Continuum                           |           |
| How to Enter Work Based Learning                        |           |
| Manage Work Based Learning                              | 57        |

| Work Based Learning Data Reporting Tracking Sheet |    |
|---------------------------------------------------|----|
| Generating a Work Based Learning Report           | 63 |
| Import Work Based Learning Entry                  | 64 |
| Manage Work Based Learning Through Enrollments    |    |
| Additional Work Based Learning Information        | 70 |
| Work Based Learning Import Table                  |    |
| Manage Staff                                      | 73 |
| Open the Manage Staff Page                        |    |
| Points to Remember When Managing Staff            | 74 |
| Staff Information Fields                          | 75 |
| Add a Staff Member to the CTEIS Database          | 76 |
| Edit Staff Information                            | 77 |
| Manage Students                                   |    |
| Open the Manage Students Screen                   | 78 |
| Navigate the Manage Students Screen               |    |
| Add a New Student Record                          |    |
| Student Demographic Fields                        |    |
| Program Details and Current Enrollment            |    |
| Edit or Review an Existing Student                |    |
| Importing Students                                |    |
| Before You Begin Importing Students               |    |
| Import Student Data                               |    |
| Review Students                                   |    |
| Check UIC Button                                  |    |
| Bad UIC by Building Report                        |    |

| UIC With No Current MSDS Report              | <u>90</u> |
|----------------------------------------------|-----------|
| Manage Enrollment                            |           |
| Open the Manage Enrollment Screen            |           |
| Enroll Students                              |           |
| Edit Enrolled Students                       |           |
| Copy/Transfer Marked Students                |           |
| Grade Input                                  |           |
| Letter Grade Definitions and Comparable GPAs |           |
| Importing Enrollments (with Grades)          |           |
| Before You Begin Importing Enrollments       |           |
| Verify Imports                               |           |
| Review Enrollment Information                |           |
| The Program Enrollment Details Panel         |           |
| Class Student List Report                    |           |
| Enrollment Validation                        |           |
| Validate Your Enrollment Data                |           |
| Troubleshoot Enrollment Data Entry Issues    | 108       |
| Best Practices for UIC Resolution            |           |
| Further Assistance                           |           |
| Issue Tables                                 | 110       |
| Student Core Information Error Messages      | 110       |
| Error Messages                               | 111       |
| Warning Messages                             | 115       |
| Review Student UICs and Grades               |           |
| Bad UIC by Building Report                   | 116       |

| Current Year Missing Grades Report                           | 116 |
|--------------------------------------------------------------|-----|
| UIC With No Current MSDS Report                              |     |
| Review Student Advancement                                   | 118 |
| Verify Instructional Design                                  | 118 |
| Program Enrollment History Report                            | 119 |
| Complete Your Report                                         |     |
| Further Assistance                                           |     |
| Appendices                                                   | 122 |
| General CTEIS Information                                    | 123 |
| Steps for Gaining Access to www.cteis.com                    |     |
| Logging Into CTEIS                                           | 123 |
| Troubleshooting Your Login                                   | 123 |
| CTEIS Terms/Abbreviations                                    |     |
| Reports                                                      |     |
| Additional Definitions                                       | 126 |
| CTE Segments and Grades                                      | 127 |
| Import Formats                                               | 129 |
| Excel Spreadsheet Format                                     | 130 |
| Excel Format - Course Data Headings                          | 131 |
| Excel Format - Segment Data Headings                         | 132 |
| Student and Enrollment (with Grades) Heading Formats         | 133 |
| Excel Format - Student and Enrollment (with Grades) Headings | 133 |

## INTRODUCTION TO CTEIS DATA ENTRY

Welcome to CTEIS, the **Career and Technical Education Information System!** This guide contains a list of terms common to CTEIS, an explanation of the purpose and processes surrounding the Web-based reporting system, a discussion of reporting requirements, and useful contact information for those seeking assistance with CTEIS throughout the reporting cycle.

CTEIS is a Web-based application that allows you to report enrollment information for state-approved CTE programs to the State of Michigan. To access it, you may log into the system at <u>www.cteis.com</u> using your MILOGIN username and password. The average building-level reporter will focus on completing three reports throughout the course of the year.

| Enrollment                                     | Expenditures         | Follow-Up           |
|------------------------------------------------|----------------------|---------------------|
| Begin in September                             | Begin in September   | Begin in October    |
| Fall Course Collection:<br>Complete in October | Complete in November | Complete in January |
| Spring Collection                              |                      |                     |

(including credentials and WBL): Complete in June

## Spring Tasks

- Complete course instructional design and verify effective design structure by obtaining signatures from teachers.
- Finalize all fall and spring enrollments.
- Resolve all student UIC and MSDS data issues.
- Spring Enrollment Reporting Complete spring enrollment collection and run CTEIS validation. Verify all entries by printing student class lists and obtaining teacher signatures.
- Review completer profiles and print segment/competency progress reports.

You may download the materials that are referenced in this manual from the CTEIS Knowledge Base at <u>support.cteis.com</u>. These include:

## Under *Enrollment* → *Spring Collection*:

- MILogin for CTEIS Registration Guide

## Under Enrollment → Special Collections:

- Work Based Learning guide
- Manage Credentials Guide
- State List of Approved and Non-Approved Credentials

#### Under Importing:

- Importing Students guide
- Importing Courses guide

## **Importing (Students)**

- Excel Format Student Import File Specifications guide
- Excel Format Student Import Headings file

## Importing (Courses)

- Excel Format Course Import File Specifications guide
- Excel Format Course Import Headings file

In preparation for the Spring Enrollment Report, you are strongly encouraged to begin your data collection, entry, and validation as early in the school year as possible. Because the information from this report is used to determine funding allocations as well as to fulfill federal reporting requirements, it is important that all data be complete and accurate.

The purpose of this guide is to assist you with optimizing your spring enrollments and to ensure that you maximize your student concentrators and completers. This guide outlines the best practices for:

#### Data Entry

Data entry is done through:

- 1. Manual data entry using the following CTEIS screens:
  - Manage Courses
  - Manage Students
  - Manage Enrollment -OR-
- 2. Importing data.

Utilizing the **File Import** feature is highly recommended—this tool can save you valuable time and will minimize data entry errors. You may upload error-free records into your CTEIS database at any time; furthermore, if CTEIS detects problems with your import file, it will generate a list of warnings and errors for you to review. The system stores the affected records until you correct your data file and import it again.

#### **Data Review**

This guide focuses on the importance of reviewing your data with the help of CTEIS validation and reporting tools. You will learn how to verify the instructional design of your courses and to leverage reports and tools such as the **Check UIC** feature. These reports and tools allow you to quickly verify data entries and ultimately ensure that your information is complete and accurate.

CTEIS validation tools are useful for illuminating invalid data—that is, information that does not meet the system's specified criteria; however, <u>information that has been</u> <u>entered improperly will not always produce errors</u>. Examples of common data entry mistakes include enrolling students into the wrong course section and incorporating incorrect segments into your courses. Mistakes such as these can cause your programs to produce fewer completers than expected. To prevent this, you are required to review your instructional design and the available summary reports with the individuals who provide your information. Accurate information projects completers correctly.

#### Segments and Competencies

As we transition from Perkins 4 to Perkins 5:

- Referring to Perkins 4 programs will use Segments to measure advancement
- Referring to Perkins 5 programs will use Competency to measure advancement

## CHECKLIST FOR SPRING ENROLLMENT DATA ENTRY

| Task                                                                                                    | Done! |
|----------------------------------------------------------------------------------------------------|-------|
| <ul> <li>Manage Courses</li> <li>✓ Enter, import, or update course section information by checking that: <ul> <li>All courses for the school year are entered.</li> <li>EMC and Dual Enrollment courses are identified and entered correctly.</li> <li>Dates for the courses are correct.</li> <li>A primary teacher and all additional staff are assigned to each course.</li> <li>Course section codes are correct.</li> <li>Instructional design allows proper segment allocation.</li> </ul> </li> </ul> |       |
| Manage Staff <ul> <li>Enter or update teacher information by verifying that each classroom staff member has a record in CTEIS. Make sure all PIC's are validated.</li> </ul>                                                                                                    |       |
| Manage Students <ul> <li>Enter or update student information either manually or via import.</li> <li>Review student information using: <ul> <li>The Check UIC button.</li> <li>The reports: Bad UIC by Building and UIC With No Current MSDS.</li> </ul> </li> </ul>                                                                                                    |       |
| <ul> <li>Manage Enrollment</li> <li>✓ Enroll students in course sections either manually or through the use of the CTEIS File Import feature.</li> <li>✓ Check students enter and exit dates to make sure that they fall within the course section dates.</li> <li>✓ Check CSCs to ensure students are enrolled in the correct courses.</li> <li>✓ Verify that students are within the correct subsections.</li> <li>✓ Verify that students will receive the proper segments and/or competencies</li> </ul>  |       |
| Manage Credentials <ul> <li>Enter or update student credential information either manually or via import.</li> </ul>                                                                                                    |       |
| Manage Work Based Learning <ul> <li>Enter or update student work-based learning experiences either manually or via import.</li> </ul>                                                                                                    |       |
| <ul> <li>Validation and Submission</li> <li>Use the validation tool to check for errors.</li> <li>Resolve any student UIC or MSDS issues.</li> <li>Review student segment profiles to ensure completers are progressing correctly.</li> <li>Review reports to verify the number of expected completers.</li> <li>Submit fall course and student enrollment data.</li> </ul>                                                                                                    |       |

## LOG INTO CTEIS

To begin the data reporting process, you will first need to log in to CTEIS.

- 1. Open a Web browser of your choice and navigate to <u>www.cteis.com</u>.
- Click the Login using MILogin link in the top right corner of the screen. You will be directed to the MILogin for Third Party home page. Here, enter your MILogin Username and Password into the indicated text fields.
- 3. Select CTEIS and you will be redirected to the CTEIS homepage.

If you need to sign up for MILogin or to find additional information related to MILogin accounts and logging into CTEIS refer to the: MILogin for CTEIS Registration Guide.

## MANAGE COURSES

The Manage Courses screen allows you to add, edit, and review course sections and segments. Course sections and segments are very important in identifying student completers.

## Importance of Course Sections and Segments

Proper reporting of course sections and segments and competencies is critical to determining your students' completion statuses as well as the 61a(1) (Added Cost) funds your programs may be eligible to receive. Students are identified as "enrollees," "participants," "concentrators," or "more than concentrators" based on the segments reported for each course section in which they received a minimum grade of 2.0.

- Enrollee This student has completed, with a 2.0 or above, less than 4 segments if enrolled in a PIV course and less than one PCC(Perkins Course Competency)
- Participant This student has completed, with a grade of 2.0 or better, course sections covering at least 4 segments of a CTE program. {Perkins 5 Course Competency- 1 PCC.}
- Concentrator This student has completed, with a grade of 2.0 or better, course sections covering at least 8 segments of a CTE program. {Perkins 5 Course Competency- 2 PCC.}

More than a Concentrator

 This student has completed, with a grade of 2.0 or better, course sections covering all 12 segments of a CTE program.
 {Perkins 5 Course Competency- 3 or more PCC. Or 2 PCC plus OCTE approved Credential.}

#### **OPEN THE MANAGE COURSES PAGE**

To open the Manage Courses page:

- ENROLLMENT
- Manage Students
- Manage Courses
- Mass Course Edits
- Mass Course Renew
- Manage Enrollment
- Manage Staff
- Student/Course/Enr. Import

1. Log into CTEIS at <u>www.cteis.com</u> using your MILogin username and password.

- 2. From the navigation bar, click **Data Entry**, then **Manage Courses**.
- 3. If necessary, use the **Select District** drop-down menu to choose a district. The grid is populated with active courses within that district.

## **COURSE SECTIONS AND SUBSECTIONS**

In CTEIS, a course section (also referred to as a "course") is defined by its parent program, location, time and duration, staff, and content. Courses may be further divided into subsections, and the instruction provided in each class is represented as a series of curriculum standards called segments. Twelve segments, or competency requirements, exist in all, and each course subsection delivers between one and eleven segments/competencies of material to students enrolled in the class.

The use of subsections allows districts to report different instruction (segments or competencies) for different sets of students within the same class, eliminating the need to create an individual course section for each group of students. For example, you could place a group of first-year students into Subsection A of a construction class and assign second-year students to Subsection B of the same class. In this case, the students within Subsection A would be granted the segments/competencies you attach to that subsection whereas the second-year students would receive the segments/competencies you associate with Subsection B.

Students must pass their courses with a grade of C (2.0) or higher for the segments or competencies delivered by that course to be recorded. When students have passed courses delivering all twelve segments or competencies, they may be identified as More than Concentrators. The section <u>CTE Segments, Competencies, and Grades</u> on page 123 of this manual includes more information on how CTEIS credits students for segments and competencies.

You define a course section according to its:

- 1. CIP Code (the state-approved curriculum)
- 2. **Program Type** (Regular, EMC, or Emerging, LTCS)
- 3. Time of Year (fall Semester, 1st trimester, etc.)
- 4. Time of Day (1st hour, 1st period, 1st block, etc.)
- 5. Instructor
- 6. Content (standardized by segments or competencies

#### ADD NEW COURSES

The first step in reporting your CTEIS data is to ensure that you have properly created your course sections. Courses may be entered in two ways:

- Manually enter courses through the Manage Courses screen.
- Import courses with the help of the Import feature.

Most course sections follow a standard setup procedure except for:

• Family and Consumer Sciences (FCS) programs.

To add new course sections:

- 1. Open the Manage Courses page. For details, refer to Open the Manage Courses Page on page 15.
- 2. Click the Create New Course button. A pop-up window is displayed.

| \$4401 | o eta et              |     |                 | -        | · Vanie Activ | Course () | View All Courses    | ê.       |          | CRATH NIW |       |      |         |   |
|--------|-----------------------|-----|-----------------|----------|---------------|-----------|---------------------|----------|----------|-----------|-------|------|---------|---|
| EN POR | e to expand<br>Search |     |                 |          |               |           |                     |          |          |           |       |      |         | ( |
|        | Caster Name           | P18 | Persident Types | Populais | Propries Type | DyCole    | Balling .           | Osellari | Carolini | Set       | Jun . | Res. | Autor . |   |
|        |                       |     |                 |          |               | -         | i esse a validation |          |          |           |       |      |         |   |
|        |                       |     |                 |          |               |           |                     |          |          |           |       |      |         |   |
|        |                       |     |                 |          |               |           |                     |          |          |           |       |      |         |   |

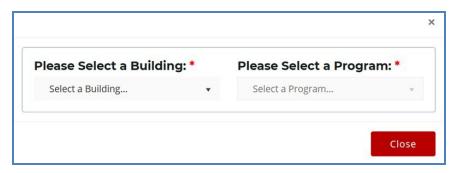

- 3. Click the **Select a Building...** drop-down menu and select the building that will operate your new course.
- 4. Click the **Select a Program...** drop-down menu and select the parent program to which your new course belongs.

If you believe a program is missing from your **Available Programs** list, verify the program's validity with OCTE to avoid future problems.

| downable Balton Dia    | tript                   |                                                              |                                | a 🛞 Max Apire          | elores () ver | AT COUNTR                                                       |                                                                                                 |                     |                                                      | CREATE NEW C                                               |                  |       |
|------------------------|-------------------------|--------------------------------------------------------------|--------------------------------|------------------------|---------------|-----------------------------------------------------------------|-------------------------------------------------------------------------------------------------|---------------------|------------------------------------------------------|------------------------------------------------------------|------------------|-------|
| Generalia: 108         |                         |                                                              |                                |                        |               |                                                                 |                                                                                                 |                     |                                                      |                                                            |                  |       |
| Caluer Grid to support |                         |                                                              |                                |                        |               |                                                                 |                                                                                                 |                     |                                                      |                                                            |                  |       |
| ALVERT LINES.          |                         |                                                              |                                |                        |               |                                                                 |                                                                                                 |                     |                                                      |                                                            |                  |       |
| -                      | moneners                | 100                                                          | Artist type                    | migarment.             |               | miganitipal                                                     | *****                                                                                           | a.org               | Carlot                                               | risami                                                     | mut .            | 840   |
| _                      |                         | _                                                            |                                |                        |               |                                                                 |                                                                                                 |                     |                                                      |                                                            |                  | _     |
| 40750107               | 0141/08-000 0010-01     | 1940                                                         | . 14                           | Methingi Digno         |               | 160                                                             | 187391                                                                                          | increase typ farmed | 81227                                                | 178202                                                     | manay            | 07    |
| 4003-01                | 00/01/08 4080 083/01/01 | 1948                                                         | 14                             | Diffective horizon     |               | 102                                                             | 181201                                                                                          | Linear optimized    | N1227                                                | 111100                                                     | interine.        | 0.000 |
| C HOTOCOURS            | 14010.27                | 19481                                                        | 54                             | Suffrequery honology   |               | 160                                                             | 187201                                                                                          | Landar up to the    | 81227                                                | 131307                                                     |                  | 1     |
| -worucowe 1            | media of                | 19485                                                        | **                             | Define Dealer Thomason |               | Red .                                                           | 18/201                                                                                          | A DOMAR SHOT        | 81221                                                | 101302                                                     |                  | 1     |
| -                      |                         |                                                              |                                |                        |               |                                                                 |                                                                                                 | 16.0                |                                                      |                                                            |                  |       |
|                        |                         | Course S<br>Isronata<br>Course S<br>Sancata<br>Ramosta<br>Sa | See Brel Data: *<br>11<br>ar * | ]a<br>].               | Gecond        | ary CTE Col<br>and an AP Deale<br>and ary CTE<br>t or can surve | ropriste cours<br>UTS (No duit e<br>It so college tee<br>)<br>2 Course (Novi<br>e avoireant col | antal Hay were      | Typic N<br>PSN: 164<br>CEPD: 3<br>FA: Avo<br>OA: Avo | IC - FS<br>27<br>8<br>Indale School Di<br>Indale School Di | igt & Operations |       |
|                        |                         | Acon N                                                       | umber<br>Sec Period            |                        |               |                                                                 |                                                                                                 |                     |                                                      |                                                            |                  |       |

- 5. Enter all course details into the empty text fields. For information related to each field, refer to Course Section Fields on page 20.
- 6. Mark segments/competencies within the Segment/Competencies Profile panel.

The Segment/Competencies Profile Panel contains a series of empty check boxes that correspond to the segments/competencies a course may grant to enrolled students. Generally, you will mark the

check boxes within the column labeled "A" to indicate the segments/competencies delivered by a course. However, you may activate up to three additional subsections within any course. To open additional subsections, mark the segment/competencies check boxes in any of the other columns labeled "B," "C," or "D." Make sure you have verified all subsections, segments, or competencies by printing the Instructional Design Report (see Instructional Design Report on page 40 for more details) and receiving a signature from your teachers to verify that the information is correct.

Using the Manage Enrollment feature, you may enroll students in any subsection containing active segment selections. Enrolled students who complete the course with a grade of 2.0 or better will receive credit for the segments delivered by their subsection and progress toward becoming completers. Print off each student list and obtain your teacher's sign-off indicating that the class list is correct.

Be extremely careful when marking segments and competencies because they directly influence student advancement statuses.

| Segment    |                |                |                |                |
|------------|----------------|----------------|----------------|----------------|
|            | Subse          | ections        |                |                |
| Segment 1  | <b>A</b><br>□1 | <b>B</b><br>□1 | <b>c</b><br>□1 | <b>D</b><br>□1 |
| 0          |                |                |                |                |
| Segment 2  | □2             | □2             | □2             | L12            |
| Segment 3  | □3             | □3             | □3             | □3             |
| Segment 4  | □4             | □4             | □4             | □4             |
| Segment 5  | □5             | □5             | □5             | □5             |
| Segment 6  | □6             | □6             | □6             | □6             |
| Segment 7  | □7             | □7             | □7             | □7             |
| Segment 8  | □8             | □8             | □8             | □8             |
| Segment 9  | □9             | □9             | □9             | □9             |
| Segment 10 | □10            | <b>□10</b>     | <b>□10</b>     | <b>□10</b>     |
| Segment 11 | □11            | □11            | □11            | □11            |
| Segment 12 | □12            | <b>□12</b>     | <b>□12</b>     | □12            |
| Segment Q  | □Q             | □Q             | □Q             | □Q             |
|            |                |                |                |                |
| Create Co  | ourse          | C              | ancel/R        | eturn          |

7. Click the **Create Course** button beneath the Segment/Competency Profile Panel to add the course to your grid.

You may add staff members to your list via the **Course Staff** panel or the **Manage Staff** screen. Both methods are described in <u>Add a Staff Member to the CTEIS</u> <u>Database</u> on page 72.

#### **COURSE SECTION FIELDS**

To ensure that the student enrollments within a course section are properly counted for 61a (1) added cost funding, please maintain the following course section fields:

#### The Course Information Panel

**Course Sec. Code (CSC)** – Course Section Codes uniquely identify each class within a specified building. The CSC is used to match enrollment records in CTEIS with enrollment records in a local student management system.

- This field is user-defined and required.
- To import data, the course section code must match the code used in the local Student Management System (SMS).
- The CSC may be changed if necessary.
- A CSC may be reused if it has been previously deactivated.
- The CSC must be unique within a building.

Local Course Name – The local name that identifies your course. This field is userdefined but matching it to your local records is recommended.

**Course Sec. Start / End Date** – The dates when the course section begins and ends.

These fields ensure that your enrolled students are properly counted and are required for all course sections. To enter a date, use the calendar icon to select the correct date, or manually type it into the provided fields using one of the following formats:

> (m)m/(d)d/yy, (m)m/(d)d/yyyy, mm-dd-yy, or mm-dd-yyyy Examples: 04/05/67, 04/05/1967, 04-05-67, 04-05-1967

| Course Sec. Code(CSC): *  |    |
|---------------------------|----|
| \$1-SMIKT-001             |    |
| Local Course Name: *      |    |
| SPORTS MARKETING A        |    |
| Course Sec. Start Date: * |    |
| 09/04.                    | 6  |
| Course Sec. End Date: *   |    |
| 01/25                     | 62 |
| Semester:                 |    |
| First Semester            |    |
| Room Number:              |    |
| 123-A                     |    |
| Course Sec. Period:       |    |
| 2                         |    |

**Semester** – The semester defines the time of year that a class is in session and the general length of a marking period. The beginning date entered for each course section will determine what options are available in the "Semester" field. This field is critical to the Spring Enrollment Report as it defines the duration of the course and the rules that determine how students are counted for funding.

CTEIS provides the following semester options:

- 1. *First Semester* Indicates a course section that runs 18-22 weeks and typically begins in August or September.
- <u>Second Semester</u> Indicates a course section that runs 18-22 weeks and typically begins in January or February.
- 3. <u>Summer Session</u> Indicates a course section that begins in June or July and runs during the summer months only. The number of weeks may vary depending on the class location. The only programs that may offer summer courses are:
  - All Agriculture programs (01.0000, 01.0101, 01.0601, 03.0000, 26.1201)
  - Cosmetology (12.0400)
- 4. <u>*Trimester/Special Semester*</u>- Indicates a course section that runs less than 18 weeks. This type may run at any time during the year.

Room Number – The room or location in which the course section is taught.

**Course Sec. Period** – The period or hour during which the course section begins, as defined by the school.

Enter the period or hour that the course section *begins* (as defined by the school), even if the course section runs multiple non-consecutive hours.

Virtual Delivery Mode – A virtual course is a class that is taken through a computer-based or internet-connected environment in which students are separated from their teachers by time, location, or both. A virtual course may be offered at a supervised school facility as a scheduled class period or through self-scheduled learning where pupils have some control over the time, location, and pace of their education. Please refer to the up-to-date MSDS Collections Details Manual for guidance in coding virtual courses, which will be distributed in the fall of 2020.

| Virtual Delivery Mod | e: * |
|----------------------|------|
|                      | •    |
|                      |      |
| Not Virtual          |      |
| Virtual Course 🔓     |      |
| Blended Learning     |      |
| Digital Learning     |      |

Virtual learning courses are typically categorized as one of the following:

- Not Virtual (NV) The course is not delivered virtually.
- Online Course (OC) The course instruction is provided in an interactive learning environment where most of the curriculum is delivered through the internet.
- Blended Learning (BL) Instruction is provided through a combination of direct instruction and virtual/online instruction.
- Digital Learning (DL) All or most of the course instruction is delivered through technology.

**Course Type** – This section is used to supply 61b funding information as well as the Teacher Student Data Link (TSDL) information required for dually enrolled students and those participating in Early Middle College programs. See <u>Special</u> <u>Cases</u> on page 25 for more details.

- Select the Secondary CTE Course radio button for general classes in which no postsecondary credit is awarded.
- Select the **Postsecondary CTE Course** radio button for dually enrolled students and Early Middle College programs in which postsecondary credit is awarded.

# Please select the appropriate course type:\*

•Secondary CTE Course (No dual or concurrent enrollment college credit on college transcript. May earn articulated or AP Credit)

• Postsecondary CTE Course (Provides dual enrollment or concurrent enrollment college credit on a college transcript.)

#### The Segment Profile Panel (P4 Courses Only)

**Subsections** – Subsections are used to indicate the instruction, defined by segments, enrolled students receive within a course. At least one of the four available subsections must be enabled in each course section, and most reporters use Subsection A. Groups of students receiving different content standards during a single class may be reported either:

- 1. In separately created course sections
- 2. <u>OR</u> by activating additional subsections that grant different sets of segments.

As an example, this could occur when a teacher instructs both first and second-year students simultaneously. In this case, first-year students might receive instruction addressing different content standards, represented by a different set of segments, than those of the second-year students.

Segments – Segments are groups of state CTE program standards that are delivered in CTE courses. Each activated subsection must include at least 1 segment of material. When students earn a grade of 2.0 or better, all segments delivered by their subsections will be permanently added to their segment profiles. A student must earn all 12 possible segments within a program for advancement status of More than a Concentrator.

The instructional design (segments) of each course section should be determined by an instructor or CTE Administrator and provided to the building reporter. As a building reporter, you will collect this segment information from a teacher and set up your course sections accordingly by using the labeled checkboxes on the "Segment Profile" panel. Once the segments have been marked, you must verify the accuracy of your course sections by reviewing the Instructional Design Reports located on the "Building Reports" screen and having the teacher sign off on the instructional design. For information on these reports, please see Instructional Design Report on page 40. For information on how to create and print these reports, refer to Generate Your Reports on page 41 and Printing from CTEIS on page 41.

| Segment Profile |                |                |                |                |  |  |
|-----------------|----------------|----------------|----------------|----------------|--|--|
|                 | Subsections    |                |                |                |  |  |
| Segment 1       | <b>A</b><br>□1 | <b>B</b><br>□1 | <b>C</b><br>□1 | <b>D</b><br>□1 |  |  |
| Segment 2       | □2             | □2             | □2             | □2             |  |  |
| Segment 3       | □3             | □3             | □3             | □3             |  |  |
| Segment 4       | □4             | □4             | □4             | □4             |  |  |
| Segment 5       | □5             | □5             | □5             | □5             |  |  |
| Segment 6       | □6             | □6             | □6             | □6             |  |  |
| Segment 7       | □7             | □7             | □7             | □7             |  |  |
| Segment 8       | □8             | □8             | □8             | □8             |  |  |
| Segment 9       | □9             | □9             | □9             | □9             |  |  |
| Segment 10      | □10            | □10            | □10            | <b>□10</b>     |  |  |
| Segment 11      | □11            | □11            | □11            | □11            |  |  |
| Segment 12      | □12            | □12            | □12            | □12            |  |  |
| Segment Q       | □Q             | □Q             | □Q             | □Q             |  |  |

Remember, building reporters are NOT responsible for determining instructional design (segments) and should not attempt to create or interpret instructional design. Instructors or CTE Administrators must provide instructional design. Segment Q – When a course covers <u>specialized</u> or <u>advanced</u> program content <u>beyond the state program standards</u>, that content is delivered as Segment Q. Segment Q course sections are designed for <u>students who have already received</u> <u>credit for all 12 segments within a program. When segment Q is marked within a</u> <u>subsection, no other segments may be reported within that same subsection</u>.

A student must complete course sections covering all 12 segments with a grade of 2.0 or better and be identified as a program completer before enrolling in a course section delivering Segment Q. If students who have already completed the program are in the same course as students who are not yet completers, segments may be reported in two subsections.

#### The Competency Profile Panel (P5 Courses Only)

Subsections – In Perkins V courses, subsections are used to indicate the instruction, defined by competencies, enrolled students receive within a course. When reporting competencies in CTEIS, at least one of the four available subsections must be enabled in each course section, and most reporters use Subsection A. Groups of students receiving different competencies during a single class may be reported either:

- 1. In separately created course sections
- 2. OR by activating additional subsections that grant different sets of competencies.

As an example, this could occur when a teacher

instructs both first and second-year students simultaneously. In this case, first-year students might receive instruction addressing different competencies than those of the second-year students.

Competencies – Competencies are used to indicate the skills and knowledge enrolled students can demonstrate after completing a course. The competencies that comprise each program are defined by OCTE and published in various Excel workbooks, which are available on the CTEIS Knowledge Base at support.cteis.com. Each activated subsection must include at least 1 competency. When students earn a grade of 2.0 or better, all competencies delivered by their subsections will be permanently added to

#### **Competency Profile**

| 🔽 A1             | □ A1             | □ A1             | □ A1             |
|------------------|------------------|------------------|------------------|
| ✓ A2             | □ <sup>A2</sup>  | □ <sup>A2</sup>  | □ <sup>A2</sup>  |
| □ <sup>A3</sup>  | □ <sup>A3</sup>  | □ <sup>A3</sup>  | □ <sup>A3</sup>  |
| ✓ A4             | □ <sup>A4</sup>  | □ <sup>A4</sup>  | □ <sup>A4</sup>  |
| 🗹 B1             | □ B1             | □ B1             | □ B1             |
| □ <sup>B2</sup>  | □ B2             | □ <sup>B2</sup>  | □ B2             |
| ✓ B3             | □ B3             | □ B3             | □ B3             |
| ✓ B4             | □ <sup>B4</sup>  | □ <sup>B4</sup>  | □ <sup>B4</sup>  |
| ✓ B5             | □ <sup>B5</sup>  | □ <sup>B5</sup>  | □ <sup>B5</sup>  |
| ☑ B6             | □ B6             | □ B6             | □ B6             |
| ✓ B7             | □ <sup>B7</sup>  | □ <sup>B7</sup>  | □ <sup>B7</sup>  |
| ✓ B8             | □ <sup>B8</sup>  | □ <sup>B8</sup>  | □ <sup>B8</sup>  |
| ✓ B9             | □ <sup>B9</sup>  | □ <sup>B9</sup>  | □ <sup>B9</sup>  |
| □ <sup>B10</sup> | □ <sup>B10</sup> | □ <sup>B10</sup> | □ <sup>B10</sup> |
| □ <sup>B11</sup> | □ <sup>B11</sup> | □ <sup>B11</sup> | □ <sup>B11</sup> |
| ✓ B12            | □ B12            | □ <sup>B12</sup> | □ B12            |
| ✓ B13            | □ <sup>B13</sup> | □ <sup>B13</sup> | □ <sup>B13</sup> |
| ✓ B14            | □ <sup>B14</sup> | □ <sup>B14</sup> | □ <sup>B14</sup> |
|                  |                  |                  |                  |

their profiles. A student must earn all competencies available within a program to become a program completer.

The instructional design (competencies) of each course section should be determined by an instructor or CTE Administrator and provided to the building reporter. As a building reporter, you will collect this competency information from a teacher and set up your course sections accordingly by using the labeled checkboxes on the "Competency Profile" panel. Once the competencies have been marked, you must verify the accuracy of your course sections by reviewing the Instructional Design Reports located on the "Building Reports" screen and having the teacher sign off on the instructional design. For information on these reports, please see Instructional Design Report on page 43. For information on how to create and print these reports, refer to Generate Your Reports on page 44 and Printing from CTEIS on page 45.

\*\*Remember, building reporters are NOT responsible for determining instructional design (competencies) and should not attempt to create or interpret instructional design. Instructors or CTE Administrators must provide instructional design.

**Z Competency** – When a course covers specialized or advanced program content beyond the state program standards, that content is delivered as a Z competency. Z competency course sections are designed for students who have already received credit for all competencies within a CIP Code. When a Z competency is marked within a subsection, no other competencies may be reported within that same subsection.

A student must complete course sections awarding all available competencies with a grade of 2.0 or better and be identified as a program completer before enrolling in a course section delivering a Z competency. If students who have already completed the program are in the same course as students who are not yet completers, competencies may be reported in two separate subsections.

#### FCS CIP Code 19.0000

Family and Consumer Science (FCS) programs contain standardized segments classified by the type of material taught in the classroom and identified in CTEIS by a segment number as follows:

- 1 Parenting and Family Studies
- 2-Nutrition and Food Services
- 3-Consumer and Family
  - Finance
- 4-Development Across the

Lifespan

- 5-Health and Wellness
- 6 Design (Interior and Textile)
- 7 Hospitality Services
- 8 Early Childhood Education and Development

The only FCS course eligible for 61a(1) funding is Parenthood Education. However, in order to be eligible to receive 61a(1) funds for Parenthood, districts must also operate FCS courses from at least <u>three separate</u>, <u>non-Parenthood Education</u> categories each school year.

If you need assistance to input information pertaining to FCS, please contact the PTD Help Desk.

## **Dual Enrollment and Early Middle College**

Any student who is participating in a course for which he/she will earn postsecondary (college) credits is considered a **dual-enrollment** participant. <u>All courses for dual</u> <u>enrollment participants are required to be reported for the Teacher Student</u> <u>Data Link (TSDL) Report</u>.

**Early Middle College (EMC)** participants are students who attend an EMC school/program through which a student earns a high school diploma and either an associate's degree, professional/technical certification, up to 60 transferable college credits or the Michigan Early/Middle College Association (MEMCA) certificate.

To report non-CTE courses in an EMC program, please contact OCTE for guidance.

To report dual-enrolled students, fill out the course section fields as described in <u>Course</u> <u>Section Fields</u> on page 20. On the right side of the Course Section Fields panel:

- Locate the prompt that states "Please select the appropriate course type:" and select the second option, Postsecondary CTE Course.
- High School Credits: Enter a number from 0 to 10 representing the default number of secondary credit hours you wish to grant to enrollees of the course.
- College Credits: Enter a number from 1 to 10 representing the default number of postsecondary credit hours you wish to grant to enrollees of the course.

Virtual Delivery Mode: \* Not Virtual Please select the appropriate course type:\* Secondary CTE Course (No dual or concurrent enrollment college credit on college transcript. May earn articulated or AP Credit) Postsecondary CTE Course (Provides) dual enrollment or concurrent enrollment college credit on a college transcript.) **High School Credits:** 3 \*

+

College Credits:

4

For TSDL guidance, click TSDL

You may edit the credits that individual students receive via the Manage Students or the Manage Enrollment screen.

## SEARCH COURSES

To search for existing courses:

- 1. Open the **Manage Courses** screen. For details, refer to <u>Open the Manage</u> <u>Courses Page</u> on page 15. Upon selecting a district, a default list of your currently active courses is displayed.
- The option to View All Courses is available above the course grid if you wish to display previously deactivated classes. You may sort your list in various ways by clicking on any of the column headers within the grid. An upward (↑) or downwardpointing arrow (↓) indicates the order of the sort.

| - Select District    |                 |                                          |           |                                                                    |                 |         |                                  | -          |
|----------------------|-----------------|------------------------------------------|-----------|--------------------------------------------------------------------|-----------------|---------|----------------------------------|------------|
| School District      |                 | View Active Courses     View All Courses |           |                                                                    |                 |         |                                  | CR         |
| Records: 401         |                 |                                          |           |                                                                    |                 |         |                                  |            |
| Click on Grid to exp | and             |                                          |           |                                                                    |                 |         |                                  |            |
| EXPORT Sear          | ch              |                                          |           |                                                                    |                 |         |                                  |            |
| esc                  | Coarse Name 🕈 🗲 | PSN                                      | Packins 1 | <sup>Type</sup> Piogram Hame                                       | Program<br>Type | DipCode | Building                         | ClassStart |
| aw12128              | 12              | 21120                                    | P4        | Biotechnology Medical Sciences                                     | Reg             | 26.0102 | Avondale<br>High School<br>05976 | 6/31/2021  |
| dw1212               | 12              | 21120                                    | Pé        | Biotechnology Medical Sciences                                     | Heg             | 26,0102 | Avosdale<br>High School<br>05976 | 3/3/2022   |
| dw333                | 33              | 21120                                    | P4        | Biotechnology Medical Sciences                                     | Reg             | 26.0102 | Avondale<br>High School<br>05976 | 3/3/2022   |
| dw444                | 44              | 16627                                    | PS        | Business Admin Mgt & Operations                                    | Reg             | 52.0299 | Avondale<br>High School<br>05976 | 3/3/2022   |
| aw255                | 55              | 20601                                    | P4        | Computer and information Systems<br>Security/Information Assurance | Reg             | 11.1003 | Avosdale<br>High School<br>05976 | 3/3/2012   |
| = dw5555             | 55              | 20562                                    | P4        | Digital/Multimedia-& Information                                   | Reg             | 11.0801 | Avondale<br>High School          | 3/3/2022   |

- 4. Remember that the following features are also available to you:
- Clicking inside a grid expands it so you may view additional records.
- Any column with a funnel icon may be filtered.
- Several columns may be filtered simultaneously.
- The Clear button (x) next to a funnel icon allows you to remove a filter that has been applied.
- Click any book icon to view or edit the details of the selected course.

In the following example:

We typed "Sport" in the Course Name field and then we typed the corresponding Building number. Notice that the grid lists only those courses which have a course name of "Sport Management" and operate within the assigned Building.

| Course Name 🔿    | FSN                                                                          | Perkins Type                                                                                                    | Program Name                                                                                                    | Program Type                                                                                                    | OpCode                                                                                                    | Building                                                                                                    | Classifiant                                                                                                    | ClassEnd                                                                                                    |
|------------------|------------------------------------------------------------------------------|----------------------------------------------------------------------------------------------------|----------------------------------------------------------------------------------------------------|----------------------------------------------------------------------------------------------------|----------------------------------------------------------------------------------------------------|----------------------------------------------------------------------------------------------------|----------------------------------------------------------------------------------------------------|----------------------------------------------------------------------------------------------------|
| Gport            |                                                                              |                                                                                                    |                                                                                                    |                                                                                                    | · (                                                                                                    | $\supset$                                                                                                    |                                                                                                    |                                                                                                    |
| SPORT MANAGEMENT | 16627                                                                        | P1                                                                                                    | Business Admin Mgt &<br>Operations                                                                              | Reg                                                                                                    | 52.0299                                                                                                    |                                                                                                    | 9/8/2021                                                                                                    | 1/28/2011                                                                                                    |
| SPORT MANAGEVENT | 16627                                                                        | P5                                                                                                    | Rusiness Julmin Mgt R<br>Operations                                                                             | Reg                                                                                                    | 52.0299                                                                                                    |                                                                                                    | 9/8/2015                                                                                                    | 1/15/2016                                                                                                    |
| SPORT MANAGEMENT | 16627                                                                        | PS                                                                                                    | Business Admin Mgt 8<br>Operations                                                                              | Reg                                                                                                    | 62.0299                                                                                                    |                                                                                                    | 9/6/2017                                                                                                    | 12/22/2017                                                                                                    |
| SPORT MANAGEVENT | 16627                                                                        | 10                                                                                                    | Business Admin Mgt &<br>Operations                                                                              | Reg                                                                                                    | 52.0299                                                                                                    |                                                                                                    | 9/4/2010                                                                                                    | 12/21/2010                                                                                                    |
| Scort Vanagement | 16627                                                                        | P1                                                                                                    | Business Admin Mgt &                                                                                            | Reg                                                                                                    | 52 0299                                                                                                    |                                                                                                    | 8/3/2019                                                                                                    | 1/24/2320                                                                                                    |
|                  | SPORT MANAGEMENT<br>SPORT MANAGEMENT<br>SPORT MANAGEMENT<br>SPORT MANAGEMENT | 5РОЯТ МИЧИОВИЧЕНТ 14627<br>5РОЯТ МИЧИОВИЧЕНТ 14627<br>5РОЯТ МИЧИАВИЧЕНТ 14627<br>2РОЯТ МИЧИАВИЧЕНТ 14627<br>2РОЯТ МИЧИАВИЧЕНТ 16627 | PART MANAGEMENT 16627 P8<br>SPORT MANAGEMENT 16627 P8<br>SPORT MANAGEMENT 16627 P8<br>SPORT MANAGEMENT 16627 P8 | SPORT MANAGEWENT         16627         P.8         Dusiness Admin Mgs & Operations           SDORT MANAGEWENT         16627         P.8         Dusiness Admin Mgs & Operations           SDORT MANAGEWENT         16627         P.5         Dusiness Admin Mgs & Operations           SDORT MANAGEWENT         16627         P.5         Dusiness Admin Mgs & Operations           SPORT MANAGEWENT         16627         P.5         Dusiness Admin Mgs & Operations           SPORT MANAGEWENT         16627         P.5         Dusiness Admin Mgs & Operations | SPORT MANAGEWENT         16627         P8         Desires Admin Mgr 8         Reg           SDORT MANAGEWENT         16627         P5         Discretions         Reg           SDORT MANAGEWENT         16627         P5         Discretions         Reg           SDORT MANAGEWENT         16627         P5         Discretions         Reg           SDORT MANAGEWENT         16627         P6         Discretions         Reg           SPORT MANAGEWENT         16627         P5         Discretions         Reg           SPORT MANAGEWENT         16627         P5         Discretions         Reg           SPORT MANAGEWENT         16627         P5         Discretions         Reg           SPORT MANAGEWENT         16627         P5         Discretions         Reg           SPORT MANAGEWENT         16627         P5         Discretions         Reg           SPORT MANAGEWENT         16627         P5         Discretions         Reg           SPORT MANAGEWENT         16627         P5         Discretions         Reg | SPORT MANAGEWENT         16627         P8         Duriness Admin Mgs 8         Reg         S2.0239           SPORT MANAGEWENT         16627         P8         Business Admin Mgs 8         Reg         S2.0239           SPORT MANAGEWENT         16627         P8         Business Admin Mgs 8         Reg         S2.0239           SPORT MANAGEWENT         16627         P6         Business Admin Mgs 8         Reg         S2.0239           SPORT MANAGEWENT         16627         P6         Business Admin Mgs 8         Reg         S2.0239           SPORT MANAGEWENT         16627         P5         Business Admin Mgs 8         Reg         S2.0239           SPORT MANAGEWENT         16627         P5         Business Admin Mgs 8         Reg         S2.0239 | SPORT MANAGEWENT         16627         P.8         Business Admin Mgt &<br>Operations         Reg         52.0229           SDORT MANAGEWENT         16627         P.5         Business Admin Mgt &<br>Operations         Reg         52.0229           SDORT MANAGEWENT         16627         P.5         Business Admin Mgt &<br>Operations         Reg         52.0229           SDORT MANAGEWENT         16627         P.5         Business Admin Mgt &<br>Operations         Reg         52.0229           SDORT MANAGEWENT         16627         P.5         Business Admin Mgt &<br>Operations         Reg         52.0229           SDORT MANAGEWENT         16627         P.5         Business Admin Mgt &<br>Operations         Reg         52.0229 | SPORT MANAGEWENT         16627         P.6         Business Admin Mgt &<br>Operations         Rep         82.0299         8/0/2021           SDORT MANAGEWENT         16627         P.5         Business Admin Mgt &<br>Operations         Rep         52.0299         3/0/2015           SDORT MANAGEWENT         16627         P.5         Business Admin Mgt &<br>Operations         Rep         52.0299         3/0/2015           SDORT MANAGEWENT         16627         P.5         Business Admin Mgt &<br>Operations         Rep         52.0299         3/0/2017           SDORT MANAGEWENT         16627         P.5         Business Admin Mgt &<br>Operations         Rep         52.0299         3/0/2017           SDORT MANAGEWENT         16627         P.5         Business Admin Mgt &<br>Operations         Rep         52.0299         3/0/2017           SDORT MANAGEWENT         16627         P.5         Business Admin Mgt &<br>Operations         Rep         52.0299         3/0/2010 |

It is strongly suggested to use the Manage Courses screen. A report, such as the Class Student List Report, allows your teachers to review the number of high school and college credits earned by each student.

#### **EDIT COURSES**

To update or edit course sections:

- 1. Open the **Manage Courses** screen. For details, refer to <u>Open the Manage</u> <u>Courses Page</u> on page 15. Upon selecting a district, a default list of your currently active courses is displayed.
- 2. Click the **book icon** of a course that you want to update. **Course Details** are displayed in a panel.
- 3. Make the necessary changes to the course detail fields.
- 4. Click the Update Course button to save any changes. The "Course Updated" message is displayed. If the course is a previous year course, and you need to renew course details click the Renew Course for the New Year button at the bottom of the screen first.
- 5. Click the **Cancel/Return** button to return to the course list grid.

\*To renew multiple courses, from the navigation bar, click **Data Entry**, then **Mass Course Renew**. On the Mass Course Renew screen, select your district, then mark any classes you wish to renew in the left-hand column. Click the Renew Selected Courses button to renew your selected classes.

| Oakland Schools ( 63000 ) |                               |       |                 |                                     |       |                  |  |
|---------------------------|-------------------------------|-------|-----------------|-------------------------------------|-------|------------------|--|
| eco                       | rds: 509                      |       |                 | Records: 11                         |       |                  |  |
|                           | Course Name                   | PSN   | Bld             | Course Name                         | PSN   | Bld              |  |
|                           | . т                           | . 🕇   | . T             | . T                                 | . T   | . T              |  |
|                           | Windows Server Administration | 20909 | Oakland Schools | My Course                           | 12345 | Oakland Schools. |  |
|                           | Windows Server Administration | 20910 | Oakland Schools | Medium/Heavy Truck and Equipment    | 18679 | Oakland Schools. |  |
| ]                         | Welding Metallurgy            | 20605 | Oakland Schools | Medium/Heavy Truck and Equipment    | 18679 | Oakland Schools. |  |
|                           | Welding                       | 6836  | Oakland Schools | Mechanical Drives I                 | 20531 | Oakland Schools  |  |
|                           | Welding                       | 6836  | Oakland Schools | Computer ProgrammingComputer Progra | 19485 | Oakland Schools  |  |
|                           | Welding                       | 6836  | Oakland Schools | Computer Programming                | 19485 | Oakland Schools  |  |
|                           | Welding                       | 6836  | Oakland Schools | Computer Programming                | 19485 | Oakland Schools  |  |
| ]                         | Welding                       | 20592 | Oakland Schools | Computer Programming                | 19485 | Oakland Schools  |  |
| ]                         | Welding                       | 20592 | Oakland Schools | Automotive Technology               | 17167 | Oakland Schools  |  |
|                           | Welding                       | 20592 | Oakland Schools | Automotive Technology               | 17167 | Oakland Schools  |  |
| ]                         | Welding                       | 20592 | Oakland Schools | Agriscience and Environmental Tech  | 16291 | Oakland Schools  |  |
|                           |                               |       | >               | <                                   |       |                  |  |

#### **COPY COURSE INFORMATION**

The Copy Course Information feature is useful because it allows you to:

- Copy the details from a course section in your database and apply them to a new course section. This is beneficial to building reporters who must enter recurring classes.
- Quickly generate additional sections of a course while preserving segmenting information and other details specific to that class.

Remember that CSCs must remain unique among active courses; therefore, you must deactivate old course sections before you may reuse a CSC.

#### **Determine Course Status**

To determine whether a course is active or inactive:

- 1. Open the Manage Courses screen. For details, refer to Open the Manage Courses Page on page 15.
- Drag the horizontal scroll bar at the bottom of the course grid to the far right to reveal the Active column. A checkmark (

   indicates an active course, whereas an empty check box (

   indicates that the course is inactive.

| Active |  |
|--------|--|
|        |  |
|        |  |
|        |  |
|        |  |
|        |  |

#### **Deactivate an Active Course**

To deactivate an active course section:

- 1. Open the **Manage Courses** screen. For details, refer to <u>Open the Manage</u> <u>Courses Page</u> on page 15. Upon selecting a district, a default list of your currently active courses is displayed.
- 2. Click the **book icon** of a course that you want to update. **Course Details** are displayed in a panel.
- 3. Scroll to the bottom of the Manage Courses screen and click the Deactivate Course button.

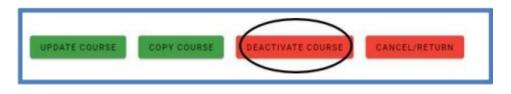

You may **NOT** reactivate an inactive course; however, CTEIS preserves the details of inactive courses, allowing you to copy them into fresh course sections at any time.

#### **Copy a Course Section**

- 1. Open the **Manage Courses** screen. For details, refer to <u>Open the Manage</u> <u>Courses Page</u> on page 15. Upon selecting a district, a default list of your currently active courses is displayed.
- 2. Click the **book icon** of a course that you want to update. **Course Details** are displayed in a panel.
- 3. Scroll to the bottom of the Manage Courses screen and click the Copy Course button.

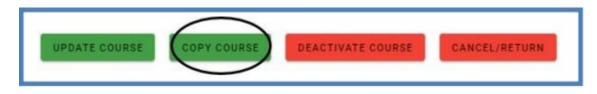

- 4. Make the necessary changes to identify the new course section. Changing the "Course Section Start Date" or "End Date" may require you to reselect a "Semester" type from the corresponding drop-down list. Remember that all classes operate with unique CSCs – if you need to deactivate an old course section so that you may assign its CSC to the new course section, follow the steps under <u>Copy Course Information</u> on page 30.
- 5. Scroll to the bottom of the Manage Courses screen and click the Update Course button.

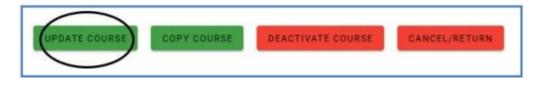

## ADD STAFF TO COURSES

Before CTEIS can validate your enrollment information for submission, you must:

- 1. Assign a primary instructor to each active course section.
- 2. For TSDL purposes, ensure that you add all additional teachers and paraprofessionals to the appropriate course sections as well.

#### Add a Staff Member to a Course

To add a staff member to a course section:

1. Open the Manage Courses screen. For details, refer to <u>Open the Manage Courses</u> <u>Page</u> on page 15. Upon selecting a district, a default list of your currently active courses is displayed.

| No staff |
|----------|
|          |

- 2. Click the **book icon** of the course you wish to assign your staff to. The **Course Staff** panel is displayed.
- 3. Select a role for the staff member using the **Select a staff type** drop-down menu. Roles are as follows:
  - a. *Primary* The instructor who is responsible for developing the lesson plans for and teaching the course. This person must have a teaching certificate and needs to be vocationally certified.
  - b. *Additional Full Time* Any teacher, aide, or paraprofessional who assists with instruction for the entire duration of the session.
  - c. *Additional Part Time* Any teacher, aide, or paraprofessional who assists with instruction for part of the session.
  - d. *Secondary Full Time* An additional teacher who assists with instruction for the entire duration of the session and who has a teaching certificate and vocational certification.
  - e. *Secondary Part Time* An additional teacher who assists with instruction for part of the session and who has a teaching certificate and vocational certification.

- 4. In the **Course Staff** panel, find the **Search Staff** field and enter the first several digits or letters of the staff member's PIC number or last name. CTEIS displays any instructor in Michigan who matches your entry in a drop-down list.
- 5. Select the desired staff member from the drop-down list. If the instructor is a mentor to students within a virtual classroom, check the **Mentor** box.

A mentor is a professional employee of the district who monitors a pupil's progress, ensures the pupil has access to needed technology, is available for assistance, and ensures access to the teacher of record. A mentor may also serve as the teacher of record if the mentor meets the definition of a teacher of record.

If a staff member does not appear in your list, you may add that instructor through the "Create New Staff Member" button or the **Manage Staff** page. For details, refer to <u>Manage Staff</u> on page 69.

CTEIS only recognizes one primary teacher per course section. Other on-site staff should be identified as **additional** or **secondary** instructors.

6. Click the Update Course button.

|                              | Course Staff |
|------------------------------|--------------|
| Select a staff type          |              |
| 👼 Enter staff name to search |              |
| ***                          |              |
| ( )                          | Primary      |
| $\bigcirc$                   |              |

7.

To remove a staff record from a course section, click the **Trash can icon** button next to that instructor's name within the **Course Section Staff List** grid.

# MASS COURSE EDITS

Mass Course Edits are useful in cases where you need to:

#### ENROLLMENT

- Manage Students
- Manage Courses
- Mass Course Edits
- Mass Course Renew
   Manage Enrollment
- Manage EnrollmentManage Staff
- Manage Stan
   Student/Course/Enr. Import
- Update multiple detail fields across several course section records.
- Adjust the beginning and end dates of old courses to roll them into the current school year.

Try using mass edits in circumstances when:

- Course beginning and end dates need to be altered.
- A building begins block scheduling.
- Semesters or trimesters are implemented mid-year.
- High school or college credits awarded by a class must be corrected.

After editing courses, you are encouraged to verify the instructional design of your courses—refer to <u>Verify Instructional Design</u> on page 114. Building reporters should not attempt to create or interpret instructional design without instructor or CEPD Administrator assistance.

## **OPEN THE MASS COURSE EDITS PAGE**

To open the Mass Course Edits page:

- 1. Log into CTEIS at <u>www.cteis.com</u> using your MILogin username and password.
- 2. From the navigation bar, click Data Entry, then Mass Course Edits.
- 3. If necessary, use the **Select District** field to choose a district. The grid is populated with active courses within that district.

### APPLY MASS COURSE EDITS

To perform mass course edits:

1. Click a row in the grid to select the course you would like to edit. To select multiple individual records, hold the **Control (Ctrl) key**. Hold the **Shift key** instead to select multiple contiguous records.

|                                           |        | Mass Course Edit |          |       |                                 |         |         |             |     |              |           |
|-------------------------------------------|--------|------------------|----------|-------|---------------------------------|---------|---------|-------------|-----|--------------|-----------|
| Insult for a classical<br>School District |        |                  |          |       |                                 |         |         |             |     |              |           |
|                                           |        |                  |          |       |                                 |         |         |             |     |              |           |
| UPCATE COURSES                            | -      |                  |          |       |                                 |         | DEACTIV | ATE COURSES | 1   |              |           |
|                                           |        |                  |          |       |                                 |         |         |             | 199 |              |           |
| ecords: 108                               |        |                  |          |       |                                 |         |         |             |     |              |           |
|                                           | Search |                  |          |       |                                 |         |         |             |     |              |           |
|                                           | •      | Cituzza Rette    | Building | 158   | Program Name                    | uptode  | multing | Here        | Nor | Ulars Stort. | Ulass kod |
|                                           |        | -                |          |       |                                 |         |         | <u> </u>    |     |              |           |
|                                           | 53     | H007340 2 DLT    |          | 19622 | Notherizal Drafting             | 15.1201 |         | 017         | 3   | 9/8/2021     | 1/15/20   |
|                                           | 52     | HSCT340-1        |          | 15495 | Drafting/Design Technology      | 15.1301 |         | C19C2       | 3   | 9/8/2021     | 1/22/30   |
|                                           | 53     | Welding Course 3 |          | 19495 | Draftmo/Design Tachnology       | 15.1301 |         | 1           | 5   | 9/1/2021     | 12/1/20   |
|                                           | -      | Welding Course 1 |          | 19475 | Drafting/Design Technology      | 13.1301 |         | 1           | 1   | W1/2021      | 12/1/28   |
|                                           |        | Businose         |          | 16627 | Businese Admin Mgr & Operatione | 62.8201 |         | 1           | 3   | 9/1/2021     | 12/1/20   |
|                                           |        | Buiers           |          | 16627 | Business Admin Mgt & Operations | 52,8291 |         | 3           | 1   | 9/1/2021     | 12/1/20   |
|                                           | 52     | Business.        |          | 16627 | Business Admin Mgt & Operations | 52.8299 |         | 3           | 1   | 9/1/2021     | 12/1/200  |
|                                           |        | Dusmess          |          | 16627 | Business Admin Mgt & Operations | 52,8299 |         | 1           | 1   | W1/2021      | 12/1/28   |

- 2. Click the **Update Courses** button above the grid.
- 3. Enter new course information within the Edit Instructions window.
- 4. Click the Update Courses button to apply your changes.

As described previously, you can filter and sort columns by clicking on various column headers. Refer to <u>Search Courses</u> on page 27.

|                                      |        |                  |          |       | Ma                               | ss Co    | urse     | Edit       |      |             |           |
|--------------------------------------|--------|------------------|----------|-------|----------------------------------|----------|----------|------------|------|-------------|-----------|
| aanh fir a danne.<br>School Eistrict |        |                  |          |       |                                  |          |          |            |      |             |           |
|                                      |        |                  |          |       |                                  |          |          |            |      |             |           |
| UPDATE COURSES                       |        |                  |          |       |                                  |          | DEADTIN  | TE COURSES |      |             |           |
| cords: 108                           |        |                  |          |       |                                  |          |          |            |      |             |           |
|                                      | Search |                  |          |       |                                  |          |          |            |      |             |           |
|                                      |        | Course Name      | Duilding | PSN   | Program Name                     | CipCode  | Building | Room       | Hour | Class Start | Class Ext |
|                                      |        |                  |          |       |                                  |          |          |            |      | -           | -         |
|                                      | 23     | HSU1346/2 DU     |          | 19613 | Mechanical Drafting              | 15.1306  |          | 617        | 1    | 9/8/2021    | 1/15/202  |
|                                      | 53     | HECT340-1        |          | 19416 | Drafting/Design Technology       | 16.1901  |          | C19C2      | 1    | 9/8/2021    | 1/23/202  |
|                                      |        | Welding Course 3 |          | 19415 | Drafting/Design Sechoology       | 15.1301  |          | 1          | 5    | 9/1/2021    | 12/1/202  |
|                                      | 2      | Welding Course 1 |          | 19495 | Drafting/Design Technology       | 15.1301  |          | 1          | 1    | 9/1/2021    | 12/1/202  |
|                                      |        | Business         |          | 16627 | Business Admin Mgt & Operations  | 52.0299  |          | 1          | 1    | 9/1/2021    | 12/1/202  |
|                                      |        | Business         |          | 18627 | Business Admin Vigt & Operations | 82.0299  |          | 3          | 1    | 9/1/2021    | 12/1/202  |
|                                      |        | Business         |          | 16627 | Business Admin Mgt B. Operations | \$2,0299 |          | 1          | 1    | 9/1/2021    | 12/1/202  |
|                                      |        | Business         |          | 16627 | Business Admin Mgt & Operations  | 52.0299  |          | 1          | 1    | 9/1/2021    | 12/1/202  |

### **Deactivate Courses**

You can use the Mass Course Edits screen to deactivate multiple courses at once:

- 1. Select the courses within the Mass Course Edit grid that you wish to deactivate.
- 2. Click the **Deactivate Courses** button above the grid, then confirm your selection by clicking the **Deactivate Courses** button in the resulting pop-up window.

Deactivated courses no longer appear in the Mass Course Edit grid, but do appear as inactive courses when viewed on the **Manage Courses** screen.

# **IMPORTING COURSES**

Importing courses is important because:

- Importing courses is the easiest way to add and update several course records simultaneously and can be a significant time saver.
- Imported courses can be edited later if necessary.
- Importing courses is more accurate than manual data entry.

## Before You Begin Importing Courses

Before you begin importing your data, ensure that you:

- Identify the data that you need.
- · Format the data for easy import.

For formatting and other detailed import information, refer to the Appendix: <u>Import</u> <u>Formats</u> on page 125.

## **IMPORT COURSE DATA**

To import data, carry out the following steps:

#### ENROLLMENT

- Manage Students
- Manage Courses
   Manage Courses Edit
- Mass Course EditsMass Course Renew
- Manage Enrollment
- Manage Staff
- Student/Course/Enr. Import
- 1. From the navigation menu, click <u>Data Entry</u>, then Import Courses
- 2. On the **Select building to import** screen, click the **building** you wish to import records into.
- 3. Beneath the **selected Building name**, click the **Import Course File** button and locate your import file.

| Import Courses                                                            |   |  |  |  |  |  |  |
|---------------------------------------------------------------------------|---|--|--|--|--|--|--|
| Select a building                                                         |   |  |  |  |  |  |  |
| Dickinson-Iron Tech Ed. Center (06545) - 22000 - Dickinson-Iron ISD       | * |  |  |  |  |  |  |
| Kingsford High School (02039) - 22030 - Breitung Township School District |   |  |  |  |  |  |  |
| Oakland Schools Technical CampusNE (08812) - 63000 - Oakland Schools      |   |  |  |  |  |  |  |
| Oakland Schools Technical CampusNW (08813) - 63000 - Oakland Schools      |   |  |  |  |  |  |  |
| Oakland Schools Technical Campus-SE (08756) - 63000 - Oakland Schools     |   |  |  |  |  |  |  |
| Oakland Schools Technical Campus-SW (08814) - 63000 - Oakland Schools     |   |  |  |  |  |  |  |

4. Click the **Import Enrollment File** button to upload your file. Errors, if any, are displayed in the **Error** column of the temporary grid on the resulting screen.

- 5. To correct any errors, click the <u>Remove File</u> <u>button</u> to reset the screen, adjust your import file, then upload the file again.
- 6. Click the Upload button at the top the grid to import your courses.

| 0   | Total Students: 3 | Total Enrollments: 2 |            |        |       |
|-----|-------------------|----------------------|------------|--------|-------|
| SEX | DOB               | SENDDIST             | SENDBUILD  | PHONE1 | PHONE |
| м   | 11/17/2001        | 63070                | 00161      | 65465  | 654   |
|     | BEGDATE           |                      | ENDDATE    |        |       |
|     | 09/02/2021        |                      | 01/15/2022 |        |       |
| SEX | DOB               | SENDDIST             | SENDBUILD  | PHONE1 | PHONE |
| F   | 10/09/2005        | 63070                | 00161      | 52665  | 222   |
|     | BEGDATE           |                      | ENDDATE    |        |       |
|     | 06/01/2000        |                      | 9/0/2000   |        |       |
| SEX | DOB               | SENDDIST             | SENDBUILD  | PHONE1 | PHONE |
| М   | 11/17/2001        | 63070                | 00161      | 65465  | 654   |

# **REVIEW COURSES**

To review your courses, you will need to generate the following reports:

#### THREE YEAR INSTRUCTIONAL DESIGN REPORT

The **Three-Year Instructional Design** Export shows the courses operating during a period of selected years, allowing you to easily view program segment and competency information. You may use this export to verify that your:

- Course entry within CTEIS is accurate for the current year.
- Courses offer the 12 segments/competencies required for your programs to produce student advancement.

It is important to note:

- This export is grouped, first by program, then by the last three years of courses conducted, listed chronologically by course begin date.
- Perkins 4 programs are those that still use segments will be listed first. Perkins 5 programs are those that use competencies are listed last.

The first record in the group is the program record, listing the PSN, CIP code, building and total segments or competencies available in that program. The Program Comp/Seg columns display the segments or competencies for that program.

#### Perkins 4

| 20549 11 2301 94 1 2 3 4 5 6 7 8 8 30 11 13 1 |                              |              |                         |                |                |                | 39  | 63070 Avondale tube | c asondate tota  | . Reondale High School | 4 (1)(0) |
|-----------------------------------------------|------------------------------|--------------|-------------------------|----------------|----------------|----------------|-----|---------------------|------------------|------------------------|----------|
| 20549 11.8201 (4                              | Computer Programming 153     | H8CT460-3    | 9/3/2019 3084560898080  |                |                |                | 29  | 60070 Avondale Sch  | ic Avondale Sch  | Avondale High School   | 4 2393   |
| 20549 11.8201 P4                              | Computer Programming 153     | HICTOR-3     | 9/3/2019 2084560898080  |                |                |                | 29  | 63070 Avendale Sch  | c. Avondale Sch  | Asiondale High School  | 4 1004   |
| 8549 11.8201 P4                               | Computer Programming II SL   | H1CT463-1    | 3/3/2019 2054560898080  |                |                |                | 39  | 630% Avondale Sch   | c Avondale Sch   | Recordale High School  | 1 018    |
| 8549 11.8291 P4                               | Computer Programming H S1    | HSCT463-3    | 9/3/2019 2084560898080  |                |                |                | 29  | 63076 Avondale Scho | c Avondale Sch   | Avondale High School   | 4 1000   |
| 8549 11.6291 94                               | Computer Programming I 52    | HSCT463-1    | 1/21/2028 0230007008428 |                |                |                | 39  | 63070 Avendale Sch  | rc Avondale Schr | Avondale High School   | 1.008    |
| 20549 13.8291 P4                              | Computer Programming I 52    | HSCT462-2    | 1/21/2020 0230007000920 |                |                |                | 39  | 63070 Avendale Sch  | rc Avondale Sch  | Avondale High Schoel   | 4 100    |
| 8545 13.4291 P4                               | Computer Programming II 52   | H5CT464-1    | 1/22/2028 0230807008929 |                |                |                | 39  | 63070 Avendale Sch  | of Avondale Sch  | Avondale High School   | 4 019    |
| 0549 11.0201 P4                               | Computer Programming II 52   | HSCT464-3    | 1/21/2020-0230007000920 |                |                |                | 39  | 63070 Avendale Sch- | re Avondale Schr | Avondale High Schoe    | 4 100    |
| 8548 11.8201 /4                               | Computer Programming 153     | HISCTORD-J   | 3/3/2021 3084560898080  |                |                |                | 39  | 60070 Avendate Schu | of Avordale Sch- | Avondale High School   | 4 29     |
| 80549 11.8201 (%                              | Computer Programming 1153.   | 345CT460-3   | 9/3/2021 3004560898080  |                |                |                | 319 | 60070 Avendale Sch  | rc Avondale Schr | Asondale High School   | 4 89     |
| N549 11,8301 P4                               | Computer Programming 151     | HISCTRES-3   | 9/3/2021 3084560898080  | 123456000000   | 12140560000000 | 10000000000000 | 29  | 63070 Avendale Schu | ic Buondale Sch  | Avondale High School   | 4 101    |
| 20549 11.6201 94                              | Computer Programming II 53   | HECT460-1    | 9/3/2023 3084540898080  |                |                |                | 39  | 63070 Avendale Schu | c Avondale Sch   | Avondale High School   | 4 833    |
| 10549 11.8201 P4                              | Computer Programming 151     | HSCT463-3444 | 9/3/2621 3084560898080  | 00000000000000 | 0000000000000  | 00000000000000 | 39  | 63070 Avondale Scho | c Asiondale Sch  | Avondale High School   | 4 100    |
| 0549 11 6201 P4                               | Computer Programming 151     | H5CT463-2    | 9/3/2821 3084560899080  | 1234560000000  | 1214160000000  | 10000000000000 | 39  | 63070 Avendale Schr | c Avondale Sch   | Arondale High School   | 4 (825   |
| 20549 11.8281 P4                              | Computer Programming II 52   | HSCT464-13   | 9/3/2021 0230007000930  | 00000000000000 | 00000000000000 | 00000000000000 | 39  | 63070 Avondale Scho | sc Asondale Sch  | Avondale High School   | 4 885    |
| 0549 11.4291 P4                               | Computer Programming II 52   | HSCT464-1322 | 9/3/2021 0230007000920  | 00000000000000 | 00000000000000 | 00000000000000 | 39  | 63070 Avendale Scho | rc Avondale Schr | Anondale High School   | 4.48     |
| 0549 13.4201 P4                               | Advanced Studies in CTE I 52 | HSCT 553-32  | 5/J0/3055 000000000000  | 00000000000000 | 00000000000000 | 00000000000000 | 35  | 63070 Avendale Schu | rc Avondale Sch- | Avondale High School   | 4 .035   |
| 0549 11 8381 /94                              | Computer Programming 133     | HSCT463-3    | 3/30/2022 3084540898080 |                |                |                | 39  | 83070 Avendale Sch  | n Avondale Sch   | Avondale High School   | 4.00     |
|                                               |                              |              |                         |                |                |                |     |                     |                  |                        |          |

### Perkins 5

| CipCode | Parki | n Program Comp/Seg                                                                 | CourseName        | Course Se | c LegisDate | Course Seg/Con | n CEPD No | FAND  | FAName OAName OEName DENO         |
|---------|-------|------------------------------------------------------------------------------------|-------------------|-----------|-------------|----------------|-----------|-------|-----------------------------------|
| 46.0300 | P3    | A1 A2 A3 A4 A3 A6 A7 A6 A9 A11 A12 A13 B1 B2 B3 B4 B5 B6 B7 B6 C1 C2 C3 C4 C5 C6 Z | NULL              | NULL      | NULL        | NULL           | 30        | 25000 | Northwes Northwes TBA Caree 06145 |
| 46.0300 | P3    | NUL                                                                                | ELECTRICAL OCCUPY | 25.1      | 2020-09-09  | 1234560000000  | 30        | 28000 | Northwes Northwes TBA Carec 98145 |
| 46.0300 | 95    | NUL.                                                                               | ELECTRICAL OCCUPY | 25.18     | 2021-01-25  | 0000007858720  | 20        | 28080 | Northwes Northwes TBA Caree 06145 |
| 45.0301 | P5    | NUL                                                                                | ELECTRICAL OCCUPY | 25.1      | 3021-09-08  | A1 A2 A3 A     | 4.30      | 28080 | Northwes Northwes TBA Caree 06145 |
| 46.0300 | P5    | NULL                                                                               | ELECTRICAL OCCUPY | 25.1      | 2021-09-08  | A1 A2 A3 A     | 4 30      | 28000 | Northwes Northwes TBA Caree 06145 |
| 46.0501 | 75    | NUL                                                                                | ELECTRICAL OCCUPY | 25.1      | 2020-09-09  | 1234560000000  | 30        | 28000 | Northwes Northwes TBA Carec 96145 |
| 45.0305 | 95    | NUL                                                                                | ELECTRICAL OCCUPY | 25.18     | 2021-01-25  | 0000007858720  | 30        | 28080 | Northwes Northwes TBA Caree 06145 |
| 46.0300 | P5    | NULL                                                                               | ELECTRICAL OCCUPY | 25.1      | 2021-09-08  | A1 A2 A3 A     | 4 30      | 28080 | Northwes Northwes TEA Caree 06145 |
|         |       |                                                                                    |                   |           |             |                |           |       |                                   |

The next set of records are grouped by year, and course section code.

| Perkins 4                                     |                              |                    |                            |                     |                  |                  |       |                                                         |          |
|-----------------------------------------------|------------------------------|--------------------|----------------------------|---------------------|------------------|------------------|-------|---------------------------------------------------------|----------|
| PSN CapCode Pankar Program Comp/Seg           | Coursefairme                 | Course Section ( B | egirDate SatA Course Seg   | C Sublit Course Seg | C SubC Course Se | g Sub0 Course Se | 0.000 | NCFAND FA Note: GANets Officiate                        | 095      |
| 20548 11.0201 24 112 3 4 5 8 7 8 9 38 11 12 0 |                              |                    |                            |                     |                  |                  | .38   | 63076 Avondale Schoc Avondale Scho Avondale High Scho   | of 6597  |
| 20549 11.0200 P4                              | Computer Programming ISI     | HSCTHEL-L          | 9/3/2019 100456889x800     |                     |                  |                  | 39    | 63678 Avondale Schot Avondale Sche Avondale High Schot  | al 8597  |
| 20548 11.0205 F4                              | Computer Programming I SI    | HISCT062-2         | 3/3/2019 100456889X000     |                     |                  |                  | 35    | 63078 Avondale Schoc Avondale Schr. Avondale High Scho  | of 6587  |
| 20540 11.0205 P4                              | Computer Programming II SL   | HSCTHED-1          | 9/1/2015 10040688900000    |                     |                  |                  | 35    | 63676 Avondale Schoc Avondale Schr Avondale High Scho   | of 8587  |
| 20549 11.0201 P4                              | Computer Programming II St.  | HISCTRED-2         | 9/1/2019 1004068890000     |                     |                  |                  | 28    | 63676 Avondale Schoc Avondale Sche Avondale High Scho   | al 6597  |
| 20540 11.0201 F4                              | Computer Programming I S2    | HISCTRED-1         | 1/21/2020 0230807086920    |                     |                  |                  | 28    | 63076 Avondale Schoc Avondale Sche Avondale High Scho   | ol 8587  |
| 30549 11.0201 P4                              | Computer Programming I S2    | HSCT862-2          | 1/27/2020 0230807080920    |                     |                  |                  | - 28  | 63676 Avondale Schoc Avondale Schu Avondale High Scho   | al 8097  |
| 20548 11.0200 F4                              | Computer Programmeng II 52   | HISCING-1          | 1/217/2020-0230800/0889/20 |                     |                  |                  | 38    | 63670 Avondale Schoc Avondale Schs Avondale High Scho   | oi 6587  |
| 30548 11.0201 PH                              | Computer Programming II S2   | HSCTRE-2           | 1/27/2020 0230807089920    |                     |                  |                  | 28    | 63076 Avondale Schoc Avondale Scho Avondale High Scho   | al 6587  |
| 20549 31.0000 P4                              | Computer Programming ISL     | HICTHE-2           | 9/3/2021 1004568890000     |                     |                  |                  | 28    | 63070 Avondale Schoc Avondale Schu Avondale High Scho   | al 2387  |
| 30549 11.0300 P4                              | Computer Programming II St   | HICTHORE           | 9/3/2021 3004560894000     |                     |                  |                  | 38    | 63876 Avendale Schoc Avendale Schu Avendale High Scho   | al 8387  |
| 30548 11.0200 F4                              | Computer Programming I S1    | HICTOID-2          | \$/3/2021 100656088×000    | 111041400000000     | 1210340080808    | 10000000000000   | 38    | sittife Avondale tohoc avondale toho Avondale High Scho | ol 0387  |
| 20549 11.0205 P4                              | Computer Programmang II 53   | H0CT060-5          | W/3/2023 1004568880000     |                     |                  |                  | - 28  | 83076 Avondale Schor, Avondale Schu Avondale High Scho  | ad good  |
| 20549 11.0205 #4                              | Computer Programmang 181     | HICTOR-2608        | 9/3/2021 100454889X008     |                     |                  | 000000000000000  | 38    | add/lt Avondale Schoc Avondale Schubyondale High Scho   | al sint  |
| 20149 11-0205 #9                              | Computer Programming 151     | HICTHE-D           | 8/1/2021 130454088X800     | 12141400000000      | 1234294000000    | 1000000000000    | 10    | 83076 Avendale Schox Avendale Schu Avendale High Scho   | al star  |
| 20549 11.0000 PS                              | Computer Programming II 32   | HICTOR-DI          | 9/3/2603 0230007080920     | 0000000000000       | 0000000000000    | 00000000000000   | - 20  | 83070 Avondate Schox Avondate Schu Avondate High Scho   | at the   |
| 30549 31.0205 94                              | Computer Programmang 812     | HICTING 1122       | 9/3/2003 023000/000V20     | -                   |                  | 000000000000000  | 10    | 80070 Avendale Schot Avendale Schu Avendale High Scho   | al 2357  |
| 20149 11.0205 94                              | Advanced Stuckes in CTE I 53 | HIGT ALL SP        | 2/10/2023 00000000000000   | BOOKDODODODO        | 1000000000000    | 00000000000000   | 38    | 83070 Avondale tohoc Avondale toho Avondale High toho   | al \$587 |
| 20545 11.0202 F4                              | Computer Programming I SI    | HICTORE E          | 2/10/2022 1004940893000    |                     |                  |                  | 10    | 83070 Avoidate Schoc Avoidate Schu Avoidate High Scho   | at man   |
| 20549 31.0200 FM                              | Advanced Mulles in CTE / SI  | HICT S13-1P        | 2/30/2022 0000000000000    | 0000000000000       | 0000000000000    | 00000000000000   | 31    | 83070 Avendale Schox Avendale Schu Avendale High Scho   | al cist  |
| 30545 31.0200 #4                              | Computer Programming 151     | HISCTREE.E         | DODXREAMENT CONTRACTOR     |                     |                  |                  | 13    | 63070 Avondate tohor Avondate toho Avondate High Scho   | al Date  |

### Perkins 5

|         |     | n Arogram Comp/Seg                                                                                                    |                   |         |           | e Course Seguido  |       | 5.EANO | FA Name OAhame OBhame DBND           |                    |               | na Grana |
|---------|-----|----------------------------------------------------------------------------------------------------|-------------------|---------|-----------|-------------------|-------|--------|--------------------------------------|--------------------|---------------|----------|
| 1008-38 | 7P5 | AL A2 A0 A4 A5 A6 A7 A8 A0 A10 A11 A12 A13 BL 82 B1 B4 85 86 B7 88 C1 C2 C1 C4 C5 C8 IZ                                                                                                    | PRINT             | NULL    | NULL      | WULL              | 30    | 29000  | Northwes Northwes TBA Caree 06345    | NULL               |               | NUL      |
| 2068.8  | 45  | MU CONTRACTOR CONTRACTOR CON | BUSCERICAL OCCUPY | 125.1   | 2830-09-0 | 9 1154568008008   | 1 30  | 25000  | Northwes Northwes TBA Carec 08348    | 1122354455 Aname   | frame         | Α.       |
| 2083.6  | 15  | Sun1                                                                                                    | REPTRICAL ODDUPY  | 133.18  | 1011-05-2 | a possos terenas  | 0 30  | 28000  | Northwee Northwee TBA Caree 08345    | DISTRIBUTE AND THE | <b>POINT</b>  | 8        |
| 0.0000  | P5  | MAL                                                                                                    | BUILDING ODDUP    | 125.1   | 1011-09-0 | e jas (az jez j   | Ad 30 | 28800  | Monthurse Northwest TBA Carwer06345  | 112210MSE ADAMS    | <b>Engine</b> | W.L.L.   |
| 0008-3  | P5  | NUL                                                                                                    | RESTRICAL COOLPI  | \$25.1  | 2021-08-0 | 6 [A1 [A2 [A2 ]   | 44.30 | 29900  | Northwee Northwee TBA Caree 06345    | 2110445367 @name   | Fname         | NUL.     |
| 2068-8  | 95  | N.U.                                                                                                    | ELECTRICAL OCCUPY | \$25.1  | 2930-09-0 | 9 125456000000    | 0 10  | 25000  | Northwes Northwes TBA Caree 08345    | 3344358677 Chame   | Frame         | A        |
| 2068-8  | 25  | 56.81                                                                                                    | RECTRICAL ODCUP   | \$25.18 | 2011-00-2 | 5 0000003850/72   | 0 30  | 18000  | Northwes Northwes TBA Caree 08345    | 3344338677 Crune   | Frame         | Α        |
| 1010    | PS  | NULL                                                                                                    | REPORTED ODDARY   | 125.1   | 2031-09-0 | # [A1 ] A2 [83 ]. | 54 20 | 28000  | Monthweet Northweet TBA Careel 06355 | IMDIANT? Craree    | Fname         | Walk.    |

The courses list what segments or competencies have been provided in each subsection.

#### Perkins 4

| PSN ExpCode Perker Program Comp/Neg             | COURSENance                  | Course Section C Be | egnitate SubA Course Seg/ | C Suble Course Seg/ | C hubic course Seg | hadd Course Seg | 1.100 | ICFAND FA NATE        | DANaros 8          | Olivate             | -         |             |
|-------------------------------------------------|------------------------------|---------------------|---------------------------|---------------------|--------------------|-----------------|-------|-----------------------|--------------------|---------------------|-----------|-------------|
| 20549 11.0201 P4 112 2 3 4 2 6 7 8 9 20 11 12 Q |                              |                     |                           |                     |                    |                 | 29    | 680198 Avondale Scho  | c Avondale 3sho    | Avondale High Scho  | 051       | 100         |
| 20549 11.0201 P4                                | Computer Programming 152     | HICTOG-1            | 8/3/2029 1804560490008    |                     |                    |                 | 29    | Eliti?8 Avondale Scho | c Avondale Schul   | Avondale High Scho  | ani : 059 | 04 I        |
| 20549 11.0201 P4                                | Computer Programming ISS     | HSCT460-2           | 8/3/2019 180456888000E    |                     |                    |                 | 38    | 61678 Avendale Scho   | c Avondale Schul   | Avondale High Scho  | Jal 029   | 06          |
| 20549 11.0201 94                                | Computer Programming # 51    | HSCT00-1            | N/3/2019 180456089000     |                     |                    |                 | 28    | Alit216 Avondale Scho | c Avoindalle Schul | Avondale High Scho  | 105 009   | D6 (        |
| 20549 11.0201 P4                                | Computer Programming # 51    | HSCT462-3           | 8/3/2029 180456080000     |                     |                    |                 | 29    | 61678 Avondale Scho   | c Avondale Schul   | Avondale High Scho  | JOF. 059  | 16          |
| 20549 11.0201 P4                                | Computer Programming I 52    | HSCT652-1           | 1/37/3020 0230007080939   |                     |                    |                 | 30    | 63676 Avondale Scho   | c Avondale Schol   | Avondale High Scho  | Jul: 007  | 06-         |
| 20549 11.0201 94                                | Computer Programming 152     | HSCT462-3           | 1/27/2020 023480070809/28 |                     |                    |                 | 20    | 61676 Avondale Scho   | c Avondale Schul   | Avondale High Scho  | Jal 039   | 06          |
| 20549 11.0201 94                                | Computer Programming 8:52    | HSCT464-1           | 1/17/2020 0230007080928   |                     |                    |                 | 35    | 60878 Avandale Scho   | c Avondale Schol   | Avondale High Scho  | Jol: 059  | <i>06</i> . |
| 20548 \$1.0201 P4                               | Computer Programming II 52   | HSCT494-3           | 1/27/2020 0230007080929   |                     |                    |                 | 39    | 60076 Avondale Scho   | c Avondale Schol   | Avondale High Scho  | Jol 059   | 86          |
| 20549 11.0201 94                                | Computer Programming IS&     | HISCTHES-2          | \$/2/2021 1804560e9x008   |                     |                    |                 | 39    | \$3678 Avondale Scho  | c Avondale Schol   | Avondale High Scho  | 105.057   | 26          |
| 20549 11.6281 74                                | Computer Programming 8:51    | HSCT403-1           | \$/2/2021 180456085K008   |                     |                    |                 | 39    | 60678 Avondale Scho   | c Avondele Scho    | Avondale High Scho  | ol: 000   | 86          |
| 20549 11.0201 94                                | Computer Programming IS2     | HSCT455-3           | 8/2/2021 180456888x8008   | 129456000000        | 1214160000000      | 1000000000000   | 39    | 63678 Avondale Scho   | c Asondala Schu    | Avondale High Scho  | Jal 057   | 86          |
| 20549 11.0201 94                                | Computer Programming # 51    | HSCT463-1           | 9/2/2021 180456089X808    |                     |                    |                 | 39    | 63078 Avondale Scho   | c Asondala Schol   | Avondale High Scho  | 101.007   | 16          |
| 20549 11.0201 - 94                              | Computer Programming 152     | HSCT455-3444        | 8/2/2021 180456089000     | 0000000000000       | 00000000000000     | 0000000000000   | 39    | 60078 Avondale Scho   | c.Axondale Schul   | Avondale High Scho  | iat 057   | 26          |
| 20549 11.0201 .94                               | Computer Programming 155     | HSCT463-2           | 5/2/2021 180456065×000    | 1294560600000       | 1234540000000      | 10000000000000  | 39    | 60678 Avendale Scho   | c Avondale Schul   | Avondale High Scho  | 105 000   | 266         |
| 20549 11.0201 94                                | Computer Programming 8:52    | HSCT454-33          | \$/2/2021 0230007000/20   | 0000000000000       | 00000000000000     | 00000000000000  | 39    | 63678 Avondale Scho   | c Avondale Schul   | Avondale High Scho  | 105 005   | 26          |
| 20549 11.0261 P4                                | Computer Programming II S2   | HSCT464-3522        | 9/2/2021 0230007000929    | 0000000000000       | 00000000000000     | 00000000000000  | 39    | 63678 Avendale Scho   | c Avondule Schol   | Avondale High Scho  | 105-007   | 16          |
| 20549 11.0201 P4                                | Advanced Studies in CTE I SL | HSCT 533-3P         | 2/30/2022 080000000000    | 0000000000000       | 00000000000000     | 0000000000000   | 29    | 63678 Avendale Scho   | c Avondele Schol   | Avondale High Scho  | ial 057   | <b>26</b> - |
| 20549 11.6201 94                                | Computer Programming 152     | HICT460-3           | 2/10/2022 1804360694000   |                     |                    |                 | 39    | 63070 Avondale Scho   | c Avondale Schol   | Avondele tligh Scho | jel 009   | 18          |
| 20549 11.0201 94                                | Advanced Studies in CTE1S1   | HISCT 533-3P        | 2/10/2022 0000000000000   | 0000000000000       | 00000000000000     | 00000000000000  | 10    | EXERP Avendale Scho   | c Avondale Schol   | Avondale sigh Scho  | ief 029   | 18          |
| 20549 11.6381 74                                | Computer Programming 153     | HSCT460-3           | 2/20/2022 180436059000    |                     |                    |                 | 39    | 63078 Avondale Scho   | c Avonstale Schol  | Avondale High Scho  | Jol. 025  | 100         |
|                                                 |                              |                     |                           |                     |                    |                 |       |                       |                    |                     |           |             |

### Perkins 5

| PSN Capitade Perkentigen Program Campiling            | Courieflatie                                                          | Charle Section | Code Registrate SubA Course Seg/Comp                      | Ralid Dourse Beg (Comp SubC Course Seg/Comp Build) ( | Jourse Segritoria Control No. 42 |
|-------------------------------------------------------|-----------------------------------------------------------------------|----------------|-----------------------------------------------------------|------------------------------------------------------|----------------------------------|
| 16587 SLOOD PS AS (AS (AS (AS (AS (AS (AS (AS (AS (AS | #   A30 83   82   83   94   C1   C2   C3   C4   C5   C5   C7   C8   Z |                |                                                           |                                                      | 29 8                             |
| 16597 \$1.0080 #5                                     | Health Sciences                                                       | 36800-1        | 3/3/2029 023450700x000                                    |                                                      | 29 6                             |
| 16597 SL6080 P5                                       | Health Sciences                                                       | 36000-2        | 5/3/2029 023450700x000                                    |                                                      | 39 4                             |
| 16597 31.0080 05                                      | Health Sciences                                                       | 34000-3        | 1/21/2020 10000608969/20                                  |                                                      | 39 4                             |
| 16397 31.0080 PS                                      | Health Sciences                                                       | 36000-6        | 1/21/3030 100000090930                                    |                                                      | 39 6                             |
| 16587 SL0080 PS                                       | Health Sciences                                                       | 1-00886        | WW/2000 023456790x000                                     |                                                      | 29 6.                            |
| 16557 51.0080 45                                      | Health Sciences                                                       | 36800-2        | %/M/3030 023456790x000                                    |                                                      | 28 6                             |
| 16597 51.0080 95                                      | Health Sciences                                                       | 36000-3        | 1/19/2021 100000090920                                    |                                                      | 20 4                             |
| 14197 SL0080 PS                                       | Health Talenuel                                                       | 34000-4        | 1/18/2011 1000000990920                                   |                                                      | 30 4                             |
| 26597 31.0080 95                                      | Health Sciences                                                       | 36000-2        | W/3/2022 [A1 ]A2  A1 ]A4 ]A6 ]A8 [B1 ]B2 [B3 [C5 ]C8 ]    |                                                      | 20 4                             |
| 16197 \$1,0080 P5                                     | Health Sciences                                                       | 36800-1        | 9/3/2021 [A1 [A2 ]A3 [A4 [A6 ]A8 [81 [82 [83 [C5 [C8 ]    |                                                      | 28 4                             |
| 16597 51.0080 95                                      | Health Sciences                                                       | 36000-4        | 1/24/2022 [A5 ]A7 [A9  A10 [84 [C1 [C2 [C3 [C4 [06 ] C7 ] |                                                      | 39 4                             |
| 16997 SLOOK: P5                                       | Health Sciences                                                       | 36000-3        | 1/24/2822 [A5 ]A7 [A8 [A30 [84 [C1  C2  C5  C4  O6  C7 ]  |                                                      | 35 4                             |

From this data, the path of courses a student would enroll in overtime can be charted and the segments or competencies reviewed to ensure that advancement is possible and optimized. Until then, please take advantage of the Competency Profile report, found on the Reports Menu. This report translates previous year segments into current competencies.

Refer to <u>Verify Instructional Design</u> on page 114 for more details about reviewing instructional design.

### LIST OF COURSES BY BUILDING

This report shows all courses running during the current school year within a selected building. Use this report to verify that:

- Course entry within a specific building in CTEIS is accurate for the current year. Use this report to obtain sign-off from the building administrator verifying that course sections are correct.
- Your course detail fields are accurate.

| Cearring that     | CTE works for Michigan            | Cou      | rse I   | _isti   | ng for       | Bldg          | м          | сніс          | AN           |
|-------------------|-----------------------------------|----------|---------|---------|--------------|---------------|------------|---------------|--------------|
| CTE               |                                   | Michigar | n Depar | tment c | of Education |               | Ċ          | TE            | )<br>I S     |
| CEPD:             | 00                                |          |         |         |              |               |            |               |              |
| Agency:           | (00000)- Community School Distric |          |         |         |              |               |            |               |              |
| District:         | (00000)- Community School Distric |          |         |         |              |               |            |               |              |
| Building:         | (00000)- Junior/Senior High Schoo | l I      |         |         |              |               |            |               |              |
| PSN/Program:      | (99999)- Agr, Agr Oper & Rel Sci  |          |         |         |              |               |            |               |              |
| Clp Code:         | (01.0000)- Reg                    |          |         |         |              |               |            |               |              |
| Course            | Section Code and Class Name       | Room     | Hour    | Sem.    | Begin Date   | End Date      | Staff Name | Vint.<br>Del. | Dual<br>Enr. |
| AgriSci1_S1_1 - / | Agscience 1 - Sem 1               | Agris    | 1-2     | 1       | 9/4          | 2/11          | M. Rice    | NV            | N1           |
| AgriSci1_S1_6 - / | Agscience 1 - Sem 1               | Agris    | 6-7     | 1       | 9/4          | 2/11          | M. Rice    | NV            | N1           |
| AgriSci1_S2_1 - / | Agscience 1 - Sem 2               | Agris    | 1-2     | 2       | 2/12         | 6/11          | M. Rice    | NV            | N1           |
| AgriSci1_S2_6 - / | Agscience 1 - Sem 2               | Agris    | 6-7     | 2       | 2/12         | 6/11          | M. Rice    | NV            | N1           |
| Dual Enrollm      | nent (Dual Enr.):                 |          |         |         |              |               |            |               |              |
| : Unknown         | / Not Entered                     |          | Y2      | : EMC   | course wit   | h dual enroll | ment       |               |              |
| N1 : Regular      | course without dual enrollment    |          | N2      | 2 : EMO | C course wit | hout dual en  | rollment   |               |              |
| V1 · Regular      | course with dual enrollment       |          | Y3      | : Non   | -State cours | e with dual   | enrollment |               |              |
| i i . i togului   |                                   |          |         |         |              |               |            |               |              |

### **GENERATE YOUR REPORTS**

To generate the above reports:

- From the navigation bar, click <u>Reports</u>, then <u>Building Reports</u>.
- 2. Select the desired report from the **Report Launcher** screen.
- 3. Enter your **Report Criteria**. CTEIS will generate the report based on your report criteria.

| Select a report from the le | ft-hand column and then indicate specific selection | s using the Report Criteria Panel. Select a building to generate your repor                                    |
|-----------------------------|-----------------------------------------------------|----------------------------------------------------------------------------------------------------|
|                             | Audit Re                                            | eports                                                                                                    |
| Select                      | Class Student List                                  | Class list of students by building with Home Facilities and<br>dates.                                          |
| Select                      | Bad UIC by Building                                 | List of invalid student UIC's                                                                                  |
| Select                      | Expired MSDS Check Date                             | List of students with not updated by MSDS                                                                      |
| Select                      | Missing Grades                                      | List of students missing grades                                                                                |
| Select                      | Sending Building Counts                             | Listing of student counts by sending building                                                                  |
| Select                      | Completers in another district                      | Listing of students followed up by another district                                                            |
|                             | Program/Stud                                        | ent Reports                                                                                                    |
| Select                      | Segment Q Class List                                | Listing of Segment Q studdents                                                                                 |
| Select                      | Completer Assessment Report                         | Listing of students and segments by PSN and building                                                           |
| Select                      | Completer Assessment Summary                        | Completion totals for the current school year                                                                  |
| Select                      | EMC and Dual Enrollment Report                      | Class listing of students in EMC programs or Dual<br>Enrollment Courses                                        |
| Select                      | Program Counts                                      | listing of student counts in programs by sending building                                                      |
| Select                      | Program Enrollment History                          | Listing of student program/course history; useful for<br>finding completers                                    |
| Select                      | Special Population Alpha                            | Listing of students w Special populations by Alpha                                                             |
| Select                      | Special Population Class                            | Listing of students w Special populations by Class List                                                        |
| Select                      | Special Population Summary                          | Listing of summary totals of classes with students w Special<br>populations                                    |
|                             | Program/Cou                                         | rse Reports                                                                                                    |
| Select                      | Instructional Design Reports                        | Listing of programs and subsections with segments                                                              |
| Select                      | Secondary Taxonomy                                  | Listing of programs by building                                                                                |
| Select                      | List of Courses by Building                         | Listing of active courses within a building                                                                    |
| Select                      | Current Year Staff Assignments                      | Listing of active teachers within your district (included the<br>building that they are currently teaching in) |

### **Printing from CTEIS**

To print your lists and reports, you must first export them to another format. Using the "Export" button and drop-down list, choose **Acrobat PDF file**.

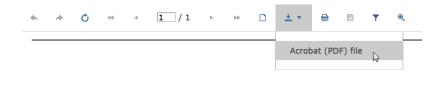

Save the report and open it in Adobe Acrobat to print hard copies from the application instead of your Web browser.

# MANAGE CREDENTIALS

Before submitting your final enrollment data for review, you will need to indicate any certifications or other credentials your students attain during the current school year. Enter all credentials received by students each year so that CTEIS may determine when each student qualifies for the Post-Secondary Credential indicator. Each of your programs must either:

- 1. List the students who receive credentials in the current year
- 2. <u>OR</u> state that no credentials were provided in the current year.

Credentials will be reviewed for accuracy during the validation process, and you may also view this information as part of a student's profile on the Manage Students screen. The **Manage Credentials** feature allows you to view, edit, and import student certifications. Obtain sign-off from the instructor indicating that the credentials entered are correct for each student.

### **OPEN THE MANAGE CREDENTIALS SCREEN**

To open the Manage Credentials screen:

#### ENROLLMENT

- Manage Students
- Manage Courses
- Mass Course Edits
- Mass Course Renew
- Manage EnrollmentManage Staff
- Student/Course/Enr. Import
- o .....
- Manage Credentials
- Upload Credentials 😽
- 0 -----

- 1. Log into CTEIS at <u>www.cteis.com</u> using your MILogin username and password.
- 2. From the navigation bar, click <u>Data Entry</u>, then <u>Manage</u> <u>Credentials</u>.
- 3. If necessary, use the **Select District...** field to choose a district. The grid is populated with active programs within that district. You may sort this grid by clicking on the various column headers.

|              |        |             | View                    | / | Pro   | grams          | and C           | redential            | S                  |                  |
|--------------|--------|-------------|-------------------------|---|-------|----------------|-----------------|----------------------|--------------------|------------------|
| My District  |        |             |                         |   |       | •              |                 |                      |                    |                  |
| Programs Fou | nd: 81 | 1           |                         |   |       |                |                 |                      |                    |                  |
| ALL PROC     | GRAM   | IS CREDENTI | ALS EXPORTS             |   |       |                |                 |                      |                    |                  |
| Psn          | T      | Cip Code 🍸  | Program Name †          | T | Psn 🔻 | Program Type 🔻 | Building Name 🔻 | Operating Building 🔻 | Operating Agency 🝸 | Operating Agency |
| SELECT       |        | 01.0000     | Agr, Agr Oper & Rel Sci |   | 11111 | Reg            | My School       | 99999                | Oakland Schools    | 63000            |
| SELECT       |        | 01.0000     | Agr, Agr Oper & Rel Sci |   | 11112 | Reg            | My School       | 99999                | Oakland Schools    | 63000            |
| SELECT       |        | 47.0604     | Automotive Technician   |   | 11113 | Reg            | My School       | 99999                | Oakland Schools    | 63000            |
| SELECT       |        | 47.0604     | Automotive Technician   |   | 11114 | Reg            | My School       | 99999                | Oakland Schools    | 63000            |
| SELECT       |        | 47.0604     | Automotive Technician   |   | 11115 | Reg            | My School       | 99999                | Oakland Schools    | 63000            |
| SELECT       |        | 47.0604     | Automotive Technician   |   | 11116 | Reg            | My School       | 99999                | Oakland Schools    | 63000            |

- 4. Click the **All-Programs Credentials Exports** button at the top of the grid if you wish to view any credentials currently linked to your students as an Excel workbook.
- 5. Click the **Select** button of a program to display **program details** and a list of classes operating within that program.

| Program Details    |                                                                                               |                       |                               |  |  |  |
|--------------------|-----------------------------------------------------------------------------------------------|-----------------------|-------------------------------|--|--|--|
| <b>PSN:</b> 11113  | Type: Reg                                                                                     | CipCode: 47.0604      | Automotive Technician         |  |  |  |
| My District (00001 | ) My School (99999)                                                                           |                       |                               |  |  |  |
| Select Students    | $\bigcirc$ () - All Currently Enrolled<br>$\bigcirc$ (00001-1) - Automotive Technology        | Automotive Technician | will not have any Credentials |  |  |  |
|                    | O ( 00001-2 ) - Automotive Technology                                                         |                       |                               |  |  |  |
|                    | ○ ( 00001-3 ) - Automotive Technology                                                         |                       |                               |  |  |  |
|                    | $\bigcirc$ ( 00001-4 ) - Automotive Technology<br>$\bigcirc$ ( ) - In school but not enrolled |                       |                               |  |  |  |

The **Program Details** panel displays valuable information regarding the selected PSN and allows you to group students according to various radio button selections:

- •All Currently Enrolled Display all students enrolled in any class currently operating as part of the indicated program.
- Enrolled in Course X Display all students currently enrolled in the selected class.
- In School but Not Enrolled Display all students who are currently in school and enrolled in the program, but not currently enrolled in a class operating within the indicated program. For example, this includes students who took classes in the program last year, but not this year.

6. If the selected program does not offer certifications – Mark the (selected program) will not have any Credentials checkbox to indicate this program will not provide a credential at this time. You cannot check this box if the program currently lists students earning credentials.

Business Admin Mgt & Operations will not have any Credentials

7. Click the **Get Students** button to generate a list of students according to the selection you made.

| Student Count: 56 | EXPORT       |          |      |                                       |
|-------------------|--------------|----------|------|---------------------------------------|
| UIC               | Name         | Segments |      | Credentials                           |
| Select All        |              |          |      | ^                                     |
| 000000000000001   | ZFirst XLast |          | none |                                       |
| 000000002         | BFirst CLast |          | none |                                       |
| 000000003         | EFirst ULast |          | none |                                       |
| 000000004         | EFirst TLast |          | none |                                       |
| 000000005         | HFirst ELast | _2345Z   | none |                                       |
| 000000006         | MFirst RLast |          | none |                                       |
| 000000007         | AFirst YLast |          | none |                                       |
| 000000008         | NFirst LLast | _2345Z   | none |                                       |
| 000000009         | NFirst DLast |          | none |                                       |
| 000000010         | XFirst RLast |          | none |                                       |
| <                 |              |          |      | · · · · · · · · · · · · · · · · · · · |
| ×                 |              |          |      | >                                     |

- 8. Within the Student Selection List, select students by marking their checkboxes.
- 9. Assign certifications to the marked students by selecting a certification from the drop-down menus below the grid and clicking the **Add Credential** button.
  - •Select Authorized Credentials This is a State-Approved Certification, filtered by CIP Code. It applies to the Post-Secondary Credential indicator.
  - •Select Supplemental Credentials This is a certification that is not currently approved. It may apply to the Post-Secondary Credential indicator in the future.
  - •Suggested Credential This is a text submission field that allows you to suggest a credential for future consideration.

A certification linked to a student appears within the **Credentials** column. To delete a credential, click the **Remove** link.

| Student Count: 3 | EXPORT            |              |                        |            |               |        |
|------------------|-------------------|--------------|------------------------|------------|---------------|--------|
| UIC              | Name              | Segments     |                        | Credential | S             |        |
| Select All       |                   |              |                        |            |               | $\sim$ |
| 000000000000001  | FFirst YLast      | 123456789XYZ | none                   |            |               |        |
| 000000002        | KFirst KLast      | 123456789XYZ | none                   |            |               |        |
| 000000003        | QFirst PLast      |              | Industry Certification | Domovo     |               | ן      |
|                  |                   |              |                        | Remove     |               |        |
|                  |                   |              |                        |            |               | - v    |
| <                |                   |              |                        |            |               | >      |
|                  | S                 | elect Crede  | ntials to Appl         | У          |               |        |
| Select Authorize | d Credentials     | •            |                        |            | Add Credentia | ıl     |
| Select Suppleme  | ental Credentials | . <b>•</b>   |                        |            |               |        |
| Suggested:       |                   |              |                        |            |               |        |
|                  |                   |              |                        |            |               |        |

Please note that you may also export your credentials into an Excel file by clicking the **Export** button above the Student Selection List. You may print and use this file to obtain sign-off from your teachers indicating that the entered credentials are correct.

### IMPORT CREDENTIALS

CTEIS can import **Excel** files that include the following fields:

| Column Title   | Description                                                                                                    |
|----------------|----------------------------------------------------------------------------------------------------|
| UIC            | Student's UIC to receive the credential                                                                                                    |
| PSN            | Program Serial Number of the program the student is receiving the credential for                                                                                                    |
| CredentialCode | The code for the credential. These can be found in the spreadsheet of Approved and Supplemental (non-approved) credentials. For instance, <b>ACOMPTIA</b> will be used to indicate the "COMP TIA A+" credential. |
| CredentialName | The name of the credential. This is especially important for suggested credentials. For authorized and supplemental credentials, this can be left blank and will be looked up.                                   |

To import data, carry out the following steps:

- 1. From the navigation bar, click <u>Data Entry</u>, then <u>Upload Credentials</u>.
- 2. Choose the file you wish to import, then click the **Process Records** button to upload and review your file. Errors, if any, are displayed in the **Error** column of the temporary grid on the resulting screen.

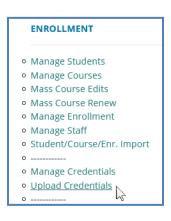

- 3. To correct any errors, modify your file and re-upload it using the steps above.
- 4. Click the **Import Records** button beneath the grid to import your students.
- 5. To enter programs that will not have any credentials, add a row to your import file with the correct PSN, a UIC of "9999999999," and CredentialCode of "X." CTEIS will then mark the program as offering no credentials. If the program does offer credentials in the current year, this process will fail with an error.

If your import file includes headers beyond the four in the table above, CTEIS will ignore them. The system also ignores the case of the "CredentialCode" and "CredentialName" labels, allowing your file to include variants of those headers spelled with both capitalized and non-capitalized letters.

| UIC        | PSN/CIPCODE   | Program Name                                        | Credential Type | Credential Name | Credential Code | Valid   |
|------------|---------------|-----------------------------------------------------|-----------------|-----------------|-----------------|---------|
| 7526119675 | 20592 48.0508 | Welding.<br>Brazing/Soldering                       | Authorized      | Credential Name | AWSIITM         | Valid   |
| 1523017136 | 19859 11.0201 | Computer<br>Programming/Programmer                  | Non-Authorized  | Credential Name | JAVSS           | Valid   |
| 6843042659 | 19001 11.0901 | Computer Syst<br>Networking &<br>Telecommunications | Authorized      | Credential Name | MTA-MDF         | Valid   |
| 0002779586 | 17 15.1301    | Drafting/Design<br>Technology                       | Non-Authorized  | Credential Name | AUTCP           | Invalid |

## Importing Credentials: Potential Errors and Resolutions

| Error                                   | Meaning and Resolution                                                                                                    |
|-----------------------------------------|----------------------------------------------------------------------------------------------------|
| Missing<br>Fields                       | Not all the required fields/columns are in the file.                                                                                                    |
| PSN marked<br>as no<br>credentials      | PSN was marked as having no credential in the current year, thus you cannot add student credentials. To fix, remove the checkmark indicating no credentials. |
| Student not<br>enrolled in<br>program   | The UIC was not found to be ever enrolled in a course in that program. Check the student record to ensure it is the correct student.                         |
| Program not<br>found using<br>PSN       | The program provided is not an active program in the indicated building or district. Check the PSN for accuracy.                                             |
| Unauthorized<br>PSN                     | The user has not been granted access to students in the identified PSN. Check PSN or contact your Level 5 for access.                                        |
| PSN has credentials                     | PSN lists student credentials in the current year and thus cannot be marked as not having credentials.                                                       |
| Credential is<br>invalid for<br>program | Credential code provided is not valid for the CIP code of the indicated PSN.                                                                                 |

# WORK BASED LEARNING

### WHAT IS WORK BASED LEARNING?

Work Based Learning is an element within Career and Technical Education that provides students with the opportunity to learn a variety of skills by expanding the classroom into the community. It narrows the gap between theory and practice through academic preparation with hands-on career development experiences. CTE programs report broad, descriptive information about the types of work based learning offered through the CIP Self-Review in GEMS, but do not need to upload student lists as individual student work based learning data will be collected through CTEIS. Programs will report the types of work based learning the student experienced during the school year, and the number of experiences of each type.

To assist with tracking this information, OCTE and PTD Technology have developed tools to support teachers, work based learning coordinators and data entry staff. The CTEIS Work Based Learning feature captures work based learning experiences entered either manually or through an import process.

### WORK BASED LEARNING CONTINUUM

The Work Based Learning Continuum describes the nature of the experiences that students may receive. Resources for teachers, work based learning coordinators and others responsible for identifying work based learning experiences may be found on the OCTE website. Resources include the Work Based Learning Continuum document and CTE Teacher Technical Tool Kit, as well as the materials shared at the OCTE Fall Update. Please visit the OCTE website at <a href="https://www.michigan.gov/octe">www.michigan.gov/octe</a>, click on CTE Instructional Programs and scroll down to the Work Based Learning section.

The letters on the continuum will be used for reporting work based learning in CTEIS as described in the diagram below:

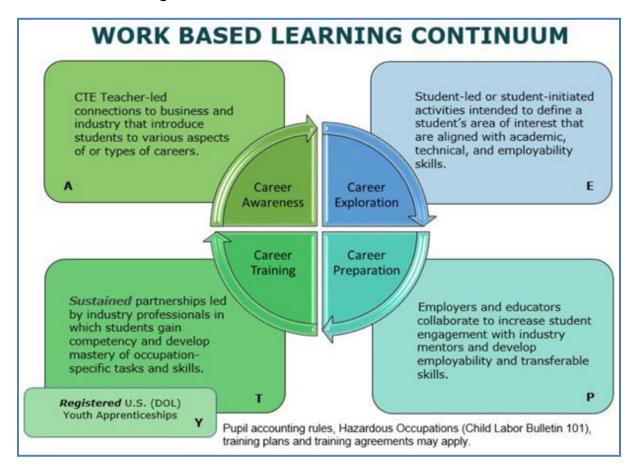

### HOW TO ENTER WORK BASED LEARNING

Several different ways exist to enter your students' work based learning experiences in CTEIS. If you track WBL by program, you will be able to enter these experiences by student by program. If you track WBL through student course offerings, you will be able to enter these experiences along with your enrollment data. Final reporting will be based on the number of experiences a student has in a program during a year. If you enter your experiences by enrollment, you will need to run a consolidation step to consolidate your enrollments entries into a program entry. YOU ARE STRONGLY ENCOURAGED TO CHOOSE TO ENTER EITHER BY PROGRAM OR ENROLLMENTS AS MIXING THE TWO STYLES MAY CAUSE UNINTENDED OVERWRITING OF DATA.

The diagram below demonstrates how work based learning experiences are entered and how some data entry will supersede other data entry:

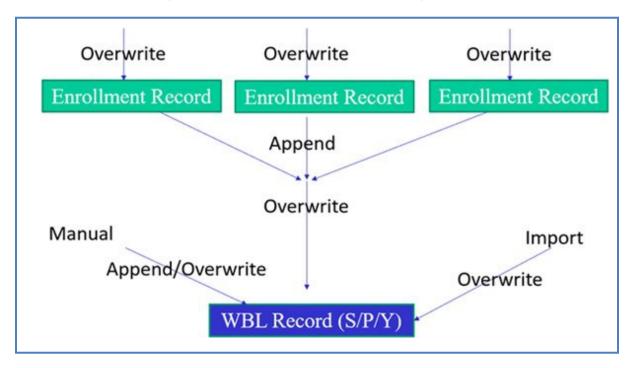

The ways to enter your work based learning experiences are as follows:

- 1. Enrollments
  - a. Mass Enrollment edit
  - b. Enrollment import
  - c. Consolidate into programs
- 2. Programs
  - a. Manage Work Based Learning manual entry (and review)
  - b. Import Work Based Learning (by program)

In all cases, you will be entering in letter codes for each experience into a text field. The codes are as follows:

| Work Based Learning Categories  | Code |
|---------------------------------|------|
| Career Awareness                | А    |
| Career Exploration              | E    |
| Career Preparation              | Р    |
| Career Training                 | Т    |
| Registered Youth Apprenticeship | Y    |

Each experience should be entered as an individual character, and CTEIS will accept up to 30 characters per entry. See the example below:

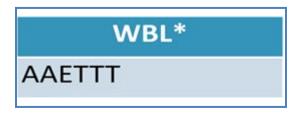

In this example, the characters "AAETTT" have been entered into a WBL text field. This represents a student with two Career Awareness experiences, one Exploration experience, and three Training events. Please refer to the Work Based Learning Continuum Guide on the OCTE website for additional coding guidance and examples:

https://www.michigan.gov/documents/mde/WBL\_Continuum\_Guide\_703181\_7.pdf

### MANAGE WORK BASED LEARNING

To manually record work-based learning data:

- 1. Log into CTEIS.com using your regular MILogin username and password.
- 2. From the navigation bar, click **Data Entry**.

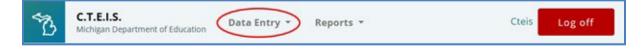

3. Under Enrollment, click Manage Work Based Learning for manual entry, or import your data by clicking Import Work Based Learning.

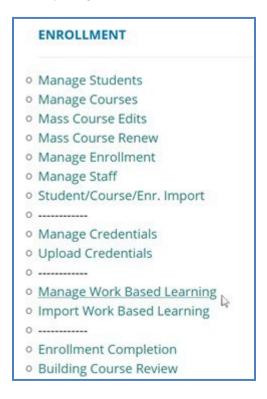

4. Select a school district from the **Select District...**▼ drop-down menu. You may need to scroll within the menu to locate a desired district. All school districts that contain the buildings you are working with should be visible.

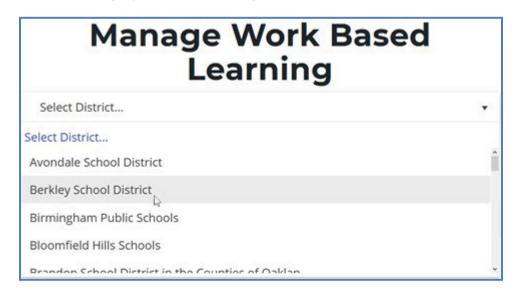

A list of active programs will display in PSN order.

|     |            |       |           |     | Manage Wo                        | ork   | Based          | Learnir         | g         |   |             |           |  |
|-----|------------|-------|-----------|-----|----------------------------------|-------|----------------|-----------------|-----------|---|-------------|-----------|--|
|     | My Public  | Sch   | ools      |     | •                                |       |                |                 |           |   |             |           |  |
| Pro | ograms Fou | ind:  | 11        |     |                                  |       |                |                 |           |   |             |           |  |
|     | Export of  | all s | tudents w | ith | WBL                              |       |                |                 |           |   |             |           |  |
| Psn | +          | Ŧ     | Cip Code  | Ŧ   | Program Name                     | Psn † | T Program Type | F Building Name | Operating | Ŧ | Operating 1 | Operating |  |
|     | SELECT     |       | 52.1999   |     | Marketing Sales and Services     | 00001 | Reg            | School A        | 11111     |   | My District | 99999     |  |
|     | SELECT     |       | 52.1999   |     | Marketing Sales and Services     | 00002 | Reg            | School B        | 22222     |   | My District | 99999     |  |
|     | SELECT     |       | 52.0299   |     | Business Admin Mgt & Operations  | 00003 | Reg            | School B        | 22222     |   | My District | 99999     |  |
|     | SELECT     |       | 52.0800   |     | Finance & Financial Mgt Services | 00004 | Reg            | School A        | 11111     |   | My District | 99999     |  |
|     | SELECT     |       | 52.0800   |     | Finance & Financial Mgt Services | 00005 | Reg            | School B        | 22222     |   | My District | 99999     |  |
|     | SELECT     |       | 11.0201   |     | Computer Programming/Program.    | 00006 | Reg            | School A        | 11111     |   | My District | 99999     |  |
| Г   | SELECT     |       | 11.0801   |     | Digital/Multimedia & Information | 00007 | Reg            | School A        | 11111     |   | My District | 99999     |  |

5. The display order can be altered by clicking on individual heading labels. For example, if you want to group programs by building, click on the column heading labeled "Building."

|     |           |       |            |    | Manage V                         | Vo     | rk | Based        | d Learnir         | g           |             |           |   |
|-----|-----------|-------|------------|----|----------------------------------|--------|----|--------------|-------------------|-------------|-------------|-----------|---|
|     | My Public | Sch   | ools       |    | •                                |        |    |              |                   |             |             |           |   |
| Pro | grams Fou | nd:   | 11         |    |                                  |        |    |              |                   |             |             |           |   |
| E   | Export of | all s | tudents wi | th | WBL                              |        |    |              |                   |             |             |           |   |
| sn  |           | Ŧ     | Cip Code   | T  | Program Name                     | Psn    | т  | Program Type | T Building Name T | Operating Y | Operating Y | Operating | 1 |
|     | SELECT    |       | 52.1999    |    | Marketing Sales and Services     | 0000   | 1  | Reg          | School A          | 11111       | My District | 999999    |   |
|     | SELECT    |       | 52.0800    |    | Finance & Financial Mgt Services | 0000   | 4  | Reg          | School A          | 11111       | My District | 999999    |   |
|     | SELECT    |       | 11.0201    |    | Computer Programming/Program.    | . 0000 | 6  | Reg          | School A          | 11111       | My District | 99999     |   |
|     | SELECT    |       | 11.0801    |    | Digital/Multimedia & Information | . 0000 | 7  | Reg          | School A          | 11111       | My District | 99999     |   |
|     | SELECT    |       | 14.4201    |    | Mechatronics                     | 0000   | 8  | Reg          | School A          | 11111       | My District | 99999     |   |
|     | SELECT    |       | 15.0000    |    | Engineering Technology           | 0000   | 9  | Reg          | School A          | 11111       | My District | 99999     |   |
|     | SELECT    |       | 52.1999    |    | Marketing Sales and Services     | 0000   | 2  | Reg          | School B          | 22222       | My District | 99999     |   |

6. Click the **Select** button to the left of the desired program to display program details below.

| Psn | T      | Cip Code 🔻 | Program Name                     | Psn   | T |
|-----|--------|------------|----------------------------------|-------|---|
|     | SELECT | 52.1999    | Marketing Sales and Services     | 00001 |   |
|     | SELECT | 52.0800    | Finance & Financial Mgt Services | 00004 |   |
|     | SELECT | 11.0201    | Computer Programming/Program     | 00006 |   |
|     | SELECT | 11.0801    | Digital/Multimedia & Information | 00007 |   |

7. If the selected program will not have any work based learning experiences, click the check box on the right side of the Select Students panel. This will only be available if no program work based learning experiences are currently entered. A message will be displayed if any experiences are on record, and they will need to be removed from the program before this check box will become available.

| Program Details                                                                                                    |                              |                  |                                                                                                    |  |  |  |
|----------------------------------------------------------------------------------------------------|------------------------------|------------------|----------------------------------------------------------------------------------------------------|--|--|--|
| PSN:00004                                                                                                    | Type: Reg                    | CipCode: 52.0800 | Finance & Financial Mgt Services                                                                      |  |  |  |
| Select Students                                                                                                    |                              |                  |                                                                                                    |  |  |  |
| <ul> <li>○ () - All Currently Enrolled</li> <li>○ (0000250 ) - Personal Finance I</li> <li>○ (0000252 ) - Personal Finance II</li> <li>○ () - In school but not enrolled</li> <li>○ () - All students in program</li> </ul> |                              |                  | ervices will not have any WBL Experiences.<br>Work Based Learning is being done in this Program.      |  |  |  |
| Show Students<br>Search by student UIC or Last Name                                                                                                    | Export Students by selection |                  | y Work Based Learning Experiences from your<br>te, this wil overwrite any events currently stored for |  |  |  |
|                                                                                                    |                              | Upda             | te WBL from Enrollments                                                                               |  |  |  |

- 8. View a list of students by selecting one of three radio buttons:
  - a. All Currently Enrolled Lists each student in CTEIS from the school district who is enrolled in any program.
  - b. Active Courses Active courses appear as individual selection options.

- c. In school but not enrolled Lists each student in CTEIS from the school district who is not enrolled in the selected program.
- d. All students in program Lists each student in CTEIS from the school district who is enrolled in the selected program.

After selecting the criterion for the list, click the Show Students button to view students in UIC order.

You may also search for a specific student by entering a UIC or last name into the search field and clicking the Search button.

9. To enter work-based learning experiences for students, click the checkbox next to their UIC. You may quickly mark all students by clicking the Select All checkbox.

| UIC                                     | Name        | WBL Events |   |
|-----------------------------------------|-------------|------------|---|
| 0 111111111                             | First Wname |            | ^ |
| □ 2222222222                            | First Hname |            |   |
| □ 3333333333                            | First Hname |            |   |
| 4444444444                              | First Wname |            |   |
| 555555555555555555555555555555555555555 | First Rname |            |   |
| 6666666666                              | First Sname | ATE Del    |   |
| D 7777777777                            | First Dname |            |   |
| 88888888888                             | First Hname |            |   |
| 99999999999                             | First Jname |            |   |
| 0000000000                              | First Cname |            | ~ |

When at least one check box is marked, the Experience Entry panel will be displayed. The available code entries are:

- A Career Awareness
- T Career Training
- E Career Exploration

- P-Career Preparation
- Y Youth Apprenticeships

- 10. To change the experiences associated with a student, mark the checkbox next to that student's UIC to reveal a panel labeled Enter Work Based Learning Experience Codes to apply to student group. In this panel, you may enter up to 30 WBL codes and then choose from the following two options:
  - a. **Overwrite Events** This button removes previous experiences from the marked student's record and replaces them with your newly entered experiences.
  - b. Append Events This button adds your newly entered experiences to those previously associated with the marked student.

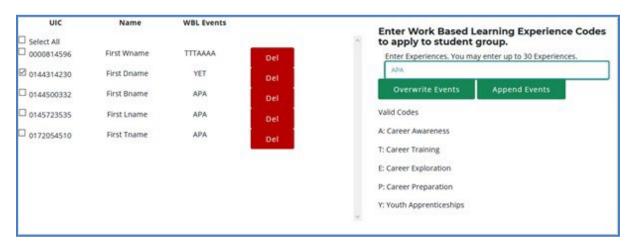

11. You may remove a work-based learning experience by clicking the **Del** button within a student's row.

### WORK BASED LEARNING DATA REPORTING TRACKING SHEET

The Work Based Learning (WBL) Data Reporting Tracking Sheet (DRTS) is designed to provide teachers or work-based learning coordinators with a standard form they can use to track individual student work based learning experiences across programs. This form is provided as a convenience for districts that do not already have a system for tracking individual student WBL experiences. If a district already has a system in place there is no need to utilize this form. Use of this form is optional.

This form is designed so that teachers or WBL coordinators can track student experiences throughout the year and then provide the form to CTEIS data entry staff who can directly upload the information into CTEIS. This process minimizes additional editing as well as errors in data communication and entry.

You may download the WBL DRTS spreadsheet from the CTEIS Knowledge Base. It is pre-filled with headers for student Unique Identifier Codes (UICs), first names, last names, Program Serial Numbers (PSNs) and program names. A blank column is also included for the entry of work based learning experiences. The options for download are every student enrolled in a program in your district, all currently enrolled, all students enrolled in a current course, or students enrolled in the program that are not currently enrolled. If students have not yet been assigned to courses, only a subset of these choices will be available. See the importing section and appendix below for further instruction on importing with CTEIS.

### **GENERATING A WORK BASED LEARNING REPORT**

CTEIS allows users to quickly generate Excel files containing all students with workbased learning experiences. To do so, under **Data Entry**, click **Manage Work Based Learning**, select your district, and then click the **Export of all students with WBL** button at the top of the screen. You may then print or tailor this file for re-import into CTEIS. See the importing section and appendix below for further instruction on importing with CTEIS.

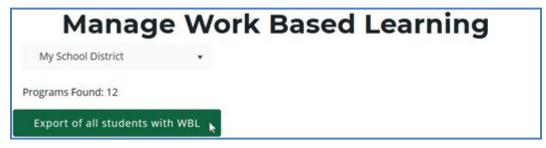

### IMPORT WORK BASED LEARNING ENTRY

Users are encouraged to take advantage of the import functionality of the Work Based Learning feature at the program level. You may also leverage the Work Based Learning Data Tracking Tool to facilitate imports. The WBL Tool is a prefilled spreadsheet of student UICs, first and last names, PSNs, and program names, and it also contains a column in which WBL experiences are entered. Of these fields, only the UIC, PSN and WBL experiences are required. This worksheet is in the required format for the CTEIS import and can be used to quickly update your data when experiences by student are included. Using the WBL tool is not required if your Student Management System already has a means to create an import file.

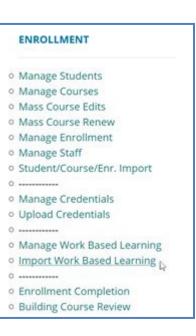

Keep in mind, importing program WBL events will overwrite any existing events for that student, though students left blank in the template will not be overwritten. Thus, it is important that you coordinate multiple worksheet/tools to ensure data is not inadvertently overwritten.

To import data, carry out the following steps:

- 1. From the navigation menu, click **Data Entry**, then **Import Work Based** Learning.
- 2. On the **Import Work Based Learning** screen, click the **Choose File...** link and locate your import file.
- 3. Click the **Load Records** button to upload your file. On the resulting screen, records that are ready to import appear with a green bar beneath them. Errors are displayed in a red bar beneath the associated records.

| Import W                 | ork Based Learning |
|--------------------------|--------------------|
| Import Wo<br>Choose File | rk Based Learning. |
| Load Records             |                    |

| Impoi<br>Choose File<br>Load Re |            |           | s () [] [] |          | Based Learnir                   | 19                         |
|---------------------------------|------------|-----------|------------|----------|---------------------------------|----------------------------|
| UIC                             | First Name | Last Name | PSN        | CIP Code | Program Name                    | Work Based Learning Events |
| Status:                         |            |           |            |          |                                 |                            |
| 1111111111                      | First      | Wname     | 12345      | 52.0299  | Business Admin Mgt & Operations | TTEE                       |
| 22222222222                     | First      | Cname     | 12345      | 52.0299  | Business Admin Mgt & Operations | A                          |
| 3333333333                      | First      | Bname     | 12345      | 52.0299  | Business Admin Mgt & Operations | AEY                        |
| 444444444                       | First      | Sname     | 12345      | 52.0299  | Business Admin Mgt & Operations | w                          |
| 5555555555                      | First      | Zname     | 12345      | 52.0299  | Business Admin Mgt & Operations |                            |

- 4. To correct any errors, adjust your import file, then upload the file again.
- 5. Click the **Import Records** button above the grid to import your work based learning experiences. Records within your import file that contain errors will be omitted; only error-free entries will be saved to the database.

Specifically, CTEIS will check your import file to ensure that:

- Students are in the correct PSN.
- PSNs are in buildings you have access to.
- WBL experiences are valid and included.
- 6. Verify that your student and program names are correct after import.

### **MANAGE WORK BASED LEARNING THROUGH ENROLLMENTS**

To open the Manage Enrollment screen:

#### ENROLLMENT

- Manage Students
- Manage Courses
- Mass Course Edits
- Mass Course Renew
- Manage Enrollment
- Manage Staff
  Student/Course/Enr. Import
- 1. Log into CTEIS at <u>www.cteis.com</u> using your MILogin username and password.
- 2. From the navigation bar, click <u>Data Entry</u>, then <u>Manage</u> <u>Enrollment</u>.
- 3. If necessary, use the **Please select district...** field to choose a district. The grid is populated with active courses within that district.

## Manage Enrollment - (Add, Edit, and Review records and grades)

| My Sc        | hool District |         |   |                      |      |   |     |   |                |   | • |  |
|--------------|---------------|---------|---|----------------------|------|---|-----|---|----------------|---|---|--|
| Records: 300 | )             |         |   |                      |      |   |     |   |                |   |   |  |
|              |               |         |   | Cou                  | rses |   |     |   |                |   |   |  |
| EXPOR        | T TO EXCEL    |         |   |                      |      |   |     |   |                |   | 1 |  |
|              |               | CSC     |   | Course Name          |      |   | РТ  |   | Building Name  |   |   |  |
|              |               |         | Ŧ |                      | Ţ    |   |     | Ŧ |                | Ţ |   |  |
| 8            | CLREPORT      | 31002-1 |   | Computer Programming |      | 1 | Reg |   | My High School |   | ^ |  |
|              | CLREPORT      | 31002-2 |   | Computer Programming |      | 1 | Reg |   | My High School |   |   |  |
|              | CLREPORT      | 31002-3 |   | Computer Programming |      | 1 | Reg |   | My High School |   |   |  |

4. Click the **book icon** of a course that you want to update. **Enrolled students** are displayed in a grid that you may sort by clicking on the various column headers.

To add work based learning experiences via Manage Enrollment:

- 1. Select students by clicking their rows within the data grid.
- 2. Click the **Update Enrolled Students** button to open the Update Selected Enrollments panel.

|       | Enroll      | Students     | Upda     | te Enrolled Stu | idents       | Copy/Transfer S | tudent       |             |     |   |
|-------|-------------|--------------|----------|-----------------|--------------|-----------------|--------------|-------------|-----|---|
|       |             |              |          | E               | nrolled      | Students        |              |             |     |   |
| *hold | d control t | to select mi | ultiple* |                 |              |                 |              |             |     |   |
| Total | enrolime    | ent: 5       |          |                 |              |                 |              |             |     |   |
| \$    | Select All  |              |          |                 |              |                 |              |             |     |   |
| R     | EXPORT      | TO EXCEL     | l.       |                 |              |                 |              |             |     |   |
|       |             |              |          | Last Name 🔻     | First Name 🔻 | LetterGrade 🔻   | Begin Date 🔻 | Exit Date 🔻 | WBL | т |
|       |             | / EDIT       | × DELETE | Bname           | First        | 82              | 1/27         | 6/12        | YET | ^ |
| -     |             | ✓ EDIT       | × DELETE | Dname           | First        | 52              | 1/27         | 6/12        | YET |   |
| - 4   |             | ✓ EDIT       | × DELETE | Lname           | First        |                 | 1/27         | 6/12        | YET |   |
| - 4   |             | ✓ EDIT       | × DELETE | Tname           | First        |                 | 1/27         | 6/12        | YET |   |
| -     |             | ✓ EDIT       | × DELETE | Wname           | First        | 1               | 1/27         | 6/12        | YET |   |

| New Ent  | er Da   | ite*       |   | lew Exit Date |   | a (        | Wo | rk Based Lea | rning           | АРА       |            |           |
|----------|---------|------------|---|---------------|---|------------|----|--------------|-----------------|-----------|------------|-----------|
| Update   | Dates   | _          |   |               |   |            |    | Update WBL C | <sup>odes</sup> | ,         | )          |           |
| New Sub  | secti   | on*        | _ |               |   |            | •  | New Grade*   |                 |           |            |           |
| Update   | e Subse | ection     |   |               |   |            | 1  | Update Grad  | es              |           |            | 100       |
| лс       | Ŧ       | First Name | Ŧ | Last Name     | т | Subsection | Ŧ  | Enter Date   | Ŧ               | Exit Date | T WBL Code | Ŧ         |
| 11111111 |         | First      |   | Bname         |   | A          |    | 01/27        |                 | 06/12     | YET        |           |
| 33333333 |         | First      |   | Lname         |   | A          |    | 01/27        |                 | 06/12     | YET        |           |
| 44444444 | 2       | First      |   | Tname         |   | A          |    | 01/27        |                 | 06/12     | YET        |           |
| ×        | 2       | 8          |   |               |   |            |    |              |                 |           | 1 - 3 0    | f 3 items |

3. In the **Work Based Learning** panel, enter the codes for any work based learning experiences you wish to add to the student records, then click **Update WBL Codes**. Please note that this will overwrite any work based learning experiences already displayed in the Enrolled Students grid. 4. When utilizing the Manage Work Based Learning feature, please note that you may choose to replace work based learning experiences according to data entered via Manage Enrollment. To do this, select a program and then click the **Update WBL from Enrollments** button.

**Computer Programming/Programmer** will not have any WBL Experiences Select this box if you know no Work Based Learning is being done in this Program.

This Program currently has WBL listed.

Select this button to import any Work Based Learning Experiences from your enrollment records. Please note, this wil overwrite any events currently stored for a student.

Update WBL from Enrollments

The "Update WBL from Enrollments" process will review all enrollment records for a student within a program and append all WBL experiences together. This aggregated list of WBL experiences will then be copied onto the student's program record, overwriting what is currently stored and updating the program record with the enrollment information. Please keep in mind, if you choose to use enrollments to record your WBL experiences, you will need to run this step prior to submitting your Spring Enrollment Collection.

## Work Based Learning Import Table

| Column | Column Heading | Content                                       | Content Description                                                                                                    |
|--------|----------------|-----------------------------------------------|----------------------------------------------------------------------------------------------------|
| А      | UIC*           | Student<br>Unique<br>Identifier<br>Code (UIC) | A unique code assigned to<br>each student by CEPI for<br>reporting students in the<br>Michigan Student Data<br>System (MSDS)                                                                                                    |
| В      | FirstName      | Student<br>First Name                         | Student first name as<br>entered into CTEIS and<br>MSDS                                                                                                    |
| С      | LastName       | Student<br>Last Name                          | Student last name as<br>entered into CTEIS and<br>MSDS                                                                                                    |
| D      | PSN*           | Program<br>Serial<br>Number                   | Unique 5-digit number<br>assigned by OCTE to<br>state approved CTE<br>programs representing a<br>unique combination of<br>Educational Entity Master<br>(EEM) building code, CIP<br>Code, and program type<br>(Reg = State-Approved<br>Program; EMC = EMC<br>State-Approved Program;<br>RegE = Emerging<br>Program; EMCE = EMC<br>Emerging Program) |

| E | Program Name             | Official<br>OCTE<br>program<br>name<br>associated<br>with the CIP<br>code | Official OCTE program<br>name associated with the<br>program CIP Code.<br>Generally matches the<br>name listed on the<br>National Center for<br>Education Statistics<br>IPEDS website for the CIP<br>Code |
|---|--------------------------|---------------------------------------------------------------------------|----------------------------------------------------------------------------------------------------|
| F | WorkBasedLearningEvents* | Code field<br>for work<br>based<br>learning<br>experiences                | Field in which district staff<br>enter a code for each work<br>based learning occurrence<br>experienced by the<br>student in the specified<br>PSN during the school<br>year                               |

- 1. Column F: Districts enter a code for each work based learning occurrence experienced by the student in the specified PSN during the school year in the following format:
  - a. Enter codes without spaces between them.
  - b. Enter one code for each discrete work based learning occurrence. Refer to the work based learning guidance document and examples found at:

https://www.michigan.gov/documents/mde/WBL Continuum Guide 703181 7.pdf.

For example, if a student participated in two career fairs (level A), one job shadow (level E) and three practicums (level T) during the school year, the entry in the WorkBasedLearningEvents\* column would look like this:

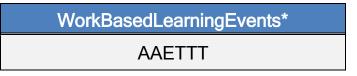

2. If a program has no work based learning events, the UIC field should be set to 999999999 and the column F should contain the capitalized word NONE.

3. At the end of the year, a spreadsheet containing a completed column F is provided to a CTEIS data entry staff person for upload into the system. This spreadsheet may not be reused; <u>a new spreadsheet with a blank</u> <u>WorkBasedLearningEvents column must be filled out each year</u>. Adding additional events for a new school year to a spreadsheet with prior year data will result in duplicate entries. Uploading a new spreadsheet will overwrite the existing WBL data for the year, and any upload may overwrite data contained in CTEIS depending on the method used to enter that data.

Work based learning data is due and submitted with the Spring Enrollment collection at the end of each school year. For the 2021-2022 year, this data is:

- Due to CEPD Administrators: June 16, 2022
- Due to OCTE: June 23, 2022

For further assistance, please contact Celena Mills (<u>MillsC1@michigan.gov</u>) or Lee Greenacre (<u>GreenacreL@michigan.gov</u>) at OCTE.

## MANAGE STAFF

CTEIS requires proper instructor information for each course section, which you may update using the Manage Staff screen.

## **OPEN THE MANAGE STAFF PAGE**

#### ENROLLMENT

- Manage Students
- Manage Courses
- Mass Course Edits
- Mass Course RenewManage Enrollment
- Manage Enrollment
   Manage Staff
- Student/Course/Enr. Import

To open the Manage Staff page:

- 1. Log into CTEIS at <u>www.cteis.com</u> using your MILogin username and password.
- 2. From the navigation bar, click <u>Data Entry</u>, then <u>Manage</u> <u>Staff</u>. Here, you can view, add, or edit teacher records.

You may also add staff members to your list via the **Data Entry** menu → **Manage Courses** screen. Both methods are described in <u>Add a Staff Member to the CTEIS</u> Database on page 35.

| Enter            | _ast Name d                       | or PIC to sear                         | ch by:                                 |                       |                  |               | М                                                                  | anage Sta                                                                                                  | off (Add, Edi                                                                                                    | it and Review records)                                                                                                    |
|------------------|-----------------------------------|----------------------------------------|----------------------------------------|-----------------------|------------------|---------------|--------------------------------------------------------------------|----------------------------------------------------------------------------------------------------|----------------------------------------------------------------------------------------------------|----------------------------------------------------------------------------------------------------|
| •<br>•           | PIC<br>266536<br>12465<br>578571  | Last Name<br>RXGRZRP<br>DQUXBL<br>OWGE | First Name<br>DYQLO<br>FVNUQB<br>JOCWR | Middle<br>J<br>B<br>L | Gender<br>F<br>F | Date of Birth | Most Recent Course<br>MARKETING 2<br>CYBERSECURITY 1B<br>PARENTING | Agency<br>Chippewa Valley Schools<br>Chippewa Valley Schools<br>Chippewa Valley Schools                    | Building<br>Dakota High School<br>Chippewa Valley High Sc<br>Dakota High School                                                                                                    | Manage Staff           *Indicates a required core field         Pic Valid:         Date:           *PIC:         Date:         Date: |
| 0<br>0<br>0<br>0 | 6625<br>41184<br>588381<br>177377 | QWQO<br>PPIXN<br>IASKRS<br>Laramee     | GBWAJ<br>CGWQDVT<br>FMUQVRVO<br>Wendy  | A<br>E<br>R<br>C      | M<br>F<br>M<br>F |               | CONSTRUCTION 1YD                                                   | Chippewa Valley Schools<br>Chippewa Valley Schools<br>Chippewa Valley Schools<br>. Chippewa Valley Schools | Dakota High School<br>Chippewa Valley High Sc<br>Dakota High School<br>Dakota High School                                                                                                    | *First Name:<br>*Last Name:<br>Middle Inital:                                                                                        |
| •<br>•           | 44854<br>99999992<br>241063       | ZBOLO<br>EMC<br>CVOQM                  | BQBICLK<br>College Instr<br>HYWOFCK    | D<br>D                | F<br>F           |               | HEALTH<br>MECH DESIGN 1A/+ TE<br>Not Assigned                      | Chippewa Valley Schools<br>Chippewa Valley Schools<br>Not Assigned                                         | Chippewa Valley High Sc<br>Dakota High School<br>Not Assigned                                                                                                    | Date of Birth:<br>Gender:*<br>O Male                                                                                                 |
| •<br>•<br>•      | 37875<br>18426<br>51288           | S Y<br>ggggdawfdgrfg<br>DWGYX          | TOTFVXEW                               | A<br>E                | F<br>F<br>M      |               | ANATOMY/HEALTH 1B<br>RESEARCH DEV 1 YB 1.                          | Chippewa Valley Schools<br>Chippewa Valley Schools<br>Chippewa Valley Schools                              | Dakota High School<br>Dakota High School<br>Dakota High School                                                                                                    | • Female Expiration Date: Certifications/Notes:                                                                                      |
| <b>Ú</b>         | 54665<br>407                      | LQYU<br>DN                             | WC V D                                 | D                     | F                | _             | MARKETING 2<br>BUSINESS MGMT & TE.                                 | Chippewa Valley Schools                                                                                    | Dakota High School Dakota High School The school Dakota High School The school Dakota High School Dakota High School Dakota Hig | Update Staff Cancel                                                                                                    |

## Points to Remember When Managing Staff

- While examining the Manage Staff grid, verify that all teachers and paraprofessionals within your operating buildings are reported.
- Make sure that primary teachers are linked to their respective course sections as you enter new staff records into CTEIS. The process of linking teachers to course section records is explained in <u>Add Staff to Courses</u> page 35.

## **STAFF INFORMATION FIELDS**

CTEIS gives reporters the option to include several pieces of data when updating or creating staff records. While many of the input fields are provided for local use, when creating a new staff record, please remember that fields marked with an asterisk (\*) do require valid input.

*PIC Valid / Date* – These fields indicate whether a staff member's PIC is currently valid as well as the date it was assigned to the instructor. This information is supplied by OCTE and is not editable.

*PIC* – Enter the Personal Identification Code as reported for the Registry of Educational Personnel (REP).

The State of Michigan provides a helpful <u>Personnel Search User Guide</u>, or REP which includes instructions on how to search for an existing PIC number.

If you do not have REP login credentials, the Michigan Online Educator Certification System or (MOECS) is a Online public credential system that does not require REP login. visit: <u>MOECS</u> to search/verify employee information.

| Manage Staff Indicates a Pic Valid: Date: equired core field |  |
|--------------------------------------------------------------|--|
| *PIC:                                                        |  |
| *First Name:                                                 |  |
| *Last Name:                                                  |  |
| Middle Inital:                                               |  |
| Date of Birth:                                               |  |
|                                                              |  |
| Gender:<br>O Male                                            |  |
| O Female                                                     |  |
| Expiration Date:                                             |  |
|                                                              |  |
| Certifications/Notes:                                        |  |
|                                                              |  |
| Update Staff Cancel                                          |  |
|                                                              |  |

*First Name / Last Name –* Enter the instructor's first and last name. These fields are required.

*Middle Initial / Date of Birth / Gender (Optional)* – Enter the instructor's middle initial, birth date, and gender. These fields are not required and you may utilize them at your discretion.

*Expiration Date (Optional)* – This field is not required and is provided for reporters who wish to enter the expiration date of the instructor's teaching certificate. Typed dates will be accepted in the following formats:

(m)m/(d)d/yy, (m)m/(d)d/yyyy, mm-dd-yy, and mm-dd-yyyy Examples: 04/05/67, 04/05/1967, 04-05-67, 04-05-1967

*Certifications / Notes (Optional)* – This field is not required and is provided for reporters who wish to include information regarding a staff member's certification status or classroom function.

## ADD A STAFF MEMBER TO THE CTEIS DATABASE

If a staff member does not exist within the CTEIS database, you will need to add a new staff record in one of the following two ways:

#### Method one:

- 1. In the Manage Staff panel, enter staff details in the provided fields including the instructor's PIC, last name, and first name.
- 2. Click the **Update Staff** button. A Valid PIC message is displayed along with the current date. The new teacher is added to the **Staff Members** grid and is now available to add to your course section records.

### Method two:

You may also add staff members to your list by selecting any course record on the **Manage Courses** screen and utilizing the **Course Staff** panel. For details, refer to <u>Add Staff to</u> <u>Courses</u> on page 33.

| Indicates a Pic Valid: Date:<br>required core field |   |
|-----------------------------------------------------|---|
| *PIC:                                               |   |
| 000016                                              | • |
| *First Name:                                        |   |
| Mario                                               |   |
| *Last Name:                                         |   |
| Gonzales                                            |   |
| Middle Inital:                                      |   |
| L                                                   |   |
| Date of Birth:                                      |   |
| 01/12/1967                                          | • |
| Gender:<br>Male                                     |   |
| O Female                                            |   |
| Expiration Date:                                    |   |
|                                                     |   |
| Certifications/Notes:                               |   |
|                                                     |   |
| Update Staff Cancel                                 |   |

## **EDIT STAFF INFORMATION**

If you need to edit or update a staff member's information, use the following steps:

- 1. Open the Manage Staff page. For details, refer to Open the Manage Staff Page on page 73.
- 2. Click the **apple icon** of a staff member whose information you want to update. That instructor's information will be displayed in the **Manage Staff** panel.
- 3. Edit the staff member's details.
- 4. Click the Update Staff button to save your changes.

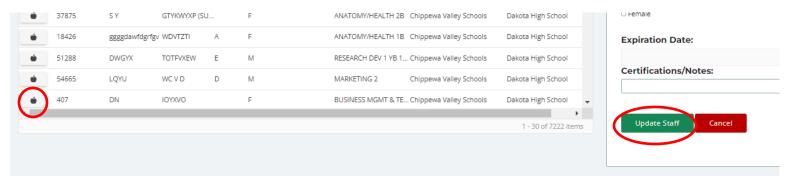

# MANAGE STUDENTS

Student records are an important part of your spring Enrollment and Completion Collection and must be entered carefully because:

- Some student information in CTEIS supplements data required by the MSDS.
- Addresses, phone numbers, and email addresses on file in the CTEIS database are used during the Follow-Up reporting cycle that begins each fall.
- Federal reports require student data, especially student credentials and special populations.

## **OPEN THE MANAGE STUDENTS SCREEN**

#### ENROLLMENT

- Manage Students
- Manage Courses
- Mass Course Edits
- Mass Course Renew
- Manage Enrollment
- Manage Staff
- Student/Course/Enr. Import

To open the Manage Students screen:

- 1. Log into CTEIS at <u>www.cteis.com</u> using your MILogin username and password.
- 2. From the navigation bar, click <u>Data Entry</u>, then <u>Manage</u> <u>Students</u>.

## NAVIGATE THE MANAGE STUDENTS SCREEN

- 1. Select a building from the **Select Building...** drop-down menu to load students from that building into the student grid. You may view students who have left school by selecting the **Include Students Who Left School** checkbox.
- 2. To search for a student, enter either a UIC or a last name into the **Search By** UIC/LastName search box and then click the **Search** button.
- 3. Sort your list by clicking on any column headers.

|            | Manage                     | Stude      | ents -    | (Add, | Edit, a | nd Re | eview reco       | ords)               |     |
|------------|----------------------------|------------|-----------|-------|---------|-------|------------------|---------------------|-----|
| A. High    | h School - A. School Distr | ict        |           |       |         |       | Include Stude    | nts Who Left School |     |
| 98765432   | 210 Se                     | earch      | Clear     | Input |         |       | Add Student      |                     |     |
| Records: 1 |                            |            |           |       |         |       |                  |                     |     |
| EXPOR      | T TO EXCEL                 |            |           |       |         |       |                  |                     | Î   |
|            | UIC                        | First Name | Last Name | DOB   | Gender  | Grade | Sending Facility |                     |     |
|            | · •                        | . т        | . т       | . T   | · •     | · •   |                  | · T                 |     |
| <b>4</b>   | 9876543210                 |            |           | 02/11 | F       | 10    | A. High School   |                     | • • |

## ADD A NEW STUDENT RECORD

If a student does not exist within the CTEIS database, you will need to add a new student record using the following process:

- 1. Open the Manage Students screen. For details, refer to Open the Manage Students Screen page 78.
- 2. Click the Add Student button. The Student Details panel opens.

| Mana                   | ge Stud | ents - (Add, Edit | , and Review | v records)                       |
|------------------------|---------|-------------------|--------------|----------------------------------|
| Select Building        |         |                   | •            | Include Students Who Left School |
| Search By UIC/LastName | Search  | Clear Input       | Add Stude    | ent 📐                            |

3. Enter the Student Core Information and demographic details.

| First Name: *   | Address1:          |                                                       |
|-----------------|--------------------|-------------------------------------------------------|
| Middle Name:    | Address2:          |                                                       |
|                 |                    | MSDS Data                                             |
| Last Name: *    | City:              | MSDS Last Updated:                                    |
|                 |                    | LEP: Grade:                                           |
| Date of Birth * | State:             | Exit Status:                                          |
| <b></b>         | MI                 | Race/Ethnic:                                          |
| Gender: *       | ZipCode:           | Migrant: Foster Care: No<br>Homeless: No Military: No |
| •               |                    | Economically Disadvantaged                            |
| Phonel:         | E-Mail:            | Disabled:                                             |
|                 | Enter@Email.com    | Single Parent                                         |
| Phone2:         | Sending Facility * | Out of Work Force                                     |
|                 | Select Building 🔻  | PROF. GLOCINE DOLLET.                                 |
|                 |                    |                                                       |

For details on how to enter this information, refer to <u>Student Demographic Fields</u> on page 81.

4. Click the Add Student button.

Instead of updating or adding new student records to CTEIS individually, you may use the recommended file import process. Refer to <u>Importing Students</u> on page 84.

## STUDENT DEMOGRAPHIC FIELDS

The following information is maintained for your student records. The first four fields on the **Student Details** panel marked with an asterisk (\*) plus the UIC indicate the five core fields CTEIS uses to match your entries to the records in the state's Michigan Student Data System (MSDS).

#### Student Details Panel

*First Name / Middle Name / Last Name*—Enter the student's full name (last, first, and middle initial) as it appears in your official student database or on a birth certificate. The name you enter must match the one found in the UIC master file. Including the student's middle name can increase your chances of obtaining a match.

*Date of Birth* – Enter the student's date of birth. This date must match the UIC master file and will be accepted in mm/dd/yyyy format.

| First Name: *   |           | Address1:               |  |  |  |  |
|-----------------|-----------|-------------------------|--|--|--|--|
| Robert          |           | 123 Maple St.           |  |  |  |  |
| /iddle Name:    | Address2: |                         |  |  |  |  |
| .ast Name: *    |           | City:                   |  |  |  |  |
| Jones, III      |           | Acme                    |  |  |  |  |
| Date of Birth * |           | State:                  |  |  |  |  |
| 12/11           | Ċ.        | МІ                      |  |  |  |  |
| Gender: *       |           | ZipCode:                |  |  |  |  |
| Male            | •         | 49876                   |  |  |  |  |
| Phone1:         |           | E-Mail:                 |  |  |  |  |
| 999-888-7777    |           | myEmail@acmeSchools.edu |  |  |  |  |
| Phone2:         |           | Sending Facility *      |  |  |  |  |
| 666-555-4444    |           | High School - 99999     |  |  |  |  |

*Gender* – Choose the student's gender from the drop-down menu. This selection must match the information in the UIC master file.

*Address1 / Address2 / City / State / ZipCode* – Enter the student's address information. These fields help reporters conducting the annual Follow-Up survey to make contact with student completers.

*Phone1 / Phone2 / E-Mail* – Enter the student's phone number, alternate phone number, and e-mail address. These fields help reporters conducting the annual Follow-Up survey to make contact with former students.

*Sending Facility* – Use the corresponding drop-down menu to choose the school where the student takes regular academic courses. In the case of homeschooled students:

- 1. If the ONLY courses the student is taking in a public school are CTE courses, then the sending facility should be the building where the CTE courses are being taken.
- 2. If the student is enrolled in any non-CTE courses in a public school such as music or special education, then the sending facility should be the building where the student is taking any non-CTE courses.

## **UIC Panel**

*UIC* – All students enrolled in stateapproved CTE programs, including homeschooled and privately-schooled students, have a Unique Identifier Code (UIC) assigned by CEPI (the Center for Educational Performance and Information). This UIC <u>must be entered</u> before CTEIS will accept student data, and your entry must also match the code on record in the Michigan Student Data System (MSDS).

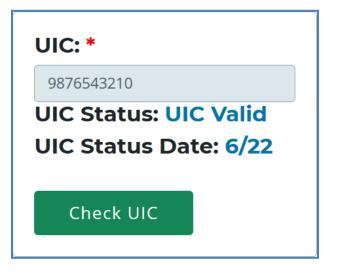

When entering a UIC in the Student Details panel, you may use the **Check UIC** button to verify the status of a student's UIC. You may also enter a student's last name, first name, or date of birth and then click the **Check UIC** button to search for a current UIC on file. In the event of a missing UIC, contact your local UIC Resolver to obtain the relevant information.

*UIC Status / UIC Status Date* – These are read-only fields that display whether a student's UIC is currently valid and the date when the UIC was last verified. You may use the **Check UIC** button while reviewing a student record to verify that the student's UIC matches the one on record in the MSDS. To view details related to UIC error codes, please see <u>Issue Tables</u> on page 106.

### **MSDS Data Panel**

*MSDS Last Updated* – This is a readonly field that displays the date when the student's demographic information was last updated from the MSDS. If the student is new, this field will show that an MSDS update is pending. If this date is earlier than the school year start date, CTEIS will flag the student as expired.

*EL* – This is a read-only field that indicates if the student is identified as an English Learner. This field is updated periodically with information from the MSDS. A missing MSDS Data MSDS Last Updated: 10/17 EL: Yes Grade: 11 Exit Status: Expected to continue Race/Ethnic: Hispanic or Latino Migrant: No Foster Care: No Homeless: No Military: No Economically Disadvantaged: (07) Hearing Impairment Disabled: Yes Single Parent Out-of-Workforce

value indicates that an MSDS match update has not been performed yet—see the **"MSDS Last Updated"** definition above for further information.

*Grade* – This is a read-only field that displays the student's current grade level. This field is updated periodically with information from the MSDS. A missing value indicates that an MSDS match update has not been performed yet–see the **"MSDS Last Updated"** definition above for further information.

*Exit Status* – This is a read-only field that displays the student's current exit status. By default, a student's exit status is "19-Expected to continue." This field is updated periodically with information from the MSDS. A missing value indicates that an MSDS match update has not been performed yet—see the **"MSDS Last Updated"** definition above for further information.

*Race / Ethnic* – This is a read-only field that displays the student's race and ethnicity. This field is updated periodically with information from the MSDS. A missing value indicates that an MSDS match update has not been performed yet—see the **"MSDS Last Updated"** definition above for further information.

*Migrant* – This is a read-only field that indicates if the student is a migrant worker. This field is updated periodically with information from the MSDS. A missing value indicates that an MSDS match update has not been performed yet–see the **"MSDS Last Updated"** definition above for further information.

*Foster Care* – This is a read-only field that indicates if the student is in or has aged out of the foster care system.

*Homeless Children and Youth*— This is a read-only field that indicates an individual who lacks a fixed, regular, and adequate nighttime residence and includes children and youths who:

- 1. Are sharing the housing of other persons due to loss of housing, economic hardship, or a similar reason; are living in motels, hotels, trailer parks, or camping grounds due to the lack of alternative adequate accommodations; are living in emergency or transitional shelters; or are abandoned in hospitals.
- 2. Have a primary nighttime residence that is a public or private place not designed for or ordinarily used as a regular sleeping accommodation for human beings.
- 3. Are living in cars, parks, public spaces, abandoned buildings, substandard housing, bus or train stations, or similar settings.
- 4. Migratory children who qualify as homeless...because the children are living in circumstances described above.

*Military* – This is a read-only field that indicates if the student has a parent who is a member of the armed forces and is on active duty.

*Economically Disadvantaged / Disabled –* These are read-only fields that indicate if the student is identified as economically disadvantaged, low-income, or possessing any disabilities. These fields are updated periodically with information from the MSDS. A missing value indicates that an MSDS match update has not been performed yet—see the **"MSDS Last Updated"** definition above for further information.

*Single Parents, including single pregnant women* – At the secondary level, single parents, including single pregnant women, are individuals who meet <u>ALL</u> of the following criteria:

- 1. Age 19 or below.
- 2. Without a high school diploma.
- 3. Unmarried or legally separated from their spouse.
- 4. Pregnant, or have a minor child or children for which the parent has custody or joint custody.

*Out-of-Workforce* – The term "out-of-workforce individual" means an individual who is a displaced homemaker, as defined in section 3 of the Workforce Innovation and Opportunity Act (29 U.S.C. 3102); or:

- 1. Has worked primarily without remuneration to care for a home and family, and for that reason has diminished marketable skills;
- 2. <u>OR</u> is a parent whose youngest dependent child will become ineligible to receive assistance under part A of Title IV of the Social Security Act (42 U.S.C. 601 et seq.) not later than 2 years after the date on which the parent applies for assistance under such title;
- 3. <u>AND</u> is unemployed or underemployed and is experiencing difficulty in obtaining or upgrading employment.

## PROGRAM DETAILS AND CURRENT ENROLLMENT

The **Programs** panel allows you to view a student's completer status. Click on a **CIP Code** button to open the **Program Enrollment Details** panel and view a chart of the segments that the student has received credit for as well as those pending for the current semester. These segments are denoted as follows:

|          | Program                       | าร                   |
|----------|-------------------------------|----------------------|
| Cip Code | Program<br>Name               | Completion<br>Status |
| 15.1301  | Drafting/Design<br>Technology | Concentrator         |
| 14.4201  | Mechatronics                  | Participant          |

- An "X" within one of the numbered segment columns indicates the student has received a passing grade in a course delivering that segment.
- An "E" within a segment column indicates that the student is currently enrolled in a course delivering that segment.

|         |           |      | FIU | gra       |             |         | ,,,,,,,,,,,,,,,,,,,,,,,,,,,,,,,,,,,,,,, |            |         | tails  |         |       |
|---------|-----------|------|-----|-----------|-------------|---------|-----------------------------------------|------------|---------|--------|---------|-------|
| Cip Cod | le        |      | P   | rogram N  | ame         |         | Comp                                    | letion Sta | atus    | Asse   | essment |       |
| 52.1999 | )         |      | N   | larketing | Sales and S | ervices | Comp                                    | leter      |         | Non    | e       |       |
| 1       | 2         | 3    | 4   | 5         | 6           | 7       | 8                                       | 9          | 10      | 11     | 12      | Q     |
| x       | x         | x    | ×   | x         | x           | x       | x                                       | x          | x       | x      | x       |       |
| Cours   | e Sectior | Code |     | Course    | e Name      | _       | Psn                                     | Ente       | er Date | Exit D | ate     | Grade |
| 10002   | 10002     |      |     | MRKTG B   |             |         | 99999                                   | 01-29      |         | 06-14  |         | В     |
| 10001   |           |      |     | MARK      | TING A      |         | 99999                                   | 09-04      | 4       | 01-25  |         | A-    |

Segment information and course grades must be validated with your teachers for each student using a report such as the Student List Report.

The **Current Enrollment** panel displays the courses that a student is currently enrolled in. You may modify a student's grade for a course by clicking within the **Grade** drop-down menu and selecting a code to apply. Similarly, if the student is dual-enrolled, you may edit the credits that student will earn from a course

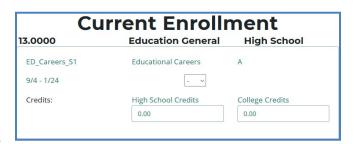

using the **High School Credits** and **College Credits** spin boxes. **Credentials** currently attached to a student are listed below this panel.

## EDIT OR REVIEW AN EXISTING STUDENT

To edit or review a student's demographic details:

- 1. Open the **Manage Students** screen. For details, refer to <u>Open the Manage</u> <u>Students Screen</u> page 78.
- 2. Choose the student's sending facility from the **Select Building...** drop-down menu to load students from that building into the student grid. Alternatively, enter the student's UIC or last name into the **Search By UIC/LastName** search box and then click the **Search** button.
- 3. Click the **student icon** of a student that you wish to update. **Student Details** are displayed in a panel
- 4. Make the necessary changes to the student's information.
- 5. Click the Update Student button below the Student Details panel.

# IMPORTING STUDENTS

Importing students is important because:

- Importing students is a very efficient way of adding and updating several student records simultaneously.
- Imported student records can be edited later if necessary.
- Importing students is more accurate than manual data entry.

## Before You Begin Importing Students

Before you begin importing your data, ensure that you:

- Identify the data that you need.
- · Format the data for easy import.

For an error resolution guide and other detailed information, refer to the Appendix: <u>Import Formats</u> on page 125.

## IMPORT STUDENT DATA

To import data, carry out the following steps:

#### ENROLLMENT

- Manage Students
- Manage Courses
- Mass Course EditsMass Course Renew
- Mass course Renew
   Manage Enrollment
- Manage Staff
- Student/Course/Enr. Import
- 1. From the navigation menu, click <u>Data Entry</u>, then <u>Student/Course/Enr. Import</u>.
- 2. On the **Select building to import** screen, click the **student icon** of the building you wish to import records into.
- 3. Beneath the **selected Building**, click the **Import Enrollment File...** link and locate your import file.

| port Students/Enrollments/Workbased Learning/Grades                                     |
|-----------------------------------------------------------------------------------------|
| Select a huiding                                                                        |
| Athens High School (06393) 63150 Trey School Dethict                                    |
| Avondale High School (05976) (63070 Avondale School District                            |
| Berkley High School (00291) 68050 Berkley School District                               |
| Bloomined Hills High School (02118) 69080 Bloomined Hills Schools                       |
| Brandon High School (00385) - 65180 - Brandon School District in the Door Day of Daylan |
| Charles L. Bowers Farm (09945) - 63080 - Bloomfaid Hills Schoola                        |
| Clarenceville High School (00709) - 69050 - Clarenceville School District               |
| Clarksten High School (00706) - 53190 - Clarksten Community School District             |
| Clawson High School (00710) - 63270 - Clawson Public Schools                            |
| Emeet W. Swinolm High School (01154) - 63010 - Nemingham Public Schools                 |

- 4. Review the imported records from the uploaded file. Errors, if any, are dis- played in the **Error** column of the temporary grid on the resulting screen.
- 5. To correct any errors, click the <u>**Remove**</u> <u>**File**</u> button to reset the screen, adjust your import file, then upload the file again.

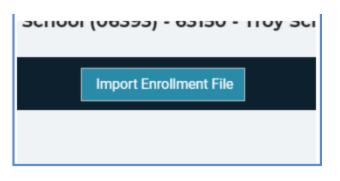

6. Click the Upload Button to import all error-free student records.

|                                      |            |            |   |          | REMOVE FI  | E EXPORT       | UPLOAD   |           |        |     |
|--------------------------------------|------------|------------|---|----------|------------|----------------|----------|-----------|--------|-----|
| Search Q                             |            |            |   | items: 2 | Total Stud | al Students: 2 |          |           |        |     |
| RESULT                               | luic       | FNAME      | M | LNAME    | SEX        | DOB            | SENDDIST | SENDBUILD | PHONE1 | PH  |
| Update Student                       | 3409530555 | Green      | U | James    | М          | 11/17/2001     | 63070    | 00161     | 65465  | 654 |
| RESULT                               | UIC        | FNAME      | M | LNAME    | SEX        | DOB            | SENDDIST | SENDBUILD | PHONE1 | PHO |
| Student Errors found                 | 0000051227 | Blue       | s | Sally    | F          | 1234           | 63070    | 00161     | 52665  | 222 |
| Date of birth invalid                |            |            |   |          |            |                | 00000    |           | 0.000  |     |
| RESULT                               |            | 650        |   |          | 853        | JATE .         |          | ENDOATE   |        |     |
| Enrollment Errors found              |            | back4blood |   |          | 06/        | 1/2000         |          | 9/0/2000  |        |     |
| End date invalid Work based learning | ng invalid |            |   |          |            |                |          |           |        |     |

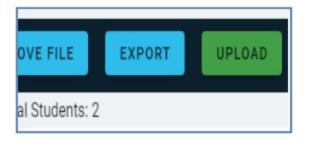

Clicking the **Export** button allows you to export the list of import records and their import statuses and errors. This may be useful for offline review and correction.

For further reference see the Student Import File Specifications Guide.

# **REVIEW STUDENTS**

You can review students by using:

- The Check UIC button.
- Reports: Bad UIC by Building and UIC With No Current MSDS.

## **CHECK UIC BUTTON**

- UICs are checked every time a student record is stored manually.
- In the UIC panel of the Manage Students screen, you can enter a student's core fields and click the Check UIC button to verify a student UIC without saving the student record.

| UIC: *                |
|-----------------------|
| 0101010101            |
| UIC Status: UIC Valid |
| UIC Status Date:1/17  |
|                       |
| Check UIC             |
|                       |

- CTEIS automatically checks UICs included with imported records but may take 2-3 days to do so. To expedite this process, use the Check UIC button.
- The results from using the Check UIC button will tell you if the UIC provided is recognized as a primary or secondary UIC, or if it is unlinked. This is useful for resolving UIC errors.

### To use the Check UIC button:

- 1. Open the **Manage Students** screen. For details, refer to <u>Open the Manage</u> <u>Students Screen</u> on page 74.
- 2. Choose the student's sending facility from the **Select Building...** drop-down menu to load students from that building into the student grid. Alternatively, enter the student's UIC or last name into the **Search By UIC/LastName** search box and then click the **Search** button.
- 3. Click the **student icon** of a student whose UIC you wish to verify. **UIC information** is displayed in a panel.
- 4. Click the **Check UIC** button to ensure that the entered UIC is valid and that CTEIS is able to locate the student's core information within the MSDS.

## BAD UIC BY BUILDING REPORT

This report displays invalid UICs. It also shows the UIC, student name, gender, date of birth, and associated errors for all the enrolled students within a building. Use this report to locate and print students who do not pass the enrollment validation check.

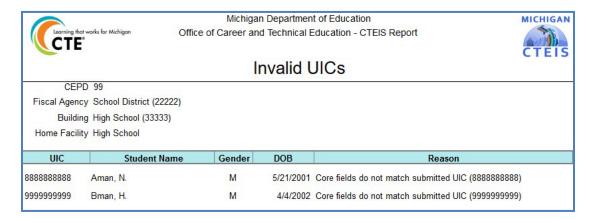

## UIC WITH NO CURRENT MSDS REPORT

This report displays a list of students with invalid or expired UICs. Use this report to verify that all of your students have been updated through CTEIS and contain matching records within the MSDS. Check with your UIC Resolver to fix student UIC and MSDS issues.

For information on how to create and print these reports, refer to <u>Generate Your</u> <u>Reports</u> page 45.

|             | Michigan Department of Education  Cerring that works for Michigan  Office of Career and Technical Education - CTEIS Report |                       |                |             |                 |              |                            |  |  |  |
|-------------|----------------------------------------------------------------------------------------------------|-----------------------|----------------|-------------|-----------------|--------------|----------------------------|--|--|--|
|             |                                                                                                    | UICs w                | ith No C       | Current     | MSDS F          | Record       | CTETS                      |  |  |  |
| 10          | CEPD 99                                                                                                    |                       |                |             |                 |              |                            |  |  |  |
| Fiscal A    | gency School Dist                                                                                                    | rict (22222)          |                |             |                 |              |                            |  |  |  |
| B           | uilding High Schoo                                                                                                    | I (33333)             |                |             |                 |              |                            |  |  |  |
| Home F      | acility High Schoo                                                                                                    |                       |                |             |                 |              |                            |  |  |  |
| UIC         | Stud                                                                                                    | lent Name             | MSDS Date      | Exit Status | Grade Level     |              |                            |  |  |  |
| 888888888   | 8 Aman, N.                                                                                                    |                       | 5/2            | 19          |                 |              |                            |  |  |  |
| 9999999999  | 9 Bman, H.                                                                                                    |                       | 4/4            | 19          |                 |              |                            |  |  |  |
| Please refe | er to the Directions                                                                                                    | for Updating MSDS Red | cords within C | TEIS docume | nt found on the | CTEIS home p | page under the 4483 links. |  |  |  |
| 3/29        | 2:35:40 PM                                                                                                    | Revised 4/14 - T      |                | Page 1 o    | f 1             |              | CTEIS                      |  |  |  |

## MANAGE ENROLLMENT

Course section enrollments are entered and updated within CTEIS during each new school year. While managing enrollments, you can edit enrollment lists, copy or transfer students from one course section to another, view courses operating within the current school year, and print class enrollment lists. Updating student grades is also part of this process.

#### **OPEN THE MANAGE ENROLLMENT SCREEN**

To open the Manage Enrollment screen:

#### ENROLLMENT

- Manage Students
- Manage Courses
- Mass Course Edits
- Mass Course Renew
- Manage Enrollment
- Manage Staff
- Student/Course/Enr. Import
- 1. Log into CTEIS at <u>www.cteis.com</u> using your MILogin username and password.
- 2. From the navigation bar, click <u>Data Entry</u>, then <u>Manage</u> <u>Enrollment</u>.
- 3. If necessary, use the **Please select district...** field to choose a district. The grid is populated with active courses within that district.

|             |                 |               | Manage En                | rollm | ent -         | (Add, Edit, and R | eview r     | ecords     | and g    | rade  | es) |
|-------------|-----------------|---------------|--------------------------|-------|---------------|-------------------|-------------|------------|----------|-------|-----|
|             | School District |               |                          |       |               |                   |             |            |          |       |     |
| Records: 10 | 6               |               |                          |       |               | Courses           |             |            |          |       |     |
| 10.8040     | TTO EXCEL       |               |                          |       |               |                   |             |            |          |       |     |
|             |                 | CSC           | Course Name              |       | -             | Building Name     | Class Start | Class End  | CIP Code | Pim   | HP. |
|             |                 |               |                          | Υ.    | ( <b>Y</b> .) | 7                 | - 13 · *    | a *        | τ.       |       | 3   |
|             | CLREPORT        | HSCT340-2 DLT | COMPUTER ADED DESIGN ST  |       | neg           | High School 05676 | 09/08/2021  | 01/15/2022 | 15.1306  | C17   | 1   |
|             |                 | HSCT340-1     | COMPUTER AIDED DESIGN ST |       | Forg          | High School 95976 | 09/08/2021  | 01/22/2022 | 15,1201  | C19C2 |     |

- 4. Click the **book icon** of a course that you want to update. **Enrolled students** are displayed in a grid that you may sort by clicking on the various column headers.
- 5. Click the **CLREPORT** button to quickly access and print a class student list report. Use this report to obtain sign-off from your teachers for each student's grade and segments.

|                |                     |                      |               |                    | COM           | <b>IPUTER</b> A      | IDED DES     | SIGN SI |          |
|----------------|---------------------|----------------------|---------------|--------------------|---------------|----------------------|--------------|---------|----------|
| Course Section | on Code: HSCT340-3  | 2 DLT                |               |                    | Dates: 9/8    | 9/2021 - 1/15/2022   |              |         |          |
| Enroll !       | Students L          | Update Enrolled S    | itudents Copy | y/Transfer Student | >             |                      |              |         |          |
|                |                     |                      |               |                    |               | E                    | nrolled Stud | dents   |          |
|                | to select multiple* |                      |               |                    |               |                      |              |         |          |
| otal enrollme  | ent 5               |                      |               |                    |               |                      |              |         |          |
|                |                     |                      |               |                    |               |                      |              |         |          |
| Select Al      |                     |                      |               |                    |               |                      |              |         |          |
| Select Al      |                     |                      |               |                    |               |                      |              |         |          |
|                |                     |                      | Last Name     | T First Name       | T LetterGrade | ▼ Əegin Date         | T Exit Date  | T Wal   | T SubSec |
|                | TO EXCEL            | * DELETE             | Last Name     | T First Name       | ▼ LetterGrade | ▼ Degin Date         | T Exit Date  | ₹ WBL   | ₹ subsed |
|                | TO EXCEL            | ¥ DELETE<br>× DELETE |               |                    | T LetterGrade |                      |              | ₹ WBL   | T subsec |
|                | TO EXCEL            |                      | Charle        | (hame              |               | 444421               | 105/2021     | ₹ wa⊾   | - A.     |
|                | TO EXCEL            | × DELETE             | Diname        | jones              |               | 4007221<br>1/15/2022 | 1/15/2022    | ₹ WBL   | - A.     |

The area above the Enrolled Students panel displays valuable information regarding the selected course including the Course Section Code, Local Course Name, PSN, CIP Code, beginning and ending dates, and primary instructor. This information changes as you edit class information using your Manage Courses screens. The Enroll Students, Update Enrolled Students, and Copy/Transfer Student buttons below this information allow you to manipulate your enrollment list and are described in further detail in the following sections.

### ENROLL STUDENTS

To enroll students into CTE courses in CTEIS:

- 1. Open the Manage Enrollment screen. For details, refer to <u>Open the Manage</u> <u>Enrollment Screen</u> on page 88. Upon selecting a district, a default list of your currently active courses is displayed.
- 2. Click the **book icon** of a course to which you wish to add new enrollments. **Enrolled students** are displayed in a grid.
- 3. Click the Enroll Students button. The Enroll Students pop-up window opens.
- 4. Select a sending facility to browse for students using the **Select District...** dropdown list.

You may enter specific criteria within the Search By UIC or Search by first name or last name fields to search for specific students.

5. A list of students available for enrollment is displayed in the Students grid.

|                                            | Cybersecurity & Hacking Tech S1 |                   |                     |                             |                      |     |                  |   |              |      |                        |       |  |
|--------------------------------------------|---------------------------------|-------------------|---------------------|-----------------------------|----------------------|-----|------------------|---|--------------|------|------------------------|-------|--|
| ourse Section                              | on Code: HSCT47                 | 0-2               |                     | Dates: 3/3/2022 - 9/16/2021 |                      |     |                  |   |              |      |                        |       |  |
| Enroll                                     | Students                        | Update Enrolled S | itudents C          | opy/Tra                     | ansfer Studen        | E . |                  |   |              |      |                        |       |  |
|                                            |                                 |                   |                     |                             |                      |     |                  |   | 1            | Enro | lled Stud              | ents  |  |
| old control t                              | to select multiple              | *                 |                     |                             |                      |     |                  |   |              |      |                        |       |  |
| old control 1<br>tal enrollme<br>Select Al | nt: 2                           | 8                 |                     |                             |                      |     |                  |   |              |      |                        |       |  |
| tal enrolime<br>Select Al                  | nt: 2                           | 8                 | Last Name           | Ţ                           | First Name           | Ŧ   | LetterGrade      | Ŧ | Begin Date   | Ŧ    | Exit Date              | T WBL |  |
| tal enrolime<br>Select Al                  | nt: 2                           | * DELETE          | Last Name<br>Riname | Ŧ                           | First Name<br>Cfname |     | LetterGrade<br>A | Ŧ | Begin Date . | Ŧ    | Exit Date<br>1/15/2021 | ▼ WBL |  |

 Select a student's Subsection button to enroll him or her into that subsection of the course. Highlighted rows within the Students grid indicate students who have already been enrolled in the course section.

When a student is enrolled into a CTE course, an enrollment record is created using the default beginning and exit dates associated with the selected course section. To change beginning or ending dates, refer to <u>Edit Courses</u> on page 28.

## EDIT ENROLLED STUDENTS

To edit your enrollment records:

- 1. Open the **Manage Enrollment** screen. For details, refer to <u>Open the Manage</u> <u>Enrollment Screen</u> on page 88. Upon selecting a district, a default list of your currently active courses is displayed.
- 2. Click the **book icon** of a course containing enrollments that you wish to update. **Enrolled students** are displayed in a grid.
- 3. Click rows in the grid to select the student enrollments you would like to edit.
- 4. Click the **Update Enrolled Students** button. The **Update Selected Enrollments** pop-up window opens.

| Indicates required. |             | Update         | Select | ed Enro       | ollments      |             |                  |
|---------------------|-------------|----------------|--------|---------------|---------------|-------------|------------------|
| New Enter           | Date*       | New Exit Date* |        | Work B        | ased Learning |             |                  |
| 9/2                 |             | 9/2            | 6      |               | Enter W       | BL Code(s)  |                  |
| Update Da           | ates        |                |        | Upd           | ate WBL Codes |             |                  |
| New Subsection      | •           |                |        | New Grad      | e*            |             |                  |
| Update Subsection   | on          |                |        | A<br>Update G | irades        |             |                  |
| лс                  | T Rist Name | T Last Name    | τ s    | ubsection     | T Enter Date  | Y Exit Date | Ŧ                |
| 222222222           |             |                | A      |               | 09/04         | 11/18       | ^                |
| 555555555           |             |                | ٨      |               | 10/01         | 01/25       |                  |
| a (1 )              | ×           |                |        |               |               |             | 1 - 2 of 2 items |
| Delete Enrollmen    | its         |                |        |               |               |             |                  |

- 5. Edit any of the following fields:
  - New Enter Date / New Exit Date Add new enter or exit dates in the input fields, then click the Update Dates button to alter the dates that the selected students entered or left this course.
  - Work Based Learning Add new WBL codes in the input field, then click the Update WBL Codes button to edit the work based learning experiences associated with the selected students.
  - New High School Credits / New College Credits Add new high school or college credits in the input fields, then click the Update Credits button to edit the credits granted to students enrolled in this course.
  - New Subsection Select a subsection from the drop-down menu, then click the Update Subsection button to place the marked students into a different subsection within the course.
  - New Grade Select a code from the drop-down menu, then click the Update Grades button to modify the course grade for each of the selected students.
  - Delete Enrollments Click this button to delete the selected students' enrollment records from the course section.

After you complete your edits, print the Student List Report and obtain sign-off from your instructors to verify that your students will be granted credit for the correct course grades and segments.

## **COPY/TRANSFER MARKED STUDENTS**

To copy or transfer your enrollment records from one course section to another:

- 1. Open the **Manage Enrollment** screen. For details, refer to <u>Open the Manage</u> <u>Enrollment Screen</u> on page 88. Upon selecting a district, a default list of your currently active courses is displayed.
- 2. Click the **book icon** of a course containing enrollments that you wish to copy or transfer. **Enrolled students** are displayed in a grid.
- 3. Click rows in the grid to select the student enrollments you would like to edit.
- 4. Click the **Copy/Transfer Student** button. The **Copy/Transfer Selected Enrollments** pop-up window opens.
- 5. Use the **New Course** drop-down list to select the course you would like to copy or transfer the selected students into.

- 6. Enter the Enter Date, Exit Date, and Subsection that the selected students are to retain when copied or transferred.
- 7. Click either of the two buttons:
  - Copy Enrollment Click this button to keep student enrollment records within the original course intact and to duplicate them into the course section indicated in the "Available Building Courses" field.
  - Transfer Enrollment Click this button to remove student enrollment records from the original course and move them into the course section indicated in the "Available Building Courses" field.

|                      | Copy/Trans  | sfer Selected Enr                                            | oliments                                                                      |                                                                                                    |                                                                                                    |
|----------------------|-------------|--------------------------------------------------------------|-------------------------------------------------------------------------------|----------------------------------------------------------------------------------------------------|----------------------------------------------------------------------------------------------------|
|                      |             |                                                              |                                                                               |                                                                                                    |                                                                                                    |
|                      |             |                                                              |                                                                               |                                                                                                    |                                                                                                    |
|                      |             |                                                              |                                                                               |                                                                                                    |                                                                                                    |
|                      |             |                                                              |                                                                               |                                                                                                    | 12                                                                                                    |
|                      |             |                                                              |                                                                               |                                                                                                    |                                                                                                    |
|                      |             |                                                              |                                                                               |                                                                                                    | 16                                                                                                    |
|                      |             |                                                              |                                                                               |                                                                                                    |                                                                                                    |
|                      |             |                                                              |                                                                               |                                                                                                    |                                                                                                    |
| PlastNave<br>Longets | T Less Reve | * Detection                                                  | <ul> <li>Deer Deer</li> <li>Skizhung</li> </ul>                               | Then Dese                                                                                                    |                                                                                                    |
| Charte               | Distri      | 8                                                            | 05/27/2829                                                                    | 09/25/2329                                                                                                    |                                                                                                    |
|                      |             |                                                              |                                                                               |                                                                                                    |                                                                                                    |
|                      |             |                                                              |                                                                               |                                                                                                    |                                                                                                    |
|                      | yo ngata    | Titaliter Protoset<br>Tabliere<br>Traciliere<br>Jorgan Tiere | Titadore Prototered<br>Traciliano T Losifiano T Subsection<br>songras There L | T Futchme         T LestName         T Subsection         T Date Set           Longets         There         U         Outputs           Charte         Diracte         B         Obj020333 | Taudon Peretaneet<br>Taudon Peretaneet<br>Taudon Peretaneet<br>Taudon Peretaneet<br>Taudon Peretaneet<br>Taudon Peretaneet<br>Taudon Peretaneet<br>Taudon Peretaneet<br>Taudon Peretaneet<br>Taudon Peretaneet<br>Taudon Peretaneet |

After you complete your edits, print the Student List Report and obtain sign-off from your instructors to verify that your students will be granted credit for the correct course grades and segments.

## **GRADE INPUT**

The coding systems used to provide students with grades at the end of a course vary according to each district's standards. CTEIS reporters should strive to input all grades, either manually or via import, exactly as issued by an instructor. Student grades are required for all regular wage-earning course sections as well as Family and Consumer Science programs.

You may enter grades into CTEIS at any time. When entering grades, adhere to the following requirement:

- Semester-length (first, second, trimester, or special) course sections need one letter grade for each student reported as enrolled in a course section on the Spring Enrollment and Completion Collection Report.

Districts should report the official course grade recorded on the student's transcript in CTEIS. If the official course grade recorded on the transcript is "Pass," "Pass" may be reported in CTEIS, regardless of the district criteria for determining a passing grade. This includes if the district counts grades below 2.0 as "Pass." However, if the official course grade recorded on the student's transcript is a letter grade, then the letter grade should be reported in CTEIS.

### To input or edit course section grades in CTEIS:

- 1. Open the **Manage Enrollment** screen. For details, refer to <u>Open the Manage</u> <u>Enrollment Screen</u> on page 88. Upon selecting a district, a default list of your currently active courses is displayed.
- 2. Click the **book icon** of a course containing enrollments that you wish to copy or transfer. **Enrolled students** are displayed in a grid.
- 3. Click the Edit button of an enrollment that you wish to update.

For grade code information, refer to Letter Grade Definitions and Comparable GPAs on page 100.

4. Click the cell within the Letter Grade column, then select a grade code from the drop-down menu and click the Update button to apply it to the record.

|                           |                          |                       | Cybers          |               |     |            |      |            |      |     |
|---------------------------|--------------------------|-----------------------|-----------------|---------------|-----|------------|------|------------|------|-----|
| Course Section Code:      | HSCT470-1                |                       | Detes: 3/3/2022 | - 9/16/2021   |     |            |      |            |      |     |
| Credits                   |                          |                       | College: 6.00   |               |     |            |      |            |      |     |
| Enroll Students           | Update Enrolled Students | Copy/Transfer Student |                 |               |     |            |      |            |      |     |
|                           |                          |                       |                 |               |     |            | Enro | lled Stude | ents |     |
| *hold control to select r | nuicipie*                |                       |                 |               |     |            |      |            |      |     |
| Total enrollment: 4       |                          |                       |                 |               |     |            |      |            |      |     |
| Select All                |                          |                       |                 |               |     |            |      |            |      |     |
| SEXPORT TO EXCEL          |                          |                       |                 |               |     |            |      |            |      |     |
|                           |                          | Last Name T           | First Name      | ▼ LetterGrade | Ŧ   | Begin Date | Ŧ    | Exit Date  | ٣    | WEL |
|                           | UPDATE SCANCEL           | Hiname                | Spiitgate       | c             |     | 9/27/2021  | .08  | 9/30/2021  | 14   |     |
|                           | ✓ EDIT × DELETE          | Miname                | Hfname          | c             |     | 9/27/2021  |      | 9/30/2021  |      |     |
|                           | ✓ EDIT × DELETE          | Onne                  | (frame          |               |     | 9/27/2021  |      | 9:30/2021  |      |     |
|                           | Z EDIT X DELETE          | Piname                | Lfname          | C             | - 8 | 9/13/2021  |      | 9/17/2021  |      |     |

You may also import grades into the CTEIS database as letter codes or numeric GPAs. Refer to Importing Enrollments (with Grades) on page 101.

## LETTER GRADE DEFINITIONS AND COMPARABLE GPAS

If your district uses a point system for grades and provides no letter grade, use the following comparison table to determine the comparable letter grade.

| Letter Grade | Comparable Grade               |
|--------------|--------------------------------|
| A+           | 4.0                            |
| A            | 4.0                            |
| A-           | 3.7                            |
| B+           | 3.3                            |
| В            | 3.0                            |
| B-           | 2.7                            |
| C+           | 2.3                            |
| С            | 2.0                            |
| C-           | 1.7                            |
| D+           | 1.3                            |
| D            | 1.0                            |
| D-           | 0.7                            |
| E+           | 0.3                            |
| E            | 0.0                            |
| F            | 0.0                            |
| 1            | Incomplete                     |
| L            | Left course without completion |
| N            | Credit with no grade/audit     |
| Р            | Pass                           |
| R            | Dropped course                 |
| W            | Withdrew                       |
| Z            | No grade                       |
| _            | (Clears the 'Crs Grade' field) |

The following codes are used to mark student letter grades in a course section:

Please note that the "No Grade" choice (labeled "Z") from the drop-down menu is not the same as an "N" grade, which is given to a student who audits a class.

# **IMPORTING ENROLLMENTS (WITH GRADES)**

Importing enrollments is important because:

- Importing enrollments is a very efficient way of updating several records simultaneously.
- Imported enrollment records can be edited later if necessary.
- Importing enrollments is more accurate than manual data entry.

## Before You Begin Importing Enrollments

Before you begin importing your data, ensure that you:

- Identify the data that you need.
- Format the data for easy import.

For an error resolution guide and other detailed information, refer to the Appendix: <u>Import Formats</u> on page 129.

The import process is similar to importing students, which is discussed in <u>Importing</u> <u>Students</u> on page 88. However, grade import files differ in that they must also include column headings labeled **CSC** and **CRSGRD**. Importing is also the only method in which reporters may enter numeric grades (on a 4-point scale) into CTEIS.

## VERIFY IMPORTS

Be sure to verify your enrollments. Open the Manage Enrollment screen, locate the courses containing imported data, and check the accuracy of your students, enter and exit dates, and grades. Also verify that your students are in the correct course subsection as imported students are placed into Subsection A by default.

When printing your verification reports, ensure that your teachers verify the following:

- Student class lists
- Student grades
- · Segments for each section or subsection
- Work-Based Learning
- Credentials

# **REVIEW ENROLLMENT INFORMATION**

It is important to verify that students are enrolled in the correct course and subsection. To verify a student's enrollment information, course sections, segment profiles and other related information:

- 1. Open the **Manage Students** screen. For details, refer to <u>Open the Manage</u> <u>Students Screen</u> on page 74.
- 2. Choose the student's sending facility from the **Select Building...** drop-down menu to load students from that building into the student grid. Alternatively, enter the student's UIC or last name into the **Search By UIC/LastName** search box and then click the **Search** button.
- 3. Click the **student icon** of a student that you wish to review. **Student Details** are displayed in a panel
- 4. In the **Programs** panel, click on a **CIP Code** button to open the **Program Enrollment Details** panel and view a chart of the segments that the student has received credit for as well as those pending for the current semester.
- 5. Verify that the students are enrolled in the correct **subsection** and assigned the correct **segments**. Obtain sign-off from instructors to ensure that your information is correct.

| ip Coo | le        |        | P | rogram N       | ame         |         | Comp  | letion St | atus    | Asse   | essment |       |
|--------|-----------|--------|---|----------------|-------------|---------|-------|-----------|---------|--------|---------|-------|
| 2.1999 | )         |        | N | larketing S    | ales and Se | ervices | Comp  | leter     |         | Non    | e       |       |
| 1      | 2         | 3      | 4 | 5              | 6           | 7       | 8     | 9         | 10      | 11     | 12      | Q     |
| x      | x         | x      | x | x              | x           | x       | x     | x         | x       | x      | x       |       |
| Cours  | e Sectior | n Code |   | Course         | e Name      |         | Psn   | Ente      | er Date | Exit D | ate     | Grade |
| 10002  | :         |        |   | MRKTG B        |             |         |       | 01-2      | 9       | 06-14  |         | В     |
| 10001  |           |        |   | MARKETING A 99 |             |         | 99999 | 09-0      | 4       | 01-25  |         | A-    |

## THE PROGRAM ENROLLMENT DETAILS PANEL

- Provides a chart of the segments a student has received credit for as well as those pending for the current semester.
- This chart is an invaluable tool for viewing a student's segment profile and determining whether or not that student will be eligible to receive a "Completer" status at the end of the school year.
- An "X" within one of the numbered segment columns indicates the student has received a passing grade in a course delivering that segment.
- An "E" within a segment column indicates that the student is currently enrolled in a course delivering that segment.

### Ask your teachers to review enrollments using the following report:

## **CLASS STUDENT LIST REPORT**

The **Class Student List** report contains details of the courses operating within a selected building including segment information, grades, and student enter and exit dates. Use this report to verify that your:

- Students have been enrolled into the correct courses for the current year.
- Students are placed in the appropriate subsection and will receive credit for the correct segments.

|                                | Class Student List<br>Michigan Department of Education<br>Office of Career and Technical Edication - CTEIS Report                       |             |             |            |                           |      |                    |              |            |           |  |  |  |  |  |
|--------------------------------|----------------------------------------------------------------------------------------------------|-------------|-------------|------------|---------------------------|------|--------------------|--------------|------------|-----------|--|--|--|--|--|
| Op Bldg: Junion/S              | Bidg: Junion/Senior High School (00000) Region: 00 CEPD: 00 FA: Community School District (00000) OA: Community School District (00000) |             |             |            |                           |      |                    |              |            |           |  |  |  |  |  |
| CSC:<br>Semester Type:<br>PSN: | :: ENROLL ME Course: Enrollment Class<br>nester Type: Second Semester Instructor: FEFI, QUCMADS Course Hour: 1                          |             |             |            |                           |      |                    |              |            |           |  |  |  |  |  |
| Subsection: A                  |                                                                                                    |             | Segmen      | ts:1234    |                           | Segm | ent Key - X : 10   | , Y: 11, Z : | 12         |           |  |  |  |  |  |
| Student Nam                    | ne                                                                                                    | UIC         | Stud. Grade | Sem. Grade | Sending District          |      | Sending Facility   | 1            | Enter Date | Exit Date |  |  |  |  |  |
| Ceynv, Mcoeyye                 |                                                                                                    | 1111111111  | 12          | A+         | Community School District | Ju   | nion/Senior High S | chool        | 01/01      | 06/01     |  |  |  |  |  |
| Dxewwhuup, Doxuy               |                                                                                                    | 2222222222  | 12          | A-         | Community School District | Ju   | nion/Senior High S | chool        | 01/01      | 06/01     |  |  |  |  |  |
| Hsofnuxm, Veficoi              |                                                                                                    | 3333333333  | 11          | A          | Community School District | Ju   | nion/Senior High S | chool        | 01/01      | 06/01     |  |  |  |  |  |
| Machonv, Mcepwik               |                                                                                                    | 444444444   | 12          | A+         | Community School District | Ju   | nion/Senior High S | chool        | 01/01      | 06/01     |  |  |  |  |  |
| Mevic Oo,Cumicf                |                                                                                                    | 5555555555  | 11          | A-         | Community School District | Ju   | nion/Senior High S | chool        | 01/01      | 06/01     |  |  |  |  |  |
| Pumdnsiydvk,Vkwi               |                                                                                                    | 6666666666  | 12          | A          | Community School District | Ju   | nion/Senior High S | chool        | 01/01      | 06/01     |  |  |  |  |  |
| Rcudd,Sayfic                   |                                                                                                    | 7777777777  | 12          | A+         | Community School District | Ju   | nion/Senior High S | chool        | 01/01      | 06/01     |  |  |  |  |  |
| Sadfip,Ceypk                   |                                                                                                    | 8888888888  | 10          | A-         | Community School District | Ju   | nion/Senior High S | chool        | 01/01      | 06/01     |  |  |  |  |  |
| Wugituk,Exeype                 |                                                                                                    | 99999999999 | 10          | A          | Community School District | Ju   | nion/Senior High S | chool        | 01/01      | 06/01     |  |  |  |  |  |
| Total Student Count:           |                                                                                                    | 9           |             |            | Teacher Signature:        |      |                    |              |            |           |  |  |  |  |  |

# **ENROLLMENT VALIDATION**

Reporters should utilize the CTEIS validation tool frequently as your data entries must match those on record in the Michigan Student Data System before you may submit your final information. Validation provides you with valuable information regarding the accuracy of your data as well as access to additional reports that allow you to analyze your potential completion profile.

Some important points to note:

- 1. It is recommended that you validate your data early and often—this process can alert you to student issues that need to be resolved in a timely manner.
- 2. Your final data must pass a validation check before CTEIS will allow you to complete your spring Enrollment and Completion submission; to review your data the following reports/exports are suggested. These include:
  - 3 year Instructional Design Report
  - Program Enrollment History Report

## VALIDATE YOUR ENROLLMENT DATA

<u>Enrollment Completion</u>
Building Course Review

- 1. Log into CTEIS at <u>www.cteis.com</u> using your MILogin username and password.
- 2. From the navigation bar, click <u>Data Entry</u>, then <u>Enrollment</u> <u>Completion</u>.
- 3. Use the **Select Year** drop-down list to indicate the year for which you are compiling reports. The data grid displays a list of your active buildings.

Generally, you will choose the current school year so you can begin validating your enrollment information. However, you may use the **Select Year** drop-down list to access reports from previous years as well.

|              |          |          |      |                          |                    | Enrollm            | nent Colle           | ction Cor       | npletion                 |                 |
|--------------|----------|----------|------|--------------------------|--------------------|--------------------|----------------------|-----------------|--------------------------|-----------------|
| Select Ye    | ear:     |          |      |                          |                    |                    |                      |                 |                          |                 |
| 2021-2022    |          |          |      |                          |                    |                    | •                    |                 |                          |                 |
| uildings: 46 |          |          |      |                          |                    |                    |                      |                 |                          |                 |
|              |          |          | CEPD | ▼ Fiscal Agency Number ▼ | Fiscal Agency Name | Operating Agency N | Operating Agency N 🔻 | Building Number | Building Name            | Building Status |
| VALIDATE     | 4483 RPT | 4483 STD | 39   | 63000                    | Oakland Schools    | 63000              | Oakland Schools      | 08756           | Oakland Schools Technica |                 |
| VALIDATE     | 4483 RPT | 4483 STD | 39   | 63000                    | Oakland Schools    | 63000              | Oakland Schools      | 08812           | Oakland Schools Technica |                 |
| VALIDATE     | 4483 RPT | 4483 STD | 39   | 63000                    | Oakland Schools    | 63000              | Oakland Schools      | 08813           | Oakland Schools Technica |                 |
|              |          |          |      |                          |                    |                    |                      |                 |                          |                 |

- 4. Click the **Validate** button to the left of a building name to run the report validation routine. The validation process ensures that none of your records are missing any required information.
- 5. Correct any errors that appear within the Building Enrollment Errors grid. You may click the Export to Excel button to export error lists into an Excel spreadsheet. For information on how to correct errors, refer to <u>Troubleshoot</u> <u>Enrollment Data Entry Issues</u> on page 104.

X You have 724 issues. Please fix all errors to continue.

| S EXPORT TO EXCE | L |             |   |                          |    |                      |      |                      |    |                 |   |              |
|------------------|---|-------------|---|--------------------------|----|----------------------|------|----------------------|----|-----------------|---|--------------|
| Error Type       | T | Issue Level | Ŧ | Unit Name 🛛 🔻            | lo | dentifier T          | ls   | sue Description      | Ŧ  | Building Number | T | Error Number |
| ERROR            |   | 1PROGRAM    |   | Program: 6851 - Collisio | 0  | akland Schools Techn | . Pr | rogram 6851 - Collis | io | 08756           |   | 716          |
| ERROR            |   | 1PROGRAM    |   | Program: 6852 - Autom    | 0  | akland Schools Techn | . Pr | rogram 6852 - Auto   | m  | 08756           |   | 716          |
| ERROR            |   | 1PROGRAM    |   | Program: 6854 - Constr   | 0  | akland Schools Techn | . Pr | rogram 6854 - Cons   | tr | 08756           |   | 716          |
| ERROR            |   | 1PROGRAM    |   | Program: 8609 - Graphi   | 0  | akland Schools Techn | . Pr | rogram 8609 - Grap   | hi | 08756           |   | 716          |
| ERROR            |   | 1PROGRAM    |   | Program: 16599 - Thera   | 0  | akland Schools Techn | . Pr | rogram 16599 - The   | ra | 08756           |   | 716          |

6. Click the **4483 Rpt** button to view your **Data Verification and Enrollment Report**, which provides a summary of your course details and counts your student enrollments. Use this report to obtain sign-off from course instructors verifying that all courses have been properly added to CTEIS and students have been correctly tabulated.

To view this report with additional student information, click the **4483 Std** button. This report is useful for verifying your individual student enrollments.

7. Save or print your report using the available export options.

Use the **Program Enrollment History Report** as given in <u>Review Completers</u> on page 118 to help you to identify errors, verify enrollments, and ensure that students receive credit for the proper segments. Ensure that teachers have reviewed the report and signed off on it to indicate that your information is correct.

## TROUBLESHOOT ENROLLMENT DATA ENTRY ISSUES

The process of validating your enrollment data generates a list of errors and warnings discovered within your entries. You can troubleshoot problems by first determining the type of problem CTEIS is showing you.

 The ErrType column will describe whether your issue is an error or a warning. The Error Level and UnitName columns will indicate if the error is linked to a course, student, or enrollment record and will also indicate which entry contains the error.

Should you encounter errors related to student UICs, you can attempt to resolve the issues by following these steps:

1. Check your student's core information (last name, first name, date of birth, and gender) within CTEIS to determine whether it matches the fields found in the MSDS.

The "Last Name" field should include any necessary suffixes (Jr., II, etc.).

The student's middle initial is <u>NOT</u> required to match a record to the MSDS; however, entering a full middle name can greatly improve the system's matching capability.

2. In the MSDS, if a student has multiple primary UICs, ensure that they have all been linked by your UIC resolver.

You can search for student core information within the MSDS to help determine a primary UIC.

3. If primary UICs can <u>NOT</u> be linked due to students having similar names, contact the CTEIS Help Desk for assistance.

Please note that you will need to contact your UIC Resolver if you do not have access to the MSDS. Remember that CTEIS generally requires 1-3 days to resolve newly-linked UICs, but you can manually update them by clicking the **Update Student** button on the **Manage Students** screen.

Should you encounter errors related to student UICs, you can attempt to resolve the issues by following these steps:

- 1. Check your student's core information (last name, first name, date of birth, and gender) within CTEIS to determine whether it matches the fields found in the MSDS.
  - The Last Name field should include any necessary suffixes (Jr., II, etc.).
  - The student's middle initial is NOT required to match the record in the MSDS, but including it may assist you in obtaining a match.
- 2. In the MSDS, if a student has multiple primary UICs, ensure that they have been linked by your UIC Resolver.
  - You can search for your students' core information within the MSDS to help determine their primary UICs.
- 3. If primary UICs can NOT be linked due to students having similar names, contact OCTE or the CTEIS Help Desk for assistance in overriding the error.

If you do not have access to the MSDS, contact your UIC resolver.

Newly-linked UICs generally require 1-3 days to resolve. You can check for a resolution by pressing the **Update Student** button on the **Manage Students → Student Details** tab within CTEIS.

#### FURTHER ASSISTANCE

The following resources are available if you need further assistance troubleshooting CTEIS errors and warnings:

- Requests for technical assistance with CTEIS may be directed to the CTEIS Help Desk at <u>cteis.help@PTDtechnology.com</u> or (800) 203-0614 x128.
- General questions regarding CTEIS and the report submission and review process may be directed to the Office of Career and Technical Education at Fax: (517) 241-5347.
- If you have UIC resolution problems and cannot contact your local UIC resolver, you may contact the CEPI Help Desk at (517) 335-0505. Please contact CEPI only if your resolver is unavailable.

## ISSUE TABLES

| Error Level                                                                                                | Error Message                                                                                                    | Resolution                                                                                              |  |  |  |  |  |  |  |  |  |
|----------------------------------------------------------------------------------------------------|----------------------------------------------------------------------------------------------------|----------------------------------------------------------------------------------------------------|--|--|--|--|--|--|--|--|--|
| Student Core Information Error Messages<br>Resulting from using the "Check UIC" Button or CTEIS Validation |                                                                                                    |                                                                                                    |  |  |  |  |  |  |  |  |  |
| UIC                                                                                                    | Core fields do not match submitted UIC<br>(NNNNNNNN) - Check the student's Core<br>field (First name, Last Name, DOB and<br>Gender against what was submitted in MSDS)                                | Review this student on the<br>Manage Students screen<br>and contact your MSDS<br>resolver if necessary. |  |  |  |  |  |  |  |  |  |
| UIC                                                                                                    | Last Name, First Name, and DOB found with<br>different Gender for submitted UIC<br>(NNNNNNNN) - May need resolution by<br>your UIC resolver (link the two UICs) or check<br>the gender of the student | Review this student on the<br>Manage Students screen<br>and contact your UIC<br>resolver if necessary.  |  |  |  |  |  |  |  |  |  |
| UIC                                                                                                    | No UIC found matching these core fields<br>Check the student's Core field (First name,<br>Last Name, DOB and Gender against what<br>was submitted in MSDS)                                            | Review this student on the<br>Manage Students screen<br>and contact your MSDS<br>resolver if necessary. |  |  |  |  |  |  |  |  |  |
| UIC                                                                                                    | Submitted UIC (NNNNNNNNN) Invalid; UIC<br>found based on fields (XXXXXXXX) -<br>Contact CTEIS Helpdesk to change the UIC to<br>the new primary UIC                                                    | Contact the CTEIS Help<br>Desk for assistance.                                                          |  |  |  |  |  |  |  |  |  |
| UIC                                                                                                    | Submitted UIC: NNNNNNNNN does not<br>match core fields Check the student's Core<br>field (First name, Last Name, DOB and<br>Gender against what was submitted in MSDS)                                | Review this student on the<br>Manage Students screen<br>and contact your MSDS<br>resolver if necessary. |  |  |  |  |  |  |  |  |  |

| Error Level | Error Message                                                                                                    | Resolution                                                                                                    |  |  |  |  |  |  |  |  |  |
|-------------|----------------------------------------------------------------------------------------------------|----------------------------------------------------------------------------------------------------|--|--|--|--|--|--|--|--|--|
|             | Error Messages<br>for Enrollment Report Processing                                                                                                    |                                                                                                    |  |  |  |  |  |  |  |  |  |
| Program     | FCS program did not meet<br>requirements; students cannot be<br>counted:                                                                                                    | FCS requires a program to run at least 1<br>Parenthood class and 3 unique Non-<br>Parenthood classes in a given year for the<br>students to be counted for funding. Please<br>ensure all classes are entered; if not, they<br>will need to be removed. |  |  |  |  |  |  |  |  |  |
| Program     | Invalid CIP:                                                                                                    | If you believe this is a valid CIP code that<br>your building is authorized to run, please<br>contact OCTE for further instruction.                                                                                                    |  |  |  |  |  |  |  |  |  |
| Program     | Program [PSN] - [programName]<br>missing credentials:                                                                                                    | Go to the Manage Credentials screen and<br>ensure that students within the program<br>have had proper credentials assigned.                                                                                                    |  |  |  |  |  |  |  |  |  |
| Program     | PSN not in Building [building number]:                                                                                                    | Contact the CTEIS Help Desk for assistance.                                                                                                    |  |  |  |  |  |  |  |  |  |
| Student     | <ul> <li>27 or older, cannot be funded:</li> <li>Younger than 12, cannot be funded:</li> </ul>                                                                                                    | Use the "Manage Students" screen to check that the student's date of birth has been entered correctly.                                                                                                    |  |  |  |  |  |  |  |  |  |
| Student     | Current Student cannot have an exit date:                                                                                                    | Contact OCTE for assistance.                                                                                                    |  |  |  |  |  |  |  |  |  |
| Student     | Graduated Student must have an exit date:                                                                                                    | Contact OCTE for assistance.                                                                                                    |  |  |  |  |  |  |  |  |  |
| Student     | <ul> <li>Invalid/Wrong Gender:</li> <li>Invalid/Missing/Wrong Race<br/>Ethnic:</li> <li>Invalid/Missing/Wrong School<br/>Grade:</li> <li>Handicap w/o Handicap Type/<br/>or Invalid Handicap Type:</li> </ul> | Contact the CTEIS Help Desk for assistance.                                                                                                    |  |  |  |  |  |  |  |  |  |
| Student     | Must be Michigan resident:                                                                                                    | Verify that the student does live in<br>Michigan and then press the "Update<br>Student" button on the Student<br>Demographics screen.                                                                                                    |  |  |  |  |  |  |  |  |  |
| Student     | SDSError - MSDS match out of date; please verify student data:                                                                                                    | Contact the CTEIS Help Desk for assistance.                                                                                                    |  |  |  |  |  |  |  |  |  |

| Error Level | Error Message                                                                                                    | Resolution                                                                                                    |
|-------------|----------------------------------------------------------------------------------------------------|----------------------------------------------------------------------------------------------------|
| Student     | UIC has no current MSDS record:                                                                                                    | Contact the CTEIS Help Desk for assistance.                                                                                                    |
| Class       | Building is closed:                                                                                                    | Contact your Level 5 Fiscal Agent for assistance.                                                                                                    |
| Class       | <ul> <li>Course Missing Dual<br/>Enrollment Eligibility Type:</li> <li>Dual Enrollment Eligibility Type<br/>[eligibility type code -<br/>description] Invalid:</li> </ul>                            | Select the appropriate Dual Enrollment<br>Eligibility type from the Manage Courses<br>screen.                                                                                                   |
| Class       | <ul> <li>Course Missing Virtual Delivery value:</li> <li>[virtual delivery code] is an Invalid Virtual Delivery Value:</li> </ul>                                                                    | Select the appropriate Virtual Delivery type from the Manage Courses screen.                                                                                                    |
| Class       | <ul> <li>Invalid Class Dates:</li> <li>Invalid Class Dates for 1st<br/>Semester:</li> <li>Invalid Class Dates for 2nd<br/>Semester:</li> <li>Invalid Class Dates for Summer<br/>Semester:</li> </ul> | Check the course section record dates in<br>Data Entry <sup></sup> ,                                                                                                    |
| Class       | Invalid PSN:                                                                                                    | If you believe this is a valid PSN that your building is authorized to run, please contact OCTE for further instruction.                                                                        |
| Class       | No Classes found for this<br>Building:                                                                                                    | If there should be courses running in the<br>named building, enter them under<br>Manage Courses. If no course sections<br>need to be entered for this building, no<br>further action is needed. |
| Class       | No or wrong Semester Type:                                                                                                    | In Manage Courses (under the Data Entry<br>menu) choose the appropriate semester<br>type for this course section record.                                                                        |
| Class       | No Primary Teacher:                                                                                                    | At the bottom of the Manage Courses screen, select the primary teacher.                                                                                                    |
| Class       | Only 1 Segment Identified.<br>Please Review:                                                                                                    | Verify segment information for this course section record with the instructor.                                                                                                    |
| Class       | Only Virtual Delivery courses can have a mentor:                                                                                                    | Uncheck the "Mentor" checkbox for this course on the Manage Courses screen.                                                                                                    |

| Error Level | Error Message                                                                                                    | Resolution                                                                                                    |  |  |  |
|-------------|----------------------------------------------------------------------------------------------------|----------------------------------------------------------------------------------------------------|--|--|--|
| Class       | Op. Fac. Not Found:                                                                                                    | Contact OCTE and, if classes should be reported for this building, ask that the building be marked as a building that is able to submit CTEIS reports.                                                                                                    |  |  |  |
| Class       | Subsect [subsection A, B, C, or<br>D] : Subsections with Seg Q<br>cannot have other segs:                                                                                                    | Edit the class on the Manage Courses<br>screen so that the program contains either<br>some Segments 1 - 12 or Segment Q.                                                                                                    |  |  |  |
| Class       | <ul> <li>Teacher [teacher's last name]<br/>Missing PIC:</li> <li>Teacher [teacher's last name]<br/>PIC invalid:</li> </ul>                                                                     | Contact OCTE for assistance.                                                                                                    |  |  |  |
| Enrollment  | [uic] ([studentLastName],<br>[studentFirstName]) - Graduated<br>Student cannot be enrolled:                                                                                                    | Contact OCTE for assistance.                                                                                                    |  |  |  |
| Enrollment  | [uic] ([studentLastName],<br>[studentFirstName]) reported in<br>both Reg and EMC programs for<br>[cipCode] - Report student in one<br>PSN for this CIP Code - either<br>REG OR EMC - not both: | Districts may not report students in both<br>Reg and EMC PSNs with the <u>same CIP</u><br><u>Code</u> in the <u>same building</u> in a given year.<br>The student must be reported (for the<br>entire year) only in the PSN in which he or<br>she was enrolled at the <u>end of the year</u> .<br>All courses taken during the year (in a<br>given CIP Code and building) should be<br>reported in <u>only the PSN in which the</u><br><u>student ended the school year</u> . |  |  |  |
| Enrollment  | Enroll Error - [uic]<br>([studentLastName],<br>[studentFirstName]) - Dual<br>Enrollment without college credit                                                                                 | Review this student and update college credit using the Manage Enrollment screen.                                                                                                    |  |  |  |
| Enrollment  | Enroll Error - [uic]<br>([studentLastName],<br>[studentFirstName]) - Student<br>Enrolled [number of times] times<br>in a class [course section code]                                           | Delete the excess enrollment in Manage<br>Enrollment so that the student has ONE<br>correct enrollment record.                                                                                                    |  |  |  |
| Enrollment  | Enroll Error - [uic]<br>([studentLastName],<br>[studentFirstName]) - Student<br>Enrollment - Missing Semester<br>Grades                                                                        | Enter the appropriate grade for the student using the Manage Enrollment screen.                                                                                                    |  |  |  |

| Error Level                                                                                                    | Error Message                                                                                                    | Resolution                                                                                                    |
|----------------------------------------------------------------------------------------------------|----------------------------------------------------------------------------------------------------|----------------------------------------------------------------------------------------------------|
| Enrollment                                                                                                    | Enroll Error - [uic]<br>([studentLastName],<br>[studentFirstName]) - Student<br>Enrollment dates out of alignment<br>[course section code] | Check the student enrollment dates in<br>Manage Enrollment. The student dates<br>should be within the dates that the course<br>section record runs.                                        |
| Enrollment                                                                                                    | Enroll Error - [uic]<br>([studentLastName],<br>[studentFirstName]) - Student<br>Enrollment has no End Date<br>[course section code]        | Go to the Manage Enrollment screen and make sure that the end date is entered correctly.                                                                                                   |
| Enrollment         Enroll Error - [uic]<br>([studentLastName],<br>[studentFirstName]) - [subsection<br>value] is an invalid subsection for<br>[course section code] |                                                                                                    | Verify the student enrollment information<br>using the Manage Courses screen, or use<br>the Manage Courses screen to check<br>class subsection information.                                |
| Enrollment                                                                                                    | Zero enrollment for this class:                                                                                                    | This often occurs when improper start and<br>end dates are chosen. Use the Manage<br>Enrollment screen to verify enrollment<br>data or deactivate the class if it is no<br>longer running. |
|                                                                                                    | <ul> <li>First semester course without<br/>enrollments or without Beg<br/>Date or End Date:</li> </ul>                                     |                                                                                                    |
| Other                                                                                                    | <ul> <li>Second semester without<br/>enrollments or without Beg<br/>Date or End Date:</li> </ul>                                           | Check Manage Enrollment and make sure<br>to enroll students in the class. If the class                                                                                                    |
| Outer                                                                                                    | <ul> <li>Summer session without<br/>enrollments or without Beg<br/>Date or End Date:</li> </ul>                                            | is not running or should not be reported,<br>then deactivate the course section record<br>using the Manage Courses screen.                                                                 |
|                                                                                                    | <ul> <li>Special/Trimester without<br/>enrollments or without Beg<br/>Date or End Date:</li> </ul>                                         |                                                                                                    |

| Error Level                                          | Error Message                                                                                                    | Resolution                                                                                                    |  |  |  |  |  |  |  |  |
|------------------------------------------------------|----------------------------------------------------------------------------------------------------|----------------------------------------------------------------------------------------------------|--|--|--|--|--|--|--|--|
| Warning Messages<br>for Enrollment Report Processing |                                                                                                    |                                                                                                    |  |  |  |  |  |  |  |  |
| Student                                              | SDSWarning - MSDS match out<br>of date; please verify student<br>data:                                                                             | Contact the CTEIS Help Desk for assistance.                                                                                                    |  |  |  |  |  |  |  |  |
| Enrollment                                           | Enroll Warning - [uic]<br>([studentLastName],<br>[studentFirstName]) - Dual<br>Enrollment without college credit                                   | Review this student and update college credit using the Manage Enrollment page.                                                                             |  |  |  |  |  |  |  |  |
| Enrollment                                           | Enroll Warning - [uic]<br>([studentLastName],<br>[studentFirstName]) - Student<br>Enrolled [numberOfTimes] times<br>in a class [courseSectionCode] | Delete the excess enrollment in Manage<br>Enrollment so that the student has ONE<br>correct enrollment record.                                              |  |  |  |  |  |  |  |  |
| Enrollment                                           | Enroll Warning - [uic]<br>([studentLastName],<br>[studentFirstName]) - Student<br>Enrollment dates out of alignment<br>[courseSectionCode]         | Check the student enrollment dates in<br>Manage Enrollment. The student dates<br>should be within the dates that the course<br>section record runs.         |  |  |  |  |  |  |  |  |
| Enrollment                                           | Enroll Warning - [uic]<br>([studentLastName],<br>[studentFirstName]) - Student<br>Enrollment has no End Date<br>[courseSectionCode]                | Go to the Manage Enrollment screen and ensure that the end date is entered correctly.                                                                       |  |  |  |  |  |  |  |  |
| Enrollment                                           | Enroll Warning - [uic]<br>([studentLastName],<br>[studentFirstName]) - Student<br>Enrollment - Missing Semester<br>Grades                          | Enter the appropriate grade for the student using the Manage Enrollment screen.                                                                             |  |  |  |  |  |  |  |  |
| Enrollment                                           | Enroll Warning - [uic]<br>([studentLastName],<br>[studentFirstName]) -<br>[subsectionValue] is an invalid<br>subsection for<br>[courseSectionCode] | Verify the student enrollment information<br>using the Manage Courses screen, or use<br>the Manage Courses screen to check<br>class subsection information. |  |  |  |  |  |  |  |  |
| Other                                                | Class not reported for collections                                                                                                    | Contact the CTEIS Help Desk for assistance.                                                                                                    |  |  |  |  |  |  |  |  |
| Other                                                | Counted students less than total                                                                                                    | Check Manage Enrollment and Building<br>Reports to ensure students are properly<br>enrolled in all classes.                                                 |  |  |  |  |  |  |  |  |

# **REVIEW STUDENT UICS AND GRADES**

You may use the following reports to troubleshoot data entry errors linked to student UICs and grades:

#### BAD UIC BY BUILDING REPORT

This report displays invalid UICs. It also shows the UIC, student name, gender, date of birth, and associated errors for all the enrolled students within a building. Use this report to locate and print students who do not pass the enrollment validation check.

|              |                            |        |           | t of Education<br>Education - CTEIS Report        |       |
|--------------|----------------------------|--------|-----------|---------------------------------------------------|-------|
|              |                            | h      | nvalid l  | JICs                                              | CILID |
| CEP          | PD 99                      |        |           |                                                   |       |
| Fiscal Agend | cy School District (22222) |        |           |                                                   |       |
| Buildir      | ng High School (33333)     |        |           |                                                   |       |
| Home Facili  | ty High School             |        |           |                                                   |       |
| UIC          | Student Name               | Gender | DOB       | Reason                                            |       |
| 3888888888   | Aman, N.                   | М      | 5/21/2001 | Core fields do not match submitted UIC (888888888 | 88)   |
| 9999999999   | Bman, H.                   | M      | 4/4/2002  | Core fields do not match submitted UIC (999999999 | 99)   |

## **CURRENT YEAR MISSING GRADES REPORT**

This report will list the students within your courses who have no grades assigned to them.

| Corning that works for | Michigan D                         | Current Year Missing Grade Report<br>Michigan Department of Education<br>Office of Career and Technical Education - CTEIS Report |            |          |  |  |  |  |
|------------------------|------------------------------------|----------------------------------------------------------------------------------------------------|------------|----------|--|--|--|--|
| CEPD:                  | 00                                 |                                                                                                    |            |          |  |  |  |  |
| Agency:                | (00000)- Coleman Community Scho    | ool District                                                                                                    |            |          |  |  |  |  |
| District:              | (00000)- Coleman Community Scho    | ool District                                                                                                    |            |          |  |  |  |  |
| Building:              | (00000)- Coleman Junior/Senior Hig | gh School                                                                                                    |            |          |  |  |  |  |
| PSN/Program:           | (99999)- Agr, Agr Oper & Rel Sci   |                                                                                                    |            |          |  |  |  |  |
| Clp Code:              | (01.0000)- Reg                     |                                                                                                    |            |          |  |  |  |  |
| Course S               | Section Code and Class Name        | AgriSci1_S2_1 -                                                                                                    | Agscience  | 1 - Sem  |  |  |  |  |
| UIC                    | Student Name                       |                                                                                                    | Begin Date | End Date |  |  |  |  |
| 99999999999            | Rogers, C                          |                                                                                                    | 2/12       | 6/11     |  |  |  |  |
| 8888888888             | Taylor, R                          |                                                                                                    | 2/12       | 6/11     |  |  |  |  |
| 777777777777777        | Walker, B                          |                                                                                                    | 2/12       | 6/11     |  |  |  |  |

#### **UIC WITH NO CURRENT MSDS REPORT**

This report displays a list of students with invalid or expired UICs. Use this report to verify that all of your students have been updated through CTEIS and contain matching records within the MSDS. Check with your UIC Resolver to fix student UIC and MSDS issues.

For information on how to create and print these reports, refer to <u>Generate Your</u> <u>Reports</u> on page 41.

| Michigan Department of Education<br>Office of Career and Technical Education - CTEIS Report |                              |              |            |             |             |        | MICHIGAN                  |
|---------------------------------------------------------------------------------------------|------------------------------|--------------|------------|-------------|-------------|--------|---------------------------|
|                                                                                             |                              | UICs w       | ith No C   | Current     | MSDS F      | Record | CTETS                     |
| С                                                                                           | EPD 99                       |              |            |             |             |        |                           |
| Fiscal Ag                                                                                   | ency School Dist             | rict (22222) |            |             |             |        |                           |
| Bui                                                                                         | Iding High School            | I (33333)    |            |             |             |        |                           |
|                                                                                             |                              |              |            |             |             |        |                           |
| Home Fa                                                                                     | cility High Schoo            | 1            |            |             |             |        |                           |
| Home Fa                                                                                     | , ,                          | ent Name     | MSDS Date  | Exit Status | Grade Level | ]      |                           |
| UIC                                                                                         | Stud                         |              | MSDS Date  | Exit Status | Grade Level | ]      |                           |
| UIC<br>888888888888                                                                         | Stud<br>Aman, N.             |              |            |             | Grade Level | ]      |                           |
| UIC<br>38888888888<br>999999999999                                                          | Stud<br>Aman, N.<br>Bman, H. | lent Name    | 5/2<br>4/4 | 19<br>19    |             | 1      | age under the 4483 links. |

# **REVIEW STUDENT ADVANCEMENT**

It is important to understand how students receive advancement status and to ensure that you maximize advancement in the programs produced. The greatest causes of students not advancing include:

- Improper instructional design of programs.
- Reporters enrolling students into an incorrect subsection.
- Students not attaining a grade of 2.0 or better in all classes.

## **VERIFY INSTRUCTIONAL DESIGN**

You must verify the instructional design of your courses and review student progress toward program advancement throughout the data entry cycle by obtaining sign-off from instructors. Appropriate instructional design is crucial for producing student advancement, those students are defined as having completed coursework that delivered the instructional material of all 12 program segments by receiving a grade of 2.0 or above in each of their courses. Additionally, by completing the competency requirement of 2.0 grade or higher obtaining 3 or more Perkins 5 Competencies/ 2 Perkins 5 Competencies plus OCTE approved credential.

| Per | kins | 4 |
|-----|------|---|
| _   |      |   |

|                                                  |                             |              |                          |                |                |                 |     |                   |                  |                            | CORNER  |
|--------------------------------------------------|-----------------------------|--------------|--------------------------|----------------|----------------|-----------------|-----|-------------------|------------------|----------------------------|---------|
| 20549 23.6283 #4 3 2 3 4 5 6 7 8 9 30 33 33 42 4 |                             |              |                          |                |                |                 | 39  | 63070 Avendale S  | thes: Avoidate 5 | ich: Zwondale High School  | 03376   |
| 20549 11.0201 (H                                 | Computer Programming 153    | HSCT460-3    | 9/3/2019 3084560898080   |                |                |                 | 375 | 60070 Avendale 5  | choi, Avondale 5 | chi Avondale High School   | 03979   |
| 20549 11.0201 (H                                 | Computer Programming 131    | HISCTORG-2   | 9/3/2019 3084560898080   |                |                |                 | 39  | 63070 Avendale 5  | their Avendale 5 | ichi. Asondale High School | 1.02975 |
| 20549 11.0201 /4                                 | Computer Programming II 51  | HICTOR-1     | 9/3/2019 2084560898080   |                |                |                 | 29  | 80070 Avendale 5  | choc avondale 5  | chi Avondale High School   | 1 03976 |
| 20549 11.0201 /H                                 | Computer Programming II S1  | HSCT460-2    | 9/3/2019 3084560898080   |                |                |                 | 179 | 63070 Avendale 5  | thod Avondale 5  | ichi Avondale High School  | 1 03976 |
| 20549 11.0201 94                                 | Computer Programming 133    | HSCT002-1    | 1/27/2828 8230887808928  |                |                |                 | 29  | 63070 Avendale St | choc Axondale S  | ich: Asondale High School  | 1 03875 |
| 20549 11.0391 P4                                 | Computer Programming 152    | HICTHU-2     | 1/21/2028-02308678089128 |                |                |                 | 39  | 68070 Avondale S  | choc #wondale 5  | ich; Asondale High School  | 1 01076 |
| 20549 11.8281 /94                                | Computer Programming II 52  | HSCT464-1    | 1/21/2020 02300078001/20 |                |                |                 | 29  | 63070 Avendale S  | choc Avondale 5  | ich: Axondale High School  | 1 02876 |
| 20549 11.8281 94                                 | Computer Programming II S2  | HSCT464-2    | 1/21/2020 02300070009/20 |                |                |                 | 39  | 63070 Avondale Sr | choc #siondale 5 | ich: Asondale High School  | 1 02076 |
| 20549 11.6291 (94                                | Computer Programming 151    | HSCT463-2    | 9/3/2623 3064560899080   |                |                |                 | 39  | 63070 Avondale Sr | choc Avondale 5  | ich: Avondale High School  | 1 02575 |
| 20549 11.8281 (94                                | Computer Programming II SL  | HSCT463-1    | 9/3/2021 308456089W080   |                |                |                 | 29  | 63670 Avondale Sr | choc Avondale S  | ich: Asondale High School  | 1 12975 |
| 20549 11.6281 P4                                 | Computer Programming I SI   | HSCT463-2    | 5/1/2021 1084560899080   | 1234560008080  | 1234360000000  | 10000000000000  | 29  | 63670 Avondale Sr | choc Asondale 5  | ch: Asondale High School   | 1 03975 |
| 20549 11.8291 P4                                 | Computer Programming II SL  | HSCT463-1    | 9/3/2021 3084560899000   |                |                |                 | 29  | 60070 Avendale St | choc Avondale S  | ich: Avondale High School  | 1 03576 |
| 20549 11.6201 /04                                | Computer Programming I 51   | HSCT463-3444 | 9/2/2021 3094560894000   | 00000000000000 | 00000000000000 | 000000000000000 | 29  | 63070 Avendale S  | chec Avondale 5  | ich: Avondale High School  | 1 02976 |
| 20545 11.8201 P4                                 | Computer Programming I 51   | HSCT461-2    | 5/1/2021 3004560854080   | 1214560008080  | 1234360000000  | 30000000000000  | 39  | 63070 Avendale 5  | thec Avondale 5  | ich: Avondale High School  | 1 03576 |
| 20549 11.0201 /94                                | Computer Programming II 52  | HSCT464-33   | 9/1/2023 8230807808929   | 00000000000000 | 00000000000000 | 000000000000000 | 39  | 60070 Avendale S  | chec Avondale 5  | ich: Axondale High School  | 1 03976 |
| 20549 11.8291 P4                                 | Computer Programming II 52  | HSCT464-3522 | 9/3/2021 0250007000420   | 00000000000000 | 00000000000000 | 00000000000000  | 39  | 83070 Avendale 5  | their Avondale 5 | ich: Avondale High School  | 1 03576 |
| 20545 11.6251 P4                                 | Advanced Studies in CTE 155 | HSCT 553-37  | 2/36/2022 0000000000000  | 00000000000000 | 00000000000000 | 000000000000000 | 39  | 63070 Avendale 5  | they Avondale 5  | ichi Awondale High School  | 1 03579 |
| 20549 11.0201 (H                                 | Computer Programming 153    | HSCT480-5    | 3/36/2022 3084560896080  |                |                |                 | 39  | 63070 Avandale 5  | the Asondale 5   | ichi Airondale High School | 1 03975 |

By regularly checking to see that the combined course sections within each of your active programs deliver all 12 segments, you can ensure that students who meet the enrollment and grade criteria will become program completers. To facilitate this process, CTEIS offers helpful **Instructional Design Reports** for your use. Use these reports to ensure that a path to completion exists.

#### PROGRAM ENROLLMENT HISTORY REPORT

The Program Enrollment History Report Export is provided to examine students advancement through the review of the student's course enrollment in a course. By examining all the courses, a student has been enrolled in CTEIS, you can

- 1) Verify the enrollments
- 2) Verify the Segments or Competencies provided by that course
- 3) Compare vs all the segments/competencies available in that program
- 4) Verify the student's grade in that course.

This export is grouped, first by program, then by student listing all the courses enrolled in. Perkins 4 programs are those that still use segments will be listed first. Perkins 5 programs are those that use competencies are listed last. The first record in the group is the program record, listing the PSN, CIP code, building and total segments or competencies available in that program. The Program Comp/Seg columns display the segments or competencies for that program.

#### Perkins 4

| N CipCode     | Perkin | Program Comp/Seg             | CourseName                | Course Sect | BeginDate Course Seg/Con | I CEPD No | FANO  | FA Name DAName OBName OBNO       | UIC Last Nam     | e First Nam | n-Grade | Advancen Ealt Statu |
|---------------|--------|------------------------------|---------------------------|-------------|--------------------------|-----------|-------|----------------------------------|------------------|-------------|---------|---------------------|
| 20549 11.0201 | PA     | 1 2 3 4 5 6 7 8 9 10 11 12 Q |                           |             |                          | 19        | 63070 | Avondale Avondale Avondale 05976 |                  |             |         |                     |
| 20549 11.0201 | P4     |                              | Computer Programming   51 | HSCT461-2   | 9/1/2020 1004560898000   | 35        | 63070 | Avondale Avondale Avondale 05976 | 1234567850 Hname | Fname       | C-      | 19                  |
| 20549 11.0201 | P4     |                              | Computer Programming I 52 | H5CT462-1   | 1/18/2021 0230007000+20  | 39        | 63070 | Avondale Avondale Avondale 05976 | 1234567850 Hname | Fname       | F       | 19                  |
| 20549 11.0201 | P4     |                              | Computer Programming   51 | H5CT461-1   | 9/1/2020 100456089x000   | 39        | 63070 | Avondale Avondale Avondale 05976 | 2234567890 Kname | Fname       | A       | 19                  |
| 20549 11.0201 | P4     |                              | Computer Programming 152  | H5CT462-1   | 1/18/2021 0230007000+20  | 39        | 63070 | Avondale Avondale Avondale 05976 | 2234567890 Kname | Fname       | A.      | 19                  |
| 20549 11.0201 | P4     |                              | Computer Programming I 51 | H5CT461-1   | 9/1/2020 100456089×000   | 39        | 63070 | Avondale Avondale Avondale 05976 | 3234567890 Mname | Fname       | C       | 19                  |
| 20549 11.0201 | På     |                              | Computer Programming I 52 | HSCT462-1   | 1/18/2021 0230007000420  | 39        | 63070 | Avondale Avondale Avondale 05976 | 3234567890 Mname | Fname       | P       | 19                  |

#### Perkins 5

| ipCode | Perki | n Program Comp/Seg                                                                             | CourseName      | Course Sec | BeginDate  | Course Seg/Con | CEPD No. | FAND  | FA.Name OAName OBName OBNO        |
|--------|-------|------------------------------------------------------------------------------------------------|-----------------|------------|------------|----------------|----------|-------|-----------------------------------|
| 6.0301 | P5    | A1 A2 A3 A4 A5 A6 A7 A8 A7 A8 A5 A10 A11 A12 A13 B1 B2 B3 B4 B5 B6 B7 B8 C1 C2 C3 C4 C5 C6 C 2 | NULL            | NULL       | NULL       | NULL           | 10       | 28000 | Northwes Northwes TBA Caree 06345 |
| 6.0301 | P5    | NUL                                                                                            | ELECTRICAL OCCU | 19/25.1    | 2020-09-09 | 1234560000000  | 10       | 28000 | Northwes Northwes TBA Carec 06145 |
| 5.0301 | P5    | NULL                                                                                           | ELECTRICAL OCCU | P/25.18    | 2021-01-25 | 000000789XY20  | 10       | 28000 | Northwes Northwes TBA Caree 06145 |
| 5.0301 | P5    | NUL                                                                                            | ELECTRICAL OCCU | P/25.1     | 2021-09-08 | A1 64 54 64    | \$ 10    | 28000 | Northwes Northwes TBA Caree 06145 |
| 5.0301 | P5    | NUL                                                                                            | ELECTRICAL OCCU | P/25.1     | 2021-09-08 | A1 A2 A3 A     | \$ 10    | 28000 | Northwes Northwes TBA Caree 06145 |
| 0301   | P5    | NULL                                                                                           | ELECTRICAL OCCU | Pf 25.1    | 2020-09-09 | 1234560000000  | 10       | 28000 | Northwes Northwes TBA Caree 06145 |
| 6.0301 | P5    | NULL                                                                                           | ELECTRICAL OCCU | 0/25.18    | 2021-01-25 | 000000785XY20  | 10       | 28000 | Northwes Northwes TBA Carec 06145 |
| 6.0301 | P5    | NUL                                                                                            | ELECTRICAL OCCU | IP# 25.1   | 2021-09-08 | A1 A2 A3 A     | 4 10     | 28000 | Northwes Northwes TBA Carec 06145 |

The next set of records are grouped by a student listing all the courses they have been enrolled.

#### Perkins 4

| N CipCode     | Parlo | n Program Comp/Seg           | CourseName                | Course Sec | BeginDate: Course Seg/Cor | n CEPD No | FAND  | FA Name CAName DBName DBNC       | UIC LA        | st Name First Na | m-Grade | Advancen Exit Stati |
|---------------|-------|------------------------------|---------------------------|------------|---------------------------|-----------|-------|----------------------------------|---------------|------------------|---------|---------------------|
| 20549 11.0201 | p4    | 1 2 3 4 5 6 7 8 9 10 11 12 Q |                           |            |                           | 39        | 63070 | Avondale Avondale Avondale 05976 |               |                  |         |                     |
| 20549 11.0201 | P4    |                              | Computer Programming   51 | HSCT461-2  | 9/1/2020 1004560890000    | 39        | 63070 | Avondale Avondale Avondale 05976 | 1234567890 H  | same finame      | C-      | 19                  |
| 20549 11.0201 | pig   |                              | Computer Programming 152  | HSCT462-1  | 1/18/2021 0230007000920   | 35        | 63070 | Avondale Avondale Avondale 05976 | 1234567890 Ht | ame friame       | . 1     | 19                  |
| 20549 11.0201 | P4    |                              | Computer Programming   S1 | HSCT461-1  | 9/1/2020 1004560850000    | 39        | 63070 | Avondale Avondale Avondale 05976 | 2234567890 Kr | same Friame      | A       | 19                  |
| 20549 11.0201 | P4    |                              | Computer Programming 152  | HSCT462-1  | 1/18/2021 0230007000920   | 35        | 63070 | Avondale Avondale Avondale 05976 | 2234567890 Kr | ame fname        | A       | 19                  |
| 20549 11.0201 | P4    |                              | Computer Programming IS1  | HSCT461-1  | 9/1/2020 1004560890000    | 39        | 63070 | Avondale Avondale Avondale 05976 | 3234567890 M  | name Fname       | c       | 19                  |
| 20549 11.0201 | P4    |                              | Computer Programming   52 | HSCT462-1  | 1/18/2021 0230007000920   | 19        | 63070 | Avondale Avondale Avondale 05576 | 3234567890 M  | name Fname       | P       | 19                  |

#### Perkins 5

| ClyCode | Perte | Program Carriqu'Sug                                                                        | CourseName       | Course Se | - Soghtan | e Course Sep/Co     | en CEPD No | TANO   | FA Name OAName OBName OBNO        | UNC Last Nat      | ra Pirst Net | n Drade |
|---------|-------|--------------------------------------------------------------------------------------------|------------------|-----------|-----------|---------------------|------------|--------|-----------------------------------|-------------------|--------------|---------|
| 45.0201 | P5    | A1 A2 A2 A4 A5 A6 A7 A8 A9 A38 A13 A12 A12 A12 B1 B2 B3 94 B5 B6 B7 B8 C1 C2 C3 C4 C5 C6 Z | NULL             | NULL      | NULL      | NULL                | 20         | 29800  | Northwes Northwes T&A Caree 85345 | NULL              |              | NULL.   |
| 46.0301 | P5.   | NUL .                                                                                      | ELECTRICAL DCCUP | 25.1      | 2020-09-0 | 5 1234380808080     | 0 00       | 288000 | Northwes Northwes TBA Carel 00345 | 1122354458 Anarne | Friene       | 4       |
| 45.0305 | PS .  | NULL .                                                                                     | RECTRICAL DOOLR  | 125.18    | 2021-01-1 | 5 0000007090017     | 0 20       | 20000  | Northwee Northwee T&A Caree 05345 | 2122936456 Anaros | Foarte       | - B-    |
| 48.0381 | P5    | NUL                                                                                        | ELECTRICAL DOCUR | 25.1      | 2021-09-0 | 6 [A1 [A2 ]A3 ]     | A4 10      | 28800  | Northwes Northwes TBA Caree 06345 | 1122334456 Aname  | <b>Fname</b> | NULL    |
| 45.0301 | P5    | NUL                                                                                        | ELECTRICAL OCCUP | 125.1     | 2021-09-0 | 8 [A1  A2 ]A3 ].    | A4 10      | 298000 | Northwes Northwes TBA Caree 06345 | 2223445557 Bname  | Fearne       | NULL.   |
| 46.0302 | P5    | NAL                                                                                        | ELECTRICAL DCCUP | (25.1     | 2020-09-0 | 9 123454000000      | 0 10       | 20000  | Northwes Northwes TBA Caree 96345 | 3344356677 Cname  | Fname        | A       |
| 46.0301 | P5    | NAL                                                                                        | BLECTRICAL DCCUP | 125-18    | 2021-01-2 | 5 0000007890/72     | 0 10       | 28800  | Northwes Northwes TBA Carec 06345 | 3344556677 Chame  | Fearle       | Δ.      |
| 46.0301 | P5    | NAL                                                                                        | ELECTRICAL DCCUP | (25.1     | 2021-09-0 | 6   A1   A2   A3  . | A4 10      | 20000  | Northwes Northwes TBA Caree 06345 | 3344856677 Crieme | Fname        | NULL.   |

The name and course section code of the courses the student has been enrolled in are grouped and listed in chronological order by course begin date. This provides the

opportunity to see all the segments or competencies that the student my acquire. Keep in mind that current year course segments and competencies are dependent on receiving a 2.0 grade or above.

#### Perkins 4

| PSN CipCode Perkin Program Comp/Seg                                     | CourseName CourseSec/BeginDate CourseSeg/Com/CEPD No: TANU FA Name DAMame DBNO UIC Last NameFin                       | nt Na |
|-------------------------------------------------------------------------|----------------------------------------------------------------------------------------------------|-------|
| 28549 11.0281 P4   1   2   3   4   5   6   7   8   9   10   11   12   0 | 39 53670 Avondale Avondale 63976                                                                                      |       |
| 28549 11.0281 #4                                                        | Computer Program HSC1461 2 (5/1/2020) 2004560890000 19 65070 Avondale Avondale Avondale 65576 1254567850 Interne Inte | ane   |
| 38548 11.0001 P4                                                        | Computer Program HSCT462-1 1/16/3021 02000000070 19 \$3020 Avondale Avondale Avondale 05055 1204567850 Hname Fra      | ame   |
| 20540 11.0201 P4                                                        | Computer Program HSCT461-1 9/1/2020 2004568950000 29 53670 Avondale Avondale Avondale 85975 2234557890 Kname Fra      | ane   |
| 28549 11.0201 P4                                                        | Computer Program HSCT462-1 1/18/2621 6238007000F20 38 63670 Avondale Avondale Avondale 65676 2234567890 Kname Fra     | 4716  |
| 28549 11.0201 P4                                                        | Computer Program HSC1481-1 S/1/2820 3004566890000 35 85670 Avondale Avondale Avondale 65576 3254561950 Mname Pra      | ane   |
| 20549 11.0201 P4                                                        | Computer Program HSC1462-1 1/18/3821 0250007000720 39 63070 Avondale Avondale 05976 3254567890 Mname Pra              | ane.  |

Please keep in mind that for Perkins 5 courses, we are in the process of updating the previous year courses the student may have attend and may display as segments instead of competencies. Until then, please take advantage of the Competency Profile report, found on the Reports Menu. This report translates previous year segments into current competencies.

# **COMPLETE YOUR REPORT**

When you have verified that all your information has been correctly entered and all students are progressing within their programs as planned, you are ready to mark your data complete. To mark your spring data collection complete, you will need to validate your information as described in Enrollment Validation. When your validated information is error-free, click the **Complete** button within that building's row to submit its enrollment data.

| Building Name 🔻 | Bldg Status 🔻 | Fiscal   | Status 🝸 | CEPD Status | OCTE Status      T |
|-----------------|---------------|----------|----------|-------------|--------------------|
| My High School  |               | COMPLETE |          |             |                    |

Please contact your Level 5 Fiscal Agency Authorized Official to communicate the submission of your spring enrollment data.

#### FURTHER ASSISTANCE

Updates, newsletters, due dates, and links to important documentation can be found on the CTEIS homepage at <u>www.cteis.com</u>.

If you have any technical questions, please contact the CTEIS Help Desk at <u>cteis.help@PTDtechnology.com</u> or (800) 203-0614 x128.

# APPENDICES

# **GENERAL CTEIS INFORMATION**

#### **STEPS FOR GAINING ACCESS TO WWW.CTEIS.COM**

- 1. You must have a MILOGIN account. If you do not have a MILOGIN account, you can create one online at <u>https://milogintp.michigan.gov</u>. Click on the <u>Sign</u> <u>Up</u> link and follow the provided instructions.
- 2. Your Fiscal Agency Authorized Official must activate your CTEIS account. If you are unable to login to <u>www.cteis.com</u>, please contact your Fiscal Agency Authorized Official and request access to CTEIS. Directions for Authorized Officials regarding user management and role delegation can be downloaded from the Explore Documentation section of the CTEIS homepage by clicking the General → Fiscal link and then the Manage Users Guide link.

#### LOGGING INTO CTEIS

To access the CTEIS website, type <u>www.cteis.com</u> into any Internet browser address bar. This will open the login page for CTEIS, where you may click the "Login using MILOGIN" link, which will direct you to MILogin for third party homepage. Your Fiscal Agency Authorized Official will create your user account in CTEIS and set up the appropriate access rights.

## TROUBLESHOOTING YOUR LOGIN

- 1. Make sure your MILOGIN login works at the MILOGIN website (<u>https://milogintp.michigan.gov</u>). If you cannot login to the MILOGIN website, contact the MILOGIN Help Desk at (517) 335-0505.
- 2. If your login works on the MILOGIN website and not the CTEIS website, contact your Fiscal Agency Authorized Official and make sure you have been granted proper access to CTEIS.
- 3. If you are still unable to login to CTEIS after following the above steps, please contact the CTEIS Help Desk at <u>cteis.help@PTDtechnology.com</u> or (517) 333-9363, extension 128, or toll-free at (800) 203-0614, extension 128.

CTEIS may require an additional login after extended periods of inactivity.

#### **CTEIS TERMS/ABBREVIATIONS**

| 1SI, 1S2, 2SI, | Perkins Quality Indicators (accountability factors) |
|----------------|-----------------------------------------------------|
| 3SI, 4SI, 5SI, |                                                     |
| 6SI. 6S2:      |                                                     |

- ACTE: Association for Career and Technical Education
- CEPD: Career Education Planning District
- CEPI: Center for Educational Performance and Information
- CIP: Classification of Instructional Program
- CPI: Core Performance Indicators
- CTE: Career and Technical Education
- CTEIS: Career and Technical Education Information System
- FA: Fiscal Agency
- FANO: Fiscal Agency Number (five-digit number that represents a fiscal agency)
- FCS: Family and Consumer Science
- LTCS: Less-Than-Class-Size (entered as a regular course section in CTEIS)
- MDE: Michigan Department of Education
- MILOGIN: Michigan Education Information System
- MSDS: Michigan Student Data System
- OA: Operating Agency (district in which CTE courses are "operated")
- OANO: Operating Agency Number (five-digit number that represents the operating agency)
- OB: Operating Building (school where a student takes CTE courses the courses are "operated" there)
- OBNO: Operating Building Number (five-digit number that represents an operating building)

| OCTE:                  | Office of Career and Technical Education                                                  |
|------------------------|-------------------------------------------------------------------------------------------|
| Operating<br>District: | District where a student takes CTE courses (see also: Operating Agency)                   |
| PIV:                   | Perkins IV (Carl D. Perkins Career and Technical Education Act of 2006)                   |
| PV:                    | Perkins V (Strengthening Career and Technical Education for the 21st Century Act of 2018) |
| PSN:                   | Program Serial Number                                                                     |
| SRSD:                  | Single Record Student Database (now "MSDS:" Michigan Student<br>Data<br>System)           |
| TRAC:                  | Technical Review, Assistance & Compliance                                                 |
| WE:                    | Wage-Earning                                                                              |

## **REPORTS**

| Due November 4 | Fall Expenditures report                                                                                                    |
|----------------|----------------------------------------------------------------------------------------------------|
| Due October 8  | Fall teacher and course report                                                                                                    |
| Due January 6  | Follow-Up survey report                                                                                                    |
| Due June 16    | Spring Enrollment and Completion Collection report, including:<br>- EMC and Dual Enrollment data<br>- Credentials<br>- Work based learning experiences |

More than a Concentrator – This student has completed, with a grade of 2.0 or better, course sections covering all 12segments of a CTE program. [Perkins 5 Course Competencies- 3 or more PCCs. Or 2 PCCs plus OCTE approved Credential.]

Concentrator – This student has completed, with a grade of 2.0 or better, course sections covering at least 8segments of a CTE program. [Perkins 5 Course Competencies- (PCC) 2 PCCs.]

| Fiscal<br>District:                   | The education agency or ISD responsible for the financial activities and use of the State Aid, Section 61a(1) funds.                                                                                                    |
|---------------------------------------|----------------------------------------------------------------------------------------------------|
| OCTE:                                 | Office of Career and Technical Education<br>Attention: Valerie Felder<br>Post Office Box 30712<br>Lansing, Michigan 48909<br>Telephone: (517) 335-1066<br>Email: FelderV@michigan.gov                                                              |
| Program<br>Serial<br>Number<br>(PSN): | A unique five-digit number assigned to a specific career and technical education program (CIP Code) that identifies the CEPD, district, and building in which a program is located. Identifies a particular CIP code within a particular building. |
|                                       | Example:                                                                                                    |
|                                       |                                                                                                    |

| CIP Code | Program Name               | PSN   |
|----------|----------------------------|-------|
| 52.1999  | Marketing Sales & Services | 12345 |

#### Segments and Grades Example 1

Program A Instructional Design:

- Course 1 (1 semester) Segments 1, 2, 3, 4, 5, 6
- Course 2 (2<sup>nd</sup> semester) Segments 7, 8, 9, 10, 11, 12

| Program A Student 1 Grade Profile |     |     |          |     |     |     |     |     |     |          |     |     |
|-----------------------------------|-----|-----|----------|-----|-----|-----|-----|-----|-----|----------|-----|-----|
| Course 1 Grade                    | 3.0 |     |          |     |     |     |     |     |     |          |     |     |
| Course 1 Segments                 | 1   | 2   | 3        | 4   | 5   | 6   |     |     |     |          |     |     |
| Segment Grades                    | 3.0 | 3.0 | 3.0      | 3.0 | 3.0 | 3.0 |     |     |     |          |     |     |
| Course 2 Grade                    | 2.5 |     |          |     |     |     |     |     |     |          |     |     |
| Course 2 Segments                 |     |     |          |     |     |     | 7   | 8   | 9   | 10       | 11  | 12  |
| Segment Grades                    |     |     |          |     |     |     | 2.5 | 2.5 | 2.5 | 2.5      | 2.5 | 2.5 |
|                                   |     | 2   | <u> </u> | 2   |     | 2   |     |     |     | <u> </u> | 2   |     |
| Aggragata Brofila                 | 1   | 2   | 3        | 4   | 5   | 6   | 7   | 8   | 9   | 10       | 11  | 12  |
| Aggregate Profile                 | 3.0 | 3.0 | 3.0      | 3.0 | 3.0 | 3.0 | 2.5 | 2.5 | 2.5 | 2.5      | 2.5 | 2.5 |

Student 1 completed 12 segments by receiving a 2.0 or above in the courses taken. Student 1 is considered a completer.

| Program A Student 2 Grade Profile |     |     |     |     |     |     |     |     |     |     |     |     |
|-----------------------------------|-----|-----|-----|-----|-----|-----|-----|-----|-----|-----|-----|-----|
| Course 1 Grade                    | 2.0 |     |     |     |     |     |     |     |     |     |     |     |
| Course 1 Segments                 | 1   | 2   | 3   | 4   | 5   | 6   |     |     |     |     |     |     |
| Segment Grades                    | 2.0 | 2.0 | 2.0 | 2.0 | 2.0 | 2.0 |     |     |     |     |     |     |
| Course 2 Grade                    | 1.5 | 1.5 |     |     |     |     |     |     |     |     |     |     |
| Course 2 Segments                 |     |     |     |     |     |     | 7   | 8   | 9   | 10  | 11  | 12  |
| Segment Grades                    |     |     |     |     |     |     | 1.5 | 1.5 | 1.5 | 1.5 | 1.5 | 1.5 |
|                                   |     |     |     |     |     |     |     |     |     |     |     |     |
| Aggragata Profile                 | 1   | 2   | 3   | 4   | 5   | 6   | 7   | 8   | 9   | 10  | 11  | 12  |
| Aggregate Profile                 | 2.0 | 2.0 | 2.0 | 2.0 | 2.0 | 2.0 | 1.5 | 1.5 | 1.5 | 1.5 | 1.5 | 1.5 |

In segments 7 through 12, Student 2 received a grade of 1.5, so these segments will not be counted toward completer status. Student 2 is not a completer.

### **IMPORT FORMATS**

Using Microsoft Excel, you may import data for:

- Courses
- Students
- Enrollments (with grades)

#### **Excel Spreadsheet Format**

The Excel spreadsheet is a versatile file type you may use to import your student, enrollment, class, and grade data into CTEIS. The following rules apply to Excel spreadsheets:

- 1. Columns may appear in any order, but column headings must match the accepted Excel specifications exactly, including capitalization. Remove unwanted spaces–CTEIS may interpret these blank characters as part of the column header text.
- 2. Specify that all cells contain text information, not numeric or "general" data, to avoid conversion errors when you upload your spreadsheet into CTEIS.

The Excel format provides a certain degree of flexibility in that only the required columns need to be present in the spreadsheet in order to successfully upload it. If your file contains more fields than are required for a particular import, CTEIS will simply ignore information it cannot use, including blank columns. **Remember, your Excel import file should contain only one worksheet.** 

Sample Records:

|   | A     | В       | с      | D                            | E               | F              | G         | н                 | 1                                       | J                                       |          |
|---|-------|---------|--------|------------------------------|-----------------|----------------|-----------|-------------------|-----------------------------------------|-----------------------------------------|----------|
| 1 | PSN   | CipCode | Perkir | Program Comp/Seg             | CourseName      | Course Section | BeginDate | SubA Course Seg/C | c SubB Course Seg/                      | C SubC Course Seg                       | g SubD C |
| 2 | 16601 | 52.1999 | P4     | 1 2 3 4 5 6 7 8 9 10 11 12 Q |                 |                |           |                   |                                         |                                         |          |
| 3 | 16601 | 52.1999 | P4     |                              | ADV MARKETING A | HBS105A-1      | 9/4/2019  | Q000000000Q       | 000000000000000000000000000000000000000 | 000000000000000000000000000000000000000 | 000000   |
| 4 | 16601 | 52.1999 | P4     |                              | MARKETING A     | HBS100A-3      | 9/4/2019  | 12340008000Z0     | 000000000000000000000000000000000000000 | 000000000000000000000000000000000000000 | 000000   |
| 5 | 16601 | 52.1999 | P4     |                              | MARKETING A     | HBS100A-1      | 9/4/2019  | 12340008000Z0     | 000000000000000000000000000000000000000 | 000000000000000000000000000000000000000 | 000000   |

| A B C D                                                                   | E           | F            | G           | н              | 1       | J     | К                       | L                       | M              |
|---------------------------------------------------------------------------|-------------|--------------|-------------|----------------|---------|-------|-------------------------|-------------------------|----------------|
| 1 PSN CipCode Perkii Program Comp/Seg                                     | CourseName  | Course Secti | i BeginDate | Course Seg/Com | CEPD No | FANC  | FA Name                 | OAName                  | OBName         |
| 2 16601 52.1999 P4   1   2   3   4   5   6   7   8   9   10   11   12   Q |             |              |             |                | 39      | 63050 | Berkley School District | Berkley School District | Berkley High § |
| 3 16601 52.1999 P4                                                        | MARKETING A | HBS100A-3    | 9/4/2019    | 12340008000Z0  | 39      | 63050 | Berkley School District | Berkley School District | Berkley High § |
| 4 16601 52.1999 P4                                                        | Marketing B | HBS100B-3    | 1/18/2020   | 000056709XY00  | 39      | 63050 | Berkley School District | Berkley School District | Berkley High S |
| 5 16601 52.1999 P4                                                        | MARKETING A | HBS100A-3    | 8/31/2020   | 12340008000Z0  | 39      | 63050 | Berkley School District | Berkley School District | Berkley High § |

| Column I                                      | nformation                  | Acceptable Values / Instructions                                                                                                    | Required<br>/ Default |
|-----------------------------------------------|-----------------------------|----------------------------------------------------------------------------------------------------|-----------------------|
| Column<br>Heading                             | Description                 |                                                                                                    |                       |
| CSC                                           | Course<br>Section Code      | Unique identifier for course within school management system                                                                                                    | Y                     |
| PSN                                           | Program<br>Serial<br>Number | Parent program reference. Must be within the building you are importing data into                                                                                     | Y                     |
| LOCALNAME                                     | Course Local<br>Name        |                                                                                                    | Y                     |
| ROOM                                          | Room<br>Number              | Room designation where the course is held                                                                                                    | Y                     |
| HOUR                                          | Hour                        |                                                                                                    | Y                     |
| VIRTDEL                                       | Virtual<br>Delivery         | Indicate a virtual delivery course and its<br>nature. Acceptable values:<br>NV – Not Virtual<br>VC – Virtual Course<br>BL – Blended Learning<br>DL – Digital Learning | N<br>Default: NV      |
| SEM                                           | Semester                    | Must be a valid semester value:<br>(1) First Semester<br>(2) Second Semester<br>(4) Summer Session<br>(5) Special Semester<br>(6) Trimester                           | Y                     |
| BEGDATE                                       | Course<br>Beginning<br>Date | Typed dates will be accepted in the following formats: (m)m/(d)d/yy, (m)m/(d)d/yyyy, mmddyy, and mmddyyyy                                                             | Y                     |
| ENDDATE Course End<br>Date                    |                             | Typed dates will be accepted in the following formats: (m)m/(d)d/yy, (m)m/(d)d/yyyy, mmddyy, and mmddyyyy                                                             | Y                     |
| PICNUM PIC Number<br>of Primary<br>Instructor |                             | This must be a valid PIC Number within CTEIS and the PIC system                                                                                                    | Y                     |

| Column I          | nformation            | Acceptable Values / Instructions                                                                                                    | Required<br>/ Default |
|-------------------|-----------------------|----------------------------------------------------------------------------------------------------|-----------------------|
| Column<br>Heading | Description           |                                                                                                    |                       |
| DUAL              | Dual<br>Enrollment    | Y/N values<br>N: Secondary CTE Course – No dual or<br>concurrent enrollment college credit on<br>college transcript. May earn articulated or<br>AP credit. | N                     |
|                   |                       | Y: Postsecondary CTE Course – Provides<br>dual or concurrent enrollment college credit<br>on college transcript.                                           | Default: N            |
| CCRED             | College<br>Credit     |                                                                                                    |                       |
| HSCRED            | High School<br>Credit | If dual enrollment enabled, default high school credit granted                                                                                             | N<br>Default: 0       |
| SUB               | Subsection            | Must be a valid subsection (A, B, C, D)                                                                                                    | N<br>Default: A       |
| SEG1              | Segment 1             | Y/N values                                                                                                    | N<br>Default: Y       |
| SEG2              | Segment 2             | Y/N values                                                                                                    | N<br>Default: N       |
| SEG3              | Segment 3             | Y/N values                                                                                                    | N<br>Default: N       |
| SEG4              | Segment 4             | Y/N values                                                                                                    | N<br>Default: N       |
| SEG5              | Segment 5             | Y/N values                                                                                                    | N<br>Default: N       |
| SEG6              | Segment 6             | Y/N values                                                                                                    | N<br>Default: N       |
| SEG7 Segment 7    |                       | Y/N values                                                                                                    | N<br>Default: N       |

| Column I          | nformation  | Acceptable Values / Instructions | Required<br>/ Default |
|-------------------|-------------|----------------------------------|-----------------------|
| Column<br>Heading | Description |                                  |                       |
| SEG8              | Segment 8   | Y/N values                       | N<br>Defeult: N       |
|                   |             |                                  | Default: N            |
| SEG9              | Segment 9   | Y/N values                       | N<br>Default: N       |
| SEG10             | Segment 10  | Y/N values                       | N                     |
|                   | ocginent to |                                  | Default: N            |
| 05011             | Company 11  | V/N veluee                       | Ν                     |
| SEG11             | Segment 11  | Y/N values                       | Default: N            |
| 05010             | 0           | N/N                              | N                     |
| SEG12             | Segment 12  | Segment 12 Y/N values            |                       |
| 05010             | 0           | M/NL                             | N                     |
| SEG13             | Segment Q   | Y/N values                       | Default: N            |

#### **Excel Format – Segment Data Headings**

If segment data is left blank, the import process will:

- 1. Set the segment to Segment #1 for a wage-earning course or Segment #2 for a FCS course if the course section does not already exist.
- 2. Copy pre-existing segments if the course section remains from a previous year.

## STUDENT AND ENROLLMENT (WITH GRADES) HEADING FORMATS

## Excel Format – Student and Enrollment (with Grades) Headings

| Column In | formation                 | Acceptable<br>Values /<br>Instructions                                                                                                  | Inc      | lude When Rep | oorting:   |
|-----------|---------------------------|----------------------------------------------------------------------------------------------------|----------|---------------|------------|
| Column    |                           |                                                                                                    | Students | Enrollments   | Grades/WBL |
| Heading   | Description               |                                                                                                    | <b>2</b> |               | s.         |
| LNAME     | Student Last<br>Name      | Must match the UIC Master                                                                                                    | ~        | $\checkmark$  | ✓          |
| FNAME     | Student First<br>Name     | Must match the UIC Master                                                                                                    | ~        |               |            |
| МІ        | Student<br>Middle Initial |                                                                                                    |          |               |            |
| UIC       | Student UIC               | * Must pass<br>checksum<br>* Must be unique<br>* First name, last<br>name, birth date,<br>and gender<br>verified with the<br>UIC Master | ~        | ~             | ✓          |
| SEX       | Gender Code               | M/F values                                                                                                    | ~        |               |            |
| DOB       | Date of Birth             | Acceptable date<br>formats: (m)m/(d)<br>d/yy, (m)m/(d)<br>d/yyyy, mmddyy,<br>and mmddyyyy                                               | ~        |               |            |
| SENDDIST  | Sending<br>District       | Must be a valid<br>sending district<br>based on the<br>Educational<br>Entity Master<br>(EEM)                                            | ~        |               |            |

| Column In | formation                        | Acceptable<br>Values /<br>Instructions                                                                                                    | Inc      | lude When Rep | oorting:   |  |
|-----------|----------------------------------|----------------------------------------------------------------------------------------------------|----------|---------------|------------|--|
| Column    |                                  |                                                                                                    | Students | Enrollments   | Grades/WBL |  |
| Heading   | Description                      |                                                                                                    | -        | 1             | <u>e</u>   |  |
| SENDBUILD | Sending<br>School or<br>Facility | <ul> <li>* Must be a valid<br/>sending building<br/>within the above<br/>sending district;<br/>verified with the<br/>EEM</li> <li>* For codes<br/>beginning with<br/>zero, ensure the<br/>leading zero<br/>appears in your<br/>file</li> </ul> | *        |               |            |  |
| PHONE1    | Phone 1                          | (###) ### - ####                                                                                                    |          |               |            |  |
| PHONE2    | Phone 2                          | (###) ### - ####                                                                                                    |          |               |            |  |
| ADD1      | Address 1                        |                                                                                                    |          |               |            |  |
| ADD2      | Address 2                        |                                                                                                    |          |               |            |  |
| CITY      | City or Town                     |                                                                                                    |          |               |            |  |
| STATE     | State                            | 2-letter<br>abbreviation for<br>state                                                                                                    |          |               |            |  |
| ZIP       | Zip Code                         | ##### ( - ####)                                                                                                    |          |               |            |  |
| EMAIL     | E-mail                           | Student's<br>primary<br>e-mail address                                                                                                    |          |               |            |  |
| SP        | Single Parent                    | Y/N values<br>(Default: N)                                                                                                    |          |               |            |  |
| DH        | Displaced<br>Homemaker           | Y/N values<br>(Default: N)                                                                                                    |          |               |            |  |
| CSC       | Course<br>Section Code           | *To import data<br>for this class, you<br>must enter it into<br>CTEIS first                                                                                                    |          | ✓             | ~          |  |

| Column In | formation                             | Acceptable<br>Values /<br>Instructions                                                                                                    | Inc      | lude When Rep | porting:   |
|-----------|---------------------------------------|----------------------------------------------------------------------------------------------------|----------|---------------|------------|
| Column    |                                       |                                                                                                    | Students | Enrollments   | Grades/WBL |
| Heading   | Description                           |                                                                                                    | 2        |               | <u>8</u>   |
| BEGDATE   | Student<br>Begin Date                 | Date student<br>began<br>enrollment                                                                                                    |          |               |            |
| ENDDATE   | Student End<br>Date                   | Date student<br>ended<br>enrollment                                                                                                    |          |               |            |
| WBL       | Work Based<br>Learning<br>Experiences | Indicate work<br>based learning<br>experiences.<br>Acceptable<br>values:<br>A – Career<br>Awareness<br>E – Career<br>Exploration<br>P – Career<br>Preparation<br>T – Career Training<br>Y – Youth<br>Apprenticeships |          |               |            |
| SUB       | Subsection                            | The subsection<br>of a course a<br>student is<br>enrolled in–<br>defaults to<br>Subsection A if<br>left blank                                                                                                    |          | ✓             |            |
| CRSGRD    | Course<br>Grade                       | Letter grade<br>received by the<br>student in the<br>current course<br>section                                                                                                    |          |               | ✓          |
| MGNT      | Migrant                               | Y/N values<br>(Default: N)                                                                                                    |          |               |            |